# **ARTEMIS DTF 602/604**

Instalacja oprogramowania

Aby zapewnić płynne działanie oprogramowania i dopasować prędkość transferu systemu kontroli druku, zalecamy następującą konfigurację komputera. Procesor: Intel I5 lub

nowszy Pamięć: 8G lub nowsza Dysk twardy: 500G lub nowszy

System operacyjny: Windows 7 64-bit Professional lub Flagship.

# 1.1. Kroki instalacji

Kliknij dwukrotnie PMsetup-Common-20230506-v1.7.2.exe, aby rozpocząć instalację, po czym pojawi się

ekran pokazany poniżej.

Wybierz opcję Zainstaluj dla wszystkich użytkowników (A) i kliknij ją, aby przejść do następnego kroku, jak pokazano poniżej.

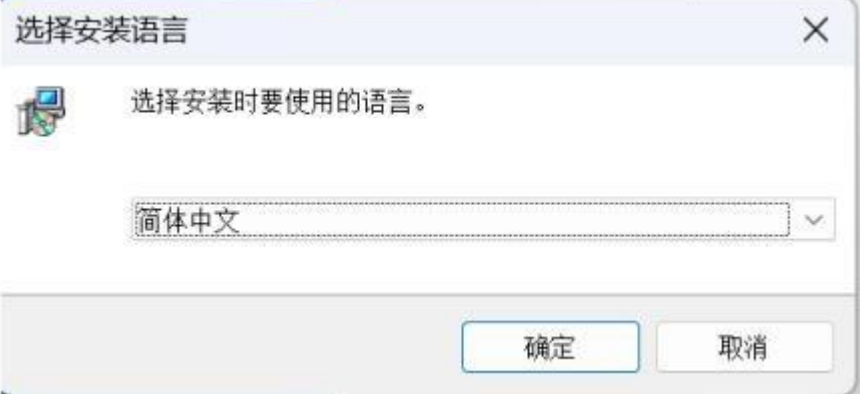

Wybierz "Chiński uproszczony" lub "Angielski", aby przejść dalej.

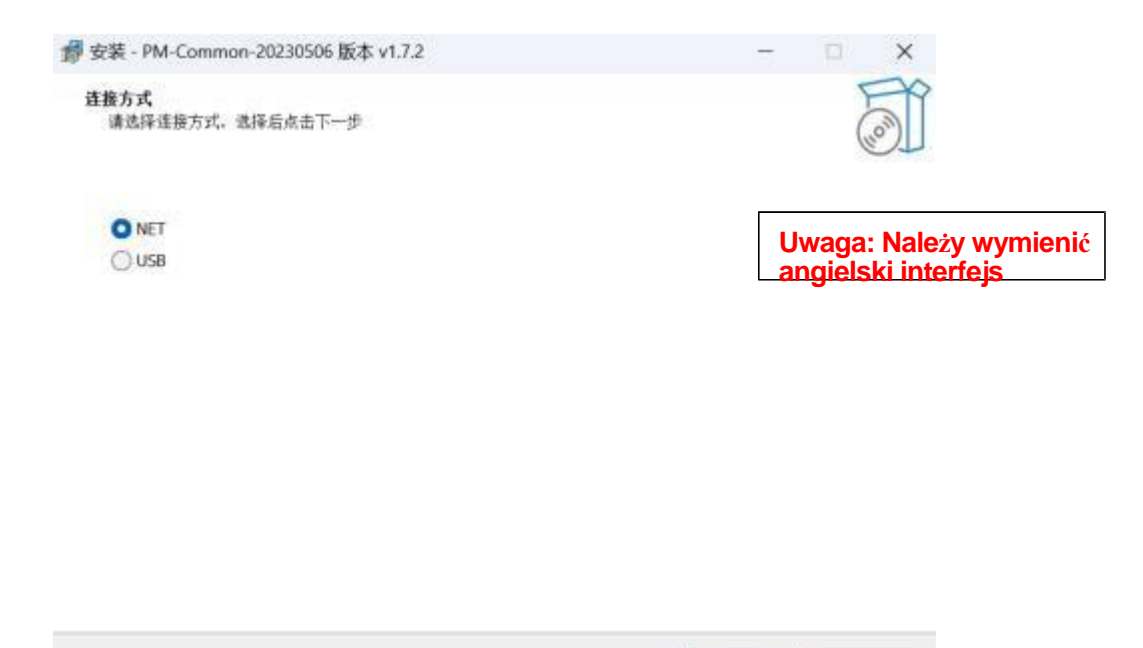

W zależności od płyty zainstalowanej w urządzeniu, wybierz NET (wersja z portem sieciowym S100) lub USB (wersja z portem USB S300/S350) i kliknij Next, aby przejść do następnej strony. strona.

 $T-\text{\textup{f}}(N)$ 

取清

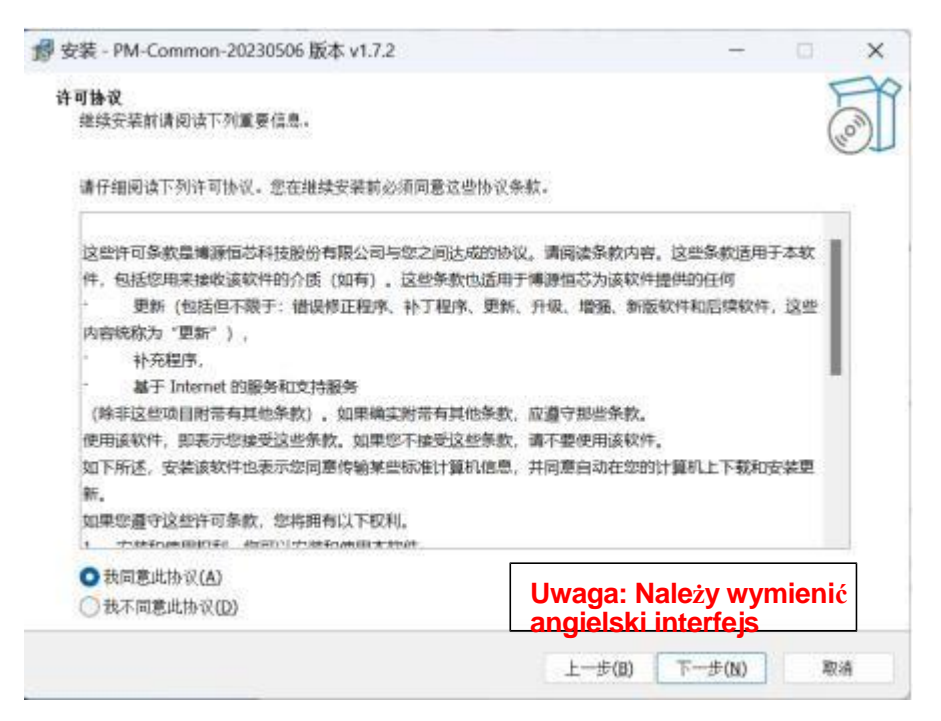

Wybierz "Zgadzam się na tę umowę", a następnie kliknij Dalej, ten krok ma na celu wybranie ścieżki instalacji (zaleca się użycie ustawień domyślnych). Kliknij przycisk Zmień, aby zobaczyć rozmiar każdej partycji dysku twardego, zaleca się wybranie wartości domyślnej. Następnie kliknij przycisk Dalej , aby przejść do potwierdzenia instalacji. jak na poniższym rysunku.

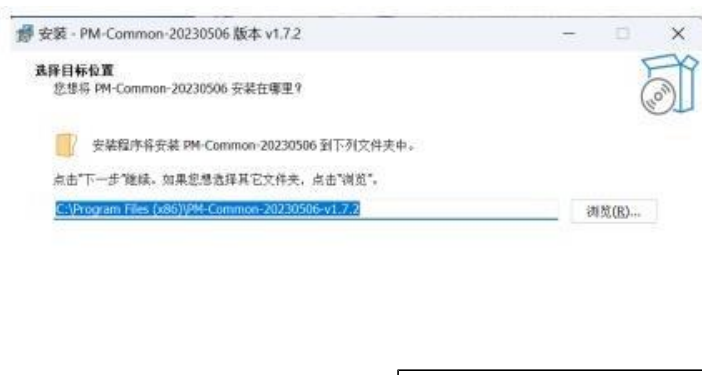

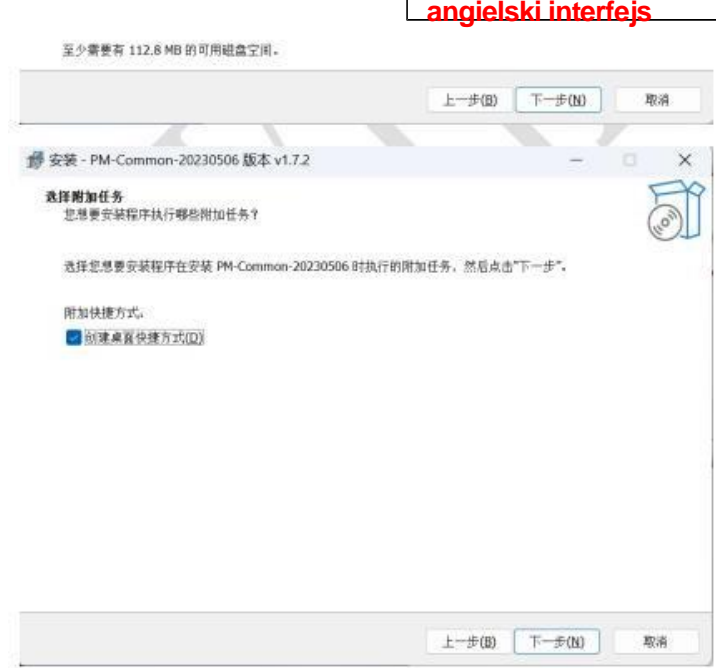

Kliknij przycisk Zainstaluj, aby przejść do następnego kroku i rozpocząć instalację, jak pokazano poniżej:

**Uwaga: Należy wymienić**

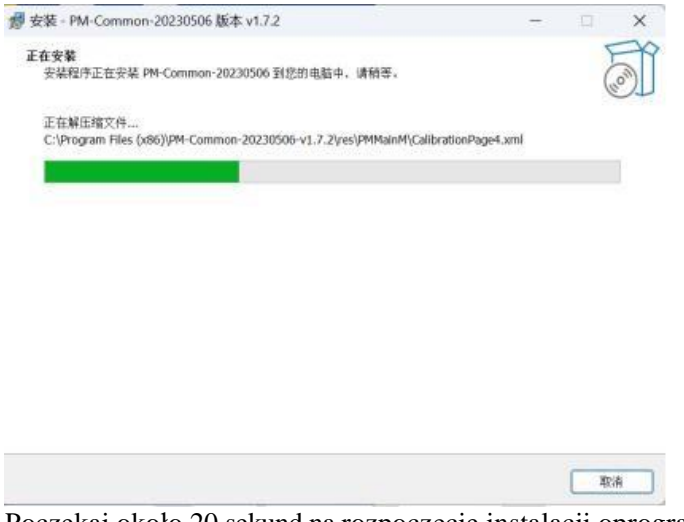

Poczekaj około 20 sekund na rozpoczęcie instalacji oprogramowania.

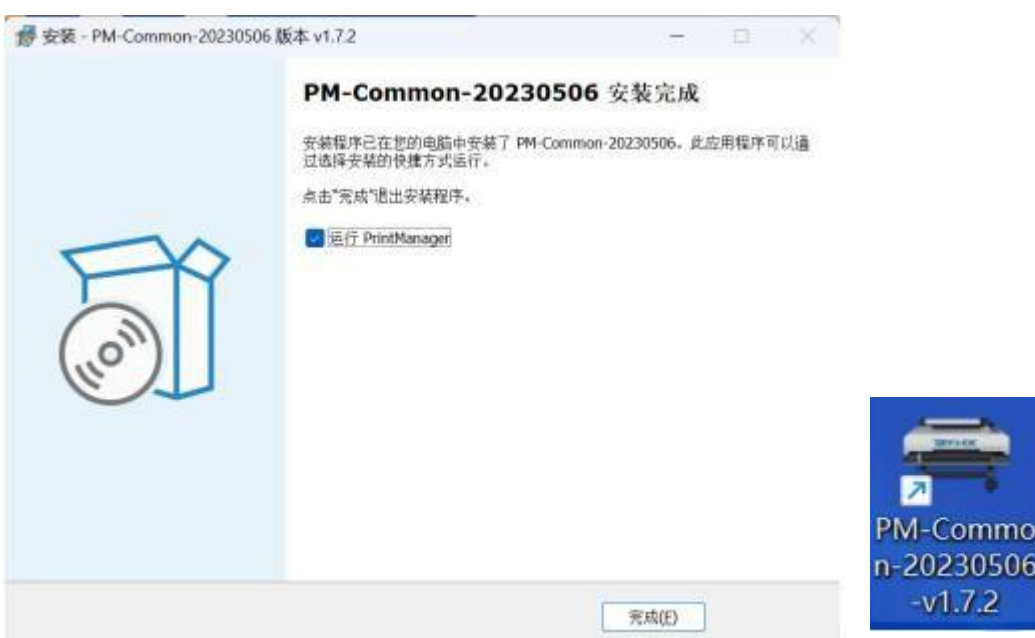

Poczekaj około 20 sekund na rozpoczęcie instalacji oprogramowania.

Oprogramowanie zostało pomyślnie zainstalowane, kliknij Finish, aby zakończyć instalację i uruchomić o p r o g r a m o w a n i e , lub kliknij skrót, aby otworzyć oprogramowanie.

# 1.2. Dezinstalacja oprogramowania

Odinstalowanie oprogramowania można wykonać z poziomu "Odinstaluj lub zmień programy" w "Programy i funkcje" w "Panelu sterowania" lub uruchamiając dezinstalator bezpośrednio z katalogu oprogramowania. dezinstalatora bezpośrednio z katalogu oprogramowania.

Odinstaluj z katalogu instalacyjnego oprogramowania: Otwórz folder katalogu instalacyjnego oprogramowania, znajdź program unins000, kliknij dwukrotnie. Kliknij "Tak", aby zakończyć dezinstalację.

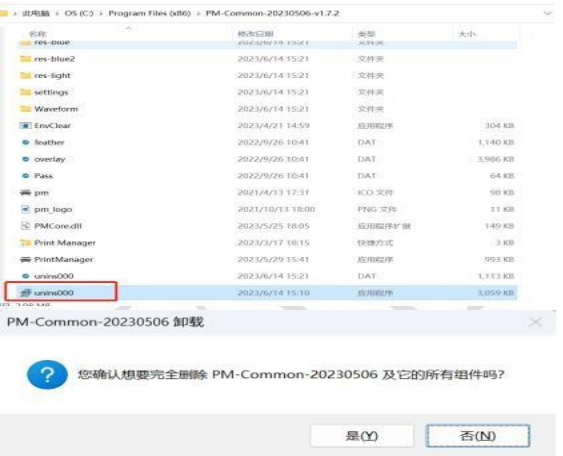

Odinstalowanie w panelu sterowania: Odinstaluj z panelu sterowania.

Otwórz Panel sterowania - Znajdź Programy i funkcje i uruchom go - Znajdź program PrintManager na liście Programy - Kliknij go prawym przyciskiem myszy i wybierz Odinstaluj, aby zakończyć dezinstalację.

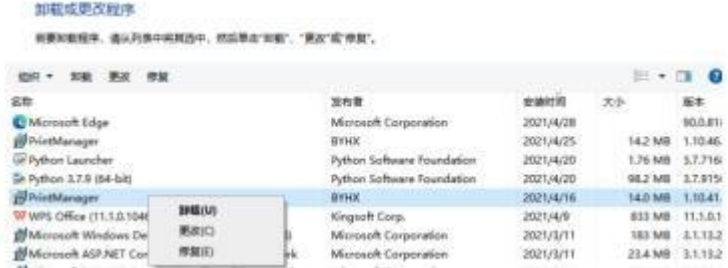

Bezpośrednie uruchomienie deinstalatora: Kliknij menu Start - znajdź folder BYHX na liście programów - kliknij "Uninstall Program Startup, Uninstall BYHX PM" i wybierz Yes w następnym wyskakującym oknie dialogowym, czy odinstalować. W przypadku ponownej instalacji oprogramowania należy ręcznie usunąć cały katalog oprogramowania! W przypadku ponownej instalacji oprogramowania należy ręcznie usunąć cały katalog oprogramowania!

# Wprowadzenie do interfejsu oprogramowania

# 2.1 Główny interfejs

Jak pokazano na poniższym rysunku, główny interfejs oprogramowania składa się z pasków narzędzi, ustawień parametrów, paska podglądu, paska zadań, paska stanu, paska kolejki wydruku, a ten rozdział szczegółowo przedstawia każdą z tych części. W tym

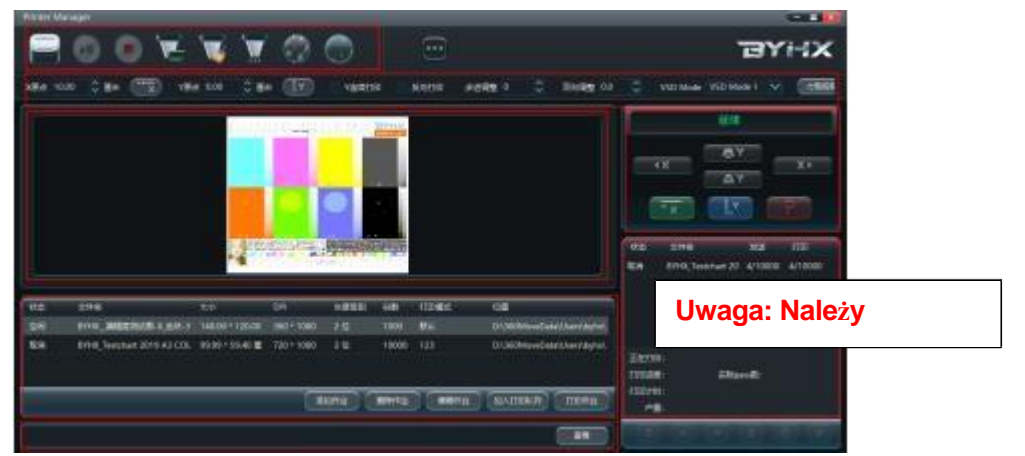

rozdziale zostaną szczegółowo przedstawione poszczególne części.

- 2.2 Pasek informacyjny
- ➢ Menedżer drukarek: nazwa oprogramowania, dostosowanie obsługi
- ➢ EPSON\_I3200\_A1 4 Kolory nagłówka 4: Informacje o układzie bieżącego systemu EPSON\_I3200\_A1 4 nagłówek 4 kolory: Bieżące informacje o układzie systemu
- ➢ BYHX: Logo oprogramowania, wsparcie personalizacji
- 2.3 Pasek narzędzi

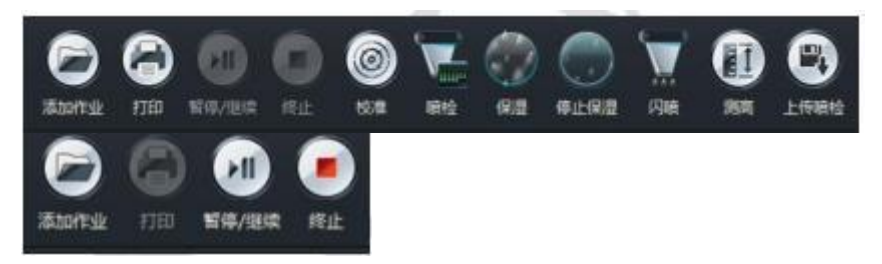

Obszar kontroli drukowania

Dodawanie zadania drukowania Rozpoczyna drukowanie aktualnie wybranego zadania Wstrzymanie/kontynuowanie zadania drukowania Zakończenie zadania w trybie drukowania

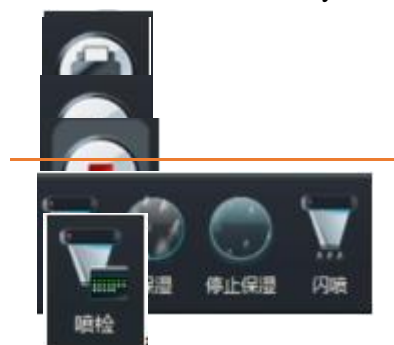

Obszar konserwacji głowicy drukującej Obszar konserwacji głowicy drukującej Przycisk sprawdzania dysz

Przycisk nawilżania dyszy

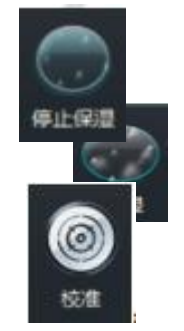

Przycisk nawilżania dyszy stop Skróty kalibracji Skróty pomiaru wysokości

Przesyłanie testu natrysku do klawiatury, obsługa drukowania wzoru testu natrysku na klawiaturze. Przesyłanie wykrywania dysz do klawiatury, obsługa drukowania wzoru wykrywania dysz na klawiaturze

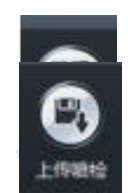

#### klawiatura.

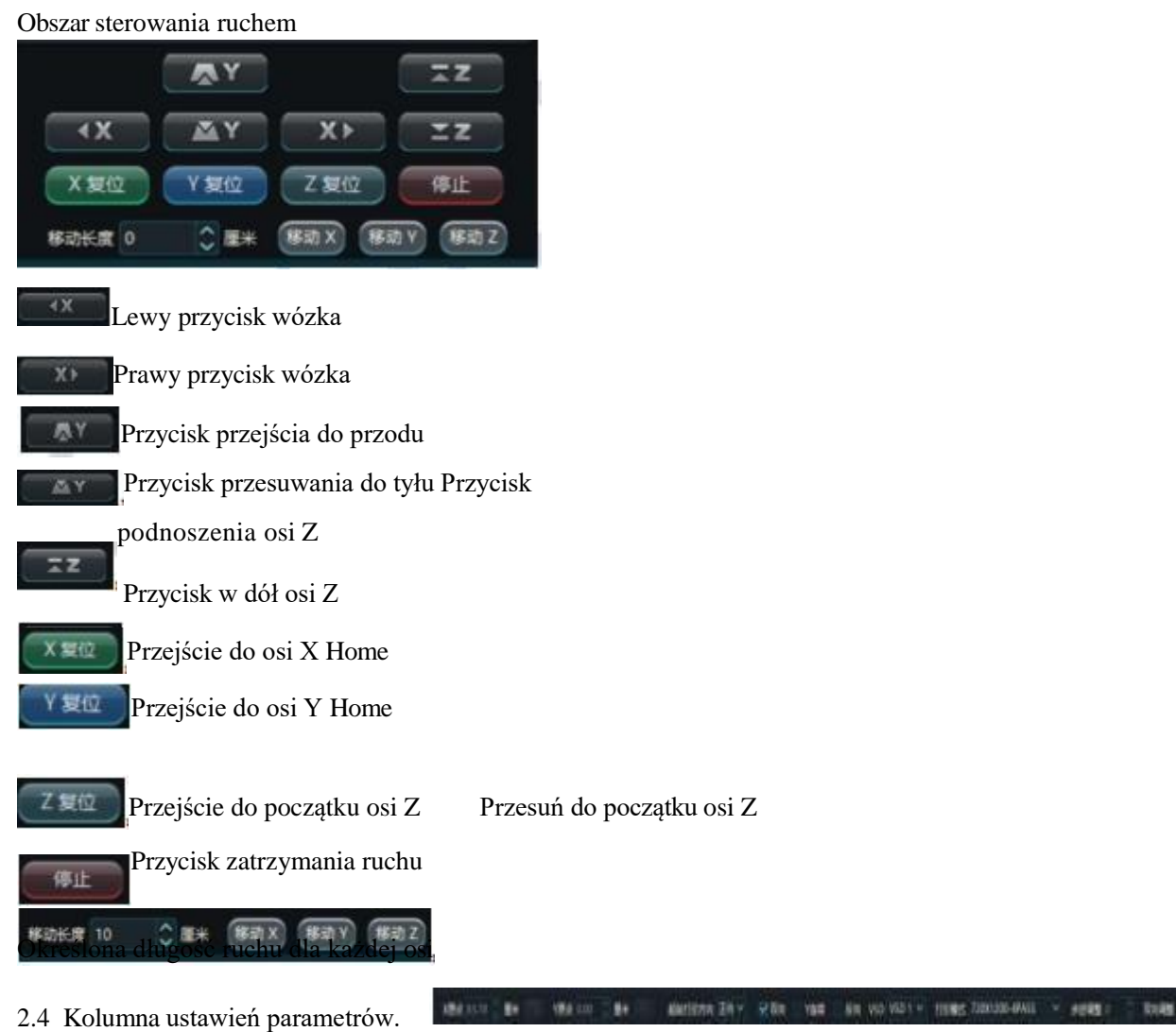

**Uwaga: Aby interfejs był przejrzysty, należy zmienićwersjęna angielską.**

➢ X Origin: drukowanie odległości od punktu początkowego w kierunku X, tj. Pozycja HOME karetki do lewej krawędzi ekranu (lub paska kolorów).

 $> Y$  Origin: drukowanie punktu początkowego kierunku Y, czyli odległości między pozycją HOME wiązki a dolną krawędzią ekranu.

➢Synchronize X Origin: Przesuwa wózek do pozycji, która ustawia bieżącą pozycję jako pozycję początkową wydruku X.

➢Synchronizuj początek Y: Przesuń wiązkę do pozycji i ustaw bieżącą pozycję jako punkt początkowy wydruku Y.

➢Start Printing Direction: Wybierz, czy drukowanie ma się rozpocząć w kierunku do przodu czy do tyłu.

➢ Dwukierunkowy: Wybierz drukowanie jednokierunkowe lub dwukierunkowe.

➢ Y Drukowanie ciągłe: W modelu z płaskim stołem funkcja Y rozpoczyna drukowanie od bieżącej pozycji. Pozycja wiązki.

➢ Drukowanie odwrotne: W modelach z płaskim stołem pozycja początkowa Y jest drukowana od końca zadania.

➢VSD: Wybór prędkości wózka podczas drukowania, dostępne są cztery tryby: VSD Mode 1, 2, 3 i 4, a rzeczywista prędkość wózka jest określana przez częstotliwość zapłonu. częstotliwość zapłonu

cztery tryby.

➢ Tryb drukowania: Wybierz bieżący tryb drukowania, nowo dodana część zostanie

domyślnie powiązana z tym trybem drukowania.

➢ Wybór głowicy drukującej: Wybór bieżącego trybu wyboru głowicy drukującej, można ustawić tryb drukowania dla różnych kombinacji głowic drukujących.

➢ Stepping Adjustment (Regulacja kroków): Dokonaj niewielkiej kompensacji wartości kroków przyjmowanych przez każdy PASS, jeśli podczas drukowania występuje nakładanie się kroków, wartość kroków powinna zostać zwiększona, jeśli występuje biały wyciek, wartość kroków powinna zostać zmniejszona. W przypadku nakładania się kroków podczas drukowania, wartość kroku powinna zostać zwiększona, jeśli w y s t ę p u j e b i a ł y wyciek, wartość kroku powinna zostać zmniejszona.

➢ Bidirectional Adjustment: kompensacja Tiny dla rejestru drukowania do przodu i do tyłu każdego PASS, gdy podczas drukowania występuje odchylenie dwukierunkowe, wartość dwukierunkowa może być regulowana w czasie rzeczywistym. Podczas drukowania wartość dwukierunkowa może być regulowana w czasie rzeczywistym.

➢ Torque Mode (Tryb momentu obrotowego): Przełączanie trybu krokowego osi Y maszyny, można ustawić, czy tryb krokowy osi Y jest trybem pozycji, czy trybem momentu obrotowego.

### 2.5 Kolumna podglądu

Kolumna podglądu jest podzielona na trzy części, jak pokazano na poniższym rysunku, które składają się ze statusu systemu, informacji o zadaniu i podglądu zadania. zostaną przedstawione jeden po drugim.

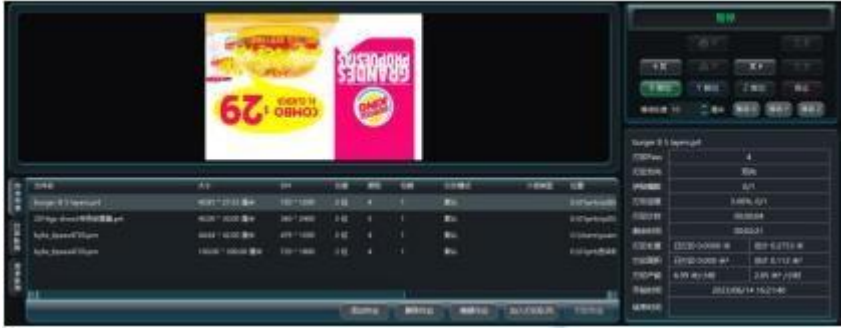

Stan systemu: Wyświetla przegląd bieżącego stanu systemu, w tym gotowość, nawilżanie, czyszczenie, drukowanie, wstrzymanie i nieprawidłowy błąd. Raportowanie.

Informacje o zadaniu: Wyświetla poniższe informacje o zadaniu

- $\triangleright$  Status pracy
- ➢ Nazwa stanowiska
- ➢ Rozmiar zadania
- $\triangleright$  Precyzja pracy (DPI)
- ➢ Poziom szarości zadania
- $\triangleright$  Kolor pracy
- $\geq$  Numer stanowiska
- ➢ Tryb drukowania zadań
- ➢ Rodzaj mediów
- ➢ Ścieżka zawodowa
- 2.6 Kolumna zadań

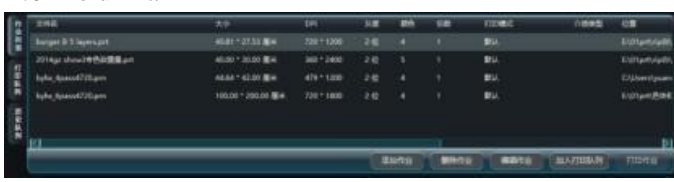

Kolumna zadań składa się z trzech części: listy zadań, kolejki drukowania i kolejki historii, które opisano poniżej.

添加作业 **BORKELL** 编辑作业 加入打印队列 打印作业

Lista zadań - Przycisk kolumny zadań

Drukuj zadanie: dodanie aktualnie wybranego zadania do listy kolejki drukowania i drukowanie zadań w kolejce jedno po drugim.

Dodaj zadanie: Dodaj inne zadania

Usuń zadanie: usuwanie wybranego zadania

Edytuj zadanie: Edycja wybranego zadania; więcej informacji na temat edycji zadania

można znaleźć w rozdziale 3.

Dodaj do kolejki drukowania: dodanie aktualnie wybranego zadania do listy kolejki drukowania.

Drukuj zadanie: dodanie aktualnie wybranego zadania do listy kolejki drukowania i

drukowanie zadań w kolejce jedno po drugim.

Lista zadań - kolumna wyboru zadań

Po wybraniu jednego lub więcej zadań na liście zadań i kliknięciu prawym przyciskiem myszy, aby wyświetlić menu, jak powyżej

➢Dodaj zadanie: Dodaj inne zadania

➢ Edytuj zadanie: Edycja wybranego zadania, więcej informacji na ten temat można znaleźć w rozdziale 3. edycja pracy.

➢ Usuń zadanie: usuwanie wybranych zadań

➢ Wyczyść listę: Wyczyszczenie bieżącej listy zadań.

➢ Statystyki atramentu: zliczanie procentu punktów w różnych kolorach i ilości atramentu. dla tego PRT.

➢Drukuj zadanie: dodawanie aktualnie wybranego zadania do listy kolejki drukowania i drukowanie kolejno zadań z kolejki drukowania.

➢Dodaj do kolejki drukowania: dodanie aktualnie wybranego zadania do listy kolejki drukowania.

Przycisk Print Queue-Task Column (Drukuj kolumnę kolejki zadań):

➢ Najwyższy priorytet: Podnosi priorytet drukowania wybranego zadania do najwyższego poziomu.

➢ Wyższy priorytet: Podnosi priorytet drukowania wybranego zadania o jeden poziom.

➢Niższy priorytet: Zmniejsza priorytet drukowania wybranego zadania o jeden poziom.

➢Najniższy priorytet: Zmniejsza priorytet drukowania wybranego zadania do najniższego priorytetu.

➢ Delete Selected Jobs: Usuwa aktualnie wybrane zadania.

➢Opróżnij kolejkę: Opróżnia bieżącą kolejkę wydruku z zadań.

Kolejka wydruku

Wybierz jedno lub więcej zadań w kolejce drukowania i kliknij prawym przyciskiem myszy, aby wyświetlić menu jak powyżej.

➢Start Printing: Drukuje kolejno zadania znajdujące się w kolejce drukowania.

➢Kontynuuj drukowanie: Kontynuuj drukowanie po przywróceniu stanu sprzed wyjątku systemowego. (Spust zatrzymania awaryjnego, brak papieru).

➢Reprint: Ponowne drukowanie zadania po zgłoszeniu błędu.

➢Usuń zadanie: Usuwa wybrane zadanie.

➢Opróżnij listę: Opróżnia bieżącą listę zadań.

➢Najwyższy priorytet: Podnosi priorytet drukowania wybranego zadania do najwyższego priorytetu.

➢Podnieś priorytet: Podnosi priorytet drukowania wybranego zadania o jeden poziom.

➢Niższy priorytet: Zmniejsza priorytet drukowania wybranego zadania o jeden poziom.

➢Najniższy priorytet: Zmniejsza priorytet drukowania wybranego zadania do najniższego poziomu.

Kolejka historii - kolumna wyboru zadań

Wybranie jednego lub więcej zadań w kolejce drukowania i kliknięcie ich prawym

przyciskiem myszy powoduje wyświetlenie menu jak powyżej.

➢Kontynuuj drukowanie: Kontynuuje drukowanie po wznowieniu pracy systemu po nieprawidłowym działaniu.

(spust zatrzymania awaryjnego, brak papieru).

➢Reprint: Ponownie drukuje wybrane zadania w kolejce historii.

➢Usuń zadanie: Usuwa wybrane zadanie.

➢Wyczyść listę: czyści bieżącą kolejkę historii.

2.7 Kolumna statusu

Kolumna stanu służy do wyświetlania bieżącego stanu połączenia systemu i informacji o bieżącej pozycji osi, a także komunikatów o błędach systemu, jak pokazano poniżej. jak

pokazano poniżej. YOR(NH); 0.62 20010431.000 **B** 2023-06-15 CREDIS MORTANT  $-10$ 

➢ Sieć/USB: Pokazuje, czy bieżący stan połączenia systemowego to sieć. (1000M) lub USB (3.0)

➢ X-Position (cm): wyświetlanie w czasie rzeczywistym bieżącej pozycji X wózka, odświeżane raz na sekundę.

➢Pozycja Y (cm): wyświetlanie w czasie rzeczywistym aktualnej pozycji Y wózka, odświeżane raz na sekundę.

➢Z-Position (cm): wyświetlanie w czasie rzeczywistym bieżącej pozycji Z wózka, odświeżane raz na sekundę.

➢Komunikat o błędzie: Zwykle komunikat o błędzie, ostrzeżenie lub inny status będą wyświetlane w czasie rzeczywistym.

Kliknięcie przycisku View (Widok) umożliwia rozwinięcie listy błędów, ostrzeżeń i innych szczegółów, które wystąpiły w bieżącym systemie. Jest to pokazane na poniższym rysunku. Jest to pokazane na poniższym rysunku.

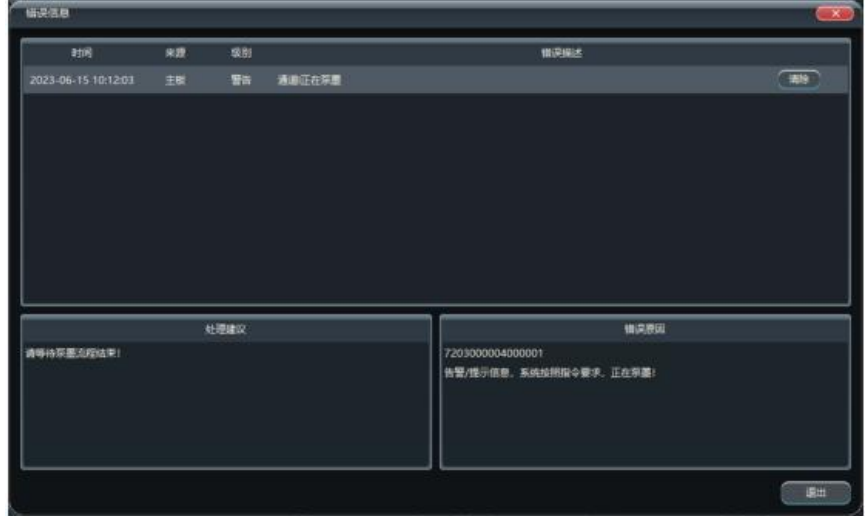

# 2.8 Kolumna informacji o drukowaniu zadań

Gdy zadanie jest drukowane, na pasku informacji o drukowaniu zadania wyświetlane są w czasie rzeczywistym informacje o bieżącym zadaniu drukowania, jego postępie, czasie, który upłynął i wydajności drukowania.

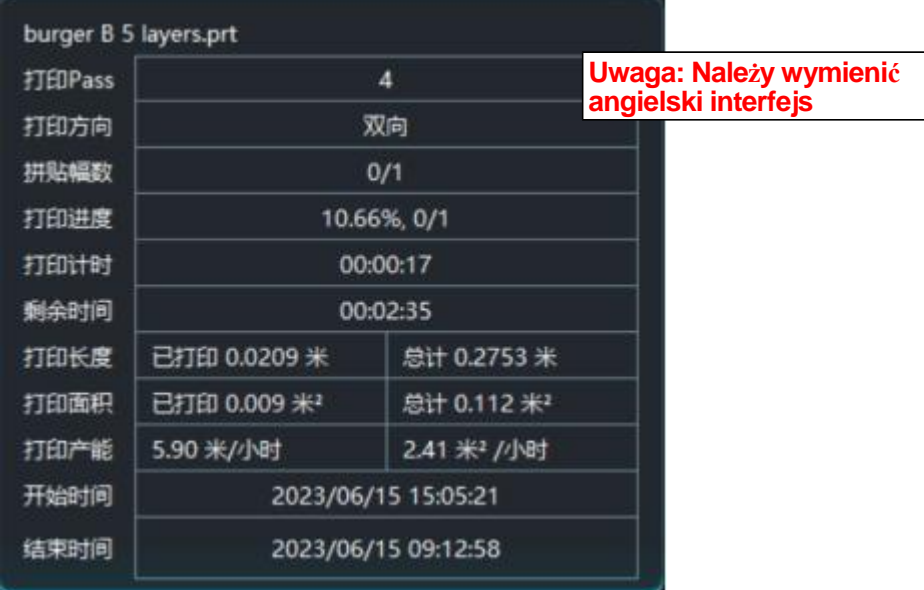

# 2.9 Menu główne

Kliknij przycisk menu głównego, aby wyświetlić menu pokazane na poniższym rysunku, Ustawienia, Narzędzia, Informacje i Inne ustawienia. poniższe elementy zostaną przedstawione jeden po drugim w formie podrozdziałów.

2.9.1 O

Wybierz About w menu głównym, aby wyświetlić informacje o wersji i objętości atramentu całego systemu, jak pokazano na poniższym rysunku, a także obsługuje również pobieranie pliku dziennika płyty.

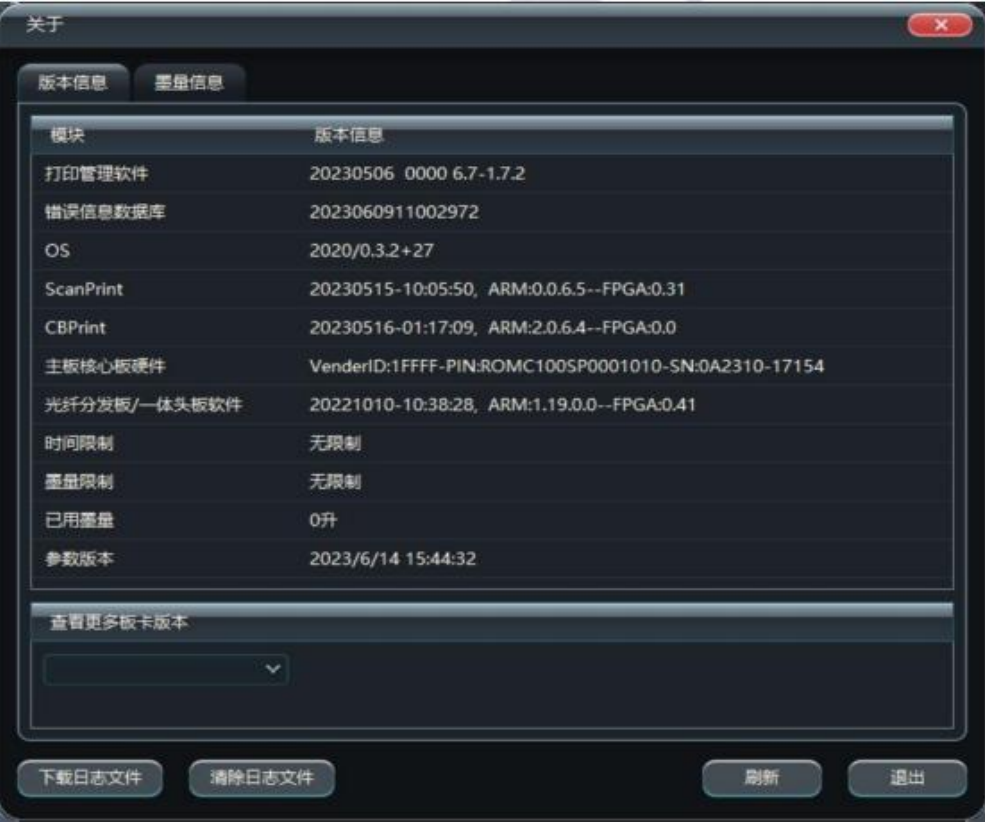

| 关于             |                | $\mathbf{x}$ |
|----------------|----------------|--------------|
| 墨量信息<br>版本信息   |                |              |
| 颜色             | 基量统计(升)        |              |
| ٧              | 0.020215743199 |              |
| M              | 0.017706939499 |              |
| $\mathsf{C}$   | 0.010774232599 |              |
| ĸ              | 0.009128708908 |              |
| Lk             | 0.000023716726 |              |
| Lc             | 0.000023713074 |              |
| Lm             | 0.000023722578 |              |
| Ly             | 0.000023715758 |              |
| W1             | 0.000150515112 |              |
| W <sub>2</sub> | 0.000145379135 |              |
| W3             | 0.000150515112 |              |
| W4             | 0.000145379135 |              |
| 总计             | 0.058346889761 |              |
|                |                |              |
|                |                |              |
|                |                | 刷新<br>调出     |
|                |                |              |

Więcej informacji można znaleźć w rozdziale 3.

# 2.9.2 Narzędzia

Wybranie opcji Narzędzia w menu głównym spowoduje wyświetlenie pozycji Ustawienia narzędzi, jak pokazano poniżej.

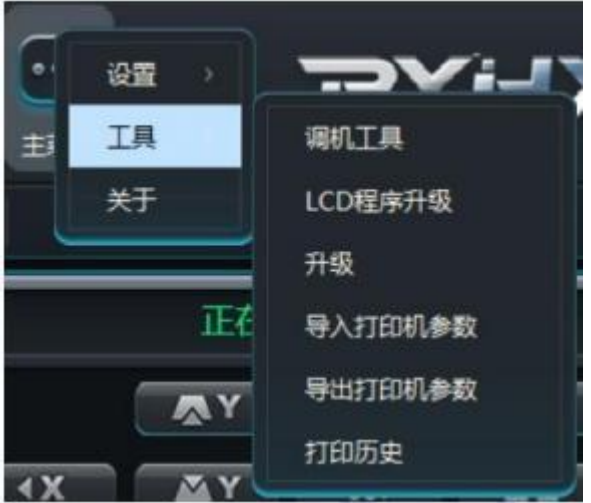

Po wejściu do pozycji ustawień Tools dostępne są takie elementy ustawień, jak narzędzia do dostrajania, aktualizacja (aktualizacja LCD), importowanie i eksportowanie parametrów drukarki, tworzenie kopii zapasowych i odzyskiwanie oraz historia drukowania, które zostaną przedstawione w kolejnych sekcjach. Po przejściu do pozycji ustawień Narzędzia dostępne są takie elementy ustawień, jak narzędzia dostrajania, aktualizacja (aktualizacja wyświetlacza LCD), importowanie i eksportowanie parametrów drukarki, tworzenie kopii zapasowych i odzyskiwanie oraz historia drukowania, które zostaną przedstawione w kolejnych sekcjach.

➢ Narzędzie do dostrajania: używane do debugowania stanu czujników urządzenia, stanu komunikacji i inne funkcje, szczegółowe informacje na temat korzystania z narzędzia znajdują się w rozdziale 3.

➢ Aktualizacja programu LCD: Służy do aktualizacji programu klawiatury.

➢ Aktualizacja: Służy do aktualizacji oprogramowania układowego systemu (FirmWare) i płyty głównej. Szczegółowe informacje na ten temat znajdują się w rozdziale 3.

➢ Importuj parametry drukarki: Import pakietu aktualizacji parametrów drukarki do płyty głównej, w tym parametrów ruchu, parametrów funkcji, parametrów czyszczenia, układu PM, kalibracji, trybu drukowania i innych parametrów. Import pakietu aktualizacji parametrów drukarki do płyty głównej, w tym parametrów ruchu, parametrów funkcji, parametrów czyszczenia, układu PM, kalibracji, trybu drukowania i innych parametrów.

➢ Eksportuj parametry drukarki: Eksportuj pakiet plików parametrów drukarki (parametry płyty głównej i parametry PM), zawierający takie parametry jak Eksport pakietu parametrów drukarki (parametry płyty głównej i parametry PM), zawierającego parametry takie jak parametry ruchu, parametry funkcji, parametry czyszczenia, układ PM, kalibracja, tryb drukowania itd.

Historia drukowania: przechowuje historię drukowania zadań według czasu i daty.

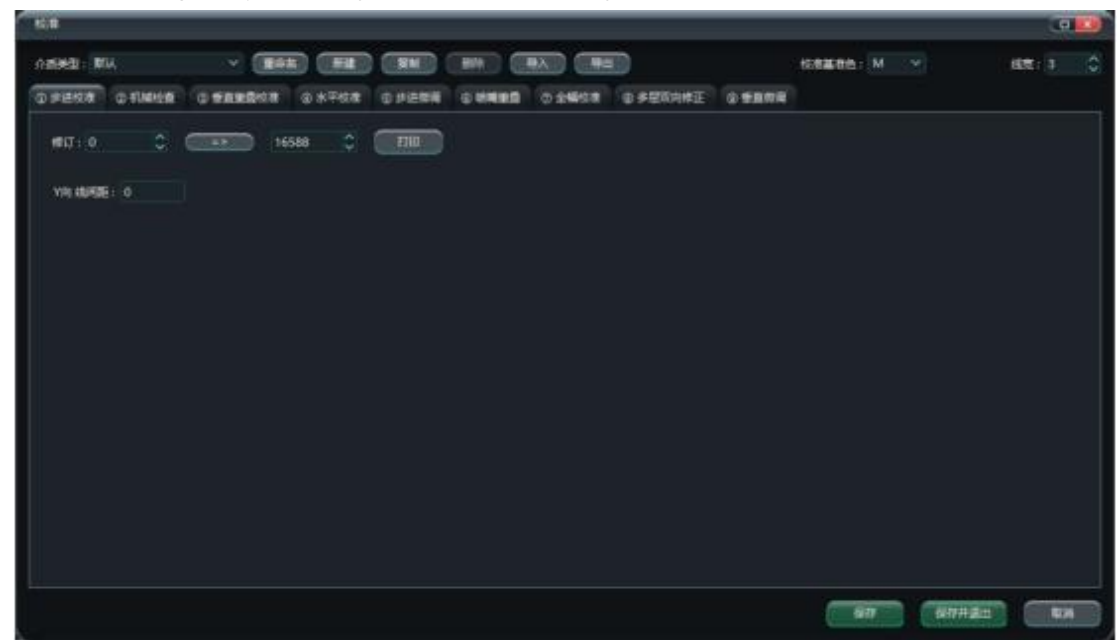

2.9.2.1 Ekran główny Kalibracja Ustawienia kalibracji

Strona Ustawienia kalibracji służy wyłącznie do wprowadzania zmian w parametrach kalibracji. Szczegółowe informacje na ten temat można znaleźć w Podręczniku kalibracji. Szczegółowe instrukcje dotyczące kalibracji można znaleźć w Podręczniku kalibracji.

| $\checkmark$<br>$\checkmark$<br>当前主板美型:<br>当前头板类型:<br>输入测试<br>主观I<br>头板DI<br>мхо.о. ●<br>MX1.0: @<br>MX2.0:<br><b>HXO.O: ®</b><br><b>HX1.0: @</b><br>HX2.0: 0<br>HX-Z0: 0<br>输出测试<br>MX0.1: <sup>0</sup><br>MX1.1: ®<br>MX2.1: <sup>@</sup><br>HX1.1 ®<br>HX2.1:<br>$HX-Z11$<br>HX0.1:<br>输卵试<br>$HX-22$ :<br>MX0.2:<br>MX1.2: <sup>0</sup><br>MX2.2:<br>HX0.2:<br>HX1.2 <sup>6</sup><br>HXZZ<br>通讯测试<br>MX0.3:<br>MX1.3:<br>MX2.3:<br>HX0.3: ®<br>HX1.3: ®<br>HX2.36<br>$MX0A1 \otimes$<br>MX1.4: @<br>$MX2A: \bullet$<br><b>HXD.4: @</b><br>HX1.4.<br>HX2A<br>光栅均匀度测试<br>MX0.5:<br>MX1.5: ®<br>MX2.5: ●<br><b>HXO.5: 0</b><br><b>HX1.5: 0</b><br>$HX2.5$ :<br>研究所は<br>мхо.е. ●<br>MX1.6:<br>MX2.6:<br><b>HXO.6: @</b><br>HX1.6: ®<br>HX2.6: ®<br>驱动板阀试<br>HX0.7: <sup>0</sup><br>HX1.7: <sup>6</sup><br>HXZ.ZL<br>打印刷试<br>头板预选<br>$\bullet$ : 表示无能入<br>e 主板预选<br>日志 | 调机工具 |  |  |  |  |  |  | $\overline{X}$ |  |  |
|----------------------------------------------------------------------------------------------------|------|--|--|--|--|--|--|----------------|--|--|
|                                                                                                    |      |  |  |  |  |  |  |                |  |  |
|                                                                                                    |      |  |  |  |  |  |  |                |  |  |
|                                                                                                    |      |  |  |  |  |  |  |                |  |  |
|                                                                                                    |      |  |  |  |  |  |  |                |  |  |
|                                                                                                    |      |  |  |  |  |  |  |                |  |  |
|                                                                                                    |      |  |  |  |  |  |  |                |  |  |
|                                                                                                    |      |  |  |  |  |  |  |                |  |  |
|                                                                                                    |      |  |  |  |  |  |  |                |  |  |
|                                                                                                    |      |  |  |  |  |  |  |                |  |  |
|                                                                                                    |      |  |  |  |  |  |  |                |  |  |
|                                                                                                    |      |  |  |  |  |  |  | ●: 表示有输入       |  |  |
|                                                                                                    |      |  |  |  |  |  |  |                |  |  |

2.9.2.2 Narzędzia do strojenia

➢ Test wejścia: Test stanu połączenia czujników wejściowych karty.

➢Test wyjścia: Test stanu połączenia czujnika wyjściowego karty.

➢Test osi: Testuje stan połączenia różnych osi maszyny podłączonych do urządzenia. zarząd.

➢Test komunikacji: Test stanu połączenia komunikacji CAN karty.

➢ Test jednorodności rastra: Test jednorodności zapłonu rastra podczas pracy bieżącego urządzenia.

➢Test łącza: Test bieżącego połączenia systemu światłowodowego, płyty głównej i komunikacji z komputerem.

➢Test płyty sterownika: Test stanu płyty sterownika podłączonej do systemu.

➢Debugowanie drukowania: Debugowanie bieżącego drukowania częstotliwości zapłonu i wartość regulacji odległości bufora.

➢Czas systemowy: Wyświetla bieżący czas systemowy, czas pracy płyty głównej i naturalny limit czasu RTC.

Szczegółowe metody znajdują się w rozdziale 3.

#### 2.9.2.3 Aktualizacja

W celu naprawienia niektórych błędów, które nie zostały znalezione podczas procesu testowania lub dodania niektórych funkcji, konieczna jest aktualizacja oprogramowania układowego płyty głównej lub płyty głównej. płyty głównej, a poniżej opisano sposób aktualizacji oprogramowania układowego.

Kliknij menu główne - przejdź do Narzędzia - Aktualizacja, pojawi się następujące okno dialogowe, a następnie wybierz odpowiedni plik aktualizacji i naciśnij OK (plik aktualizacji ma rozszerzenie .zip). ma rozszerzenie .zip).

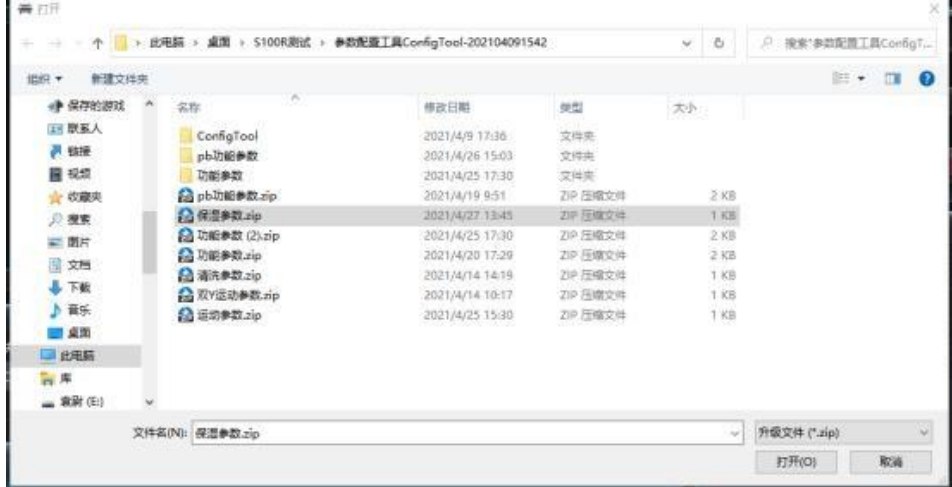

Po potwierdzeniu pliku uaktualnienia rozpocznie się proces uaktualniania. W tym momencie można obserwować proces uaktualniania w kolumnie stanu, aby zaobserwować, czy nie wystąpił problem. W tym momencie można obserwować proces aktualizacji w kolumnie statusu, aby sprawdzić, czy wystąpił jakikolwiek problem w procesie aktualizacji. Jeśli aktualizacja nie powiedzie się, należy zwrócić uwagę, że kolumna statusu została zaktualizowana do wartości procentowej niepowodzenia i zgłosić błąd.

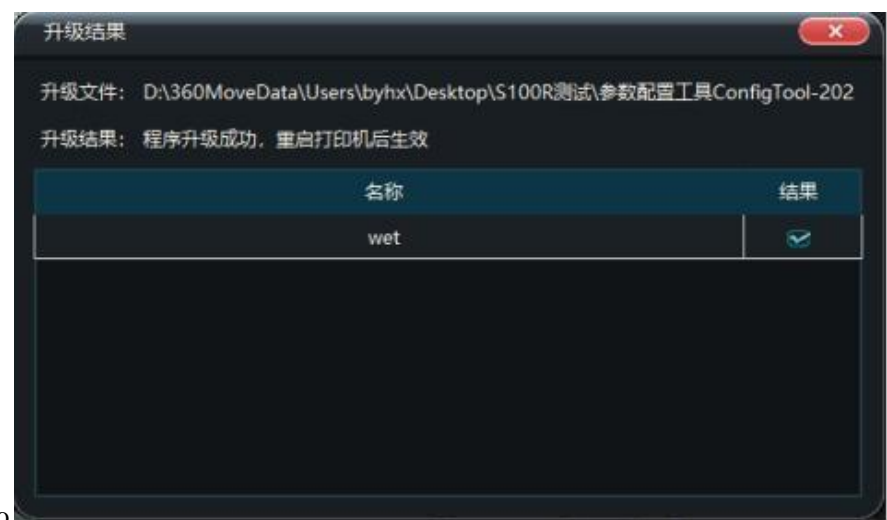

2.9.2.4 Aktualizacja komunikatów o błędach

Aby regularnie optymalizować i ulepszać systemowe komunikaty o błędach, należy je aktualizować w następujący sposób Podczas aktualizacji należy upewnić się, że zapora komputera jest wyłączona lub zezwolić programowi drukującemu na stosowanie aktualizacji przez zaporę. Podczas aktualizacji należy upewnić się, że zapora komputera jest wyłączona lub zezwolić programowi drukującemu na stosowanie aktualizacji przez zaporę.

Kliknij Menu główne - Przejdź do Narzędzia - Aktualizuj informacje o błędach, p o j a w i się następujące okno dialogowe i można pomyślnie zaktualizować aktualizację. Patrz 3.9.3.1 Ustawienia adresu danych.

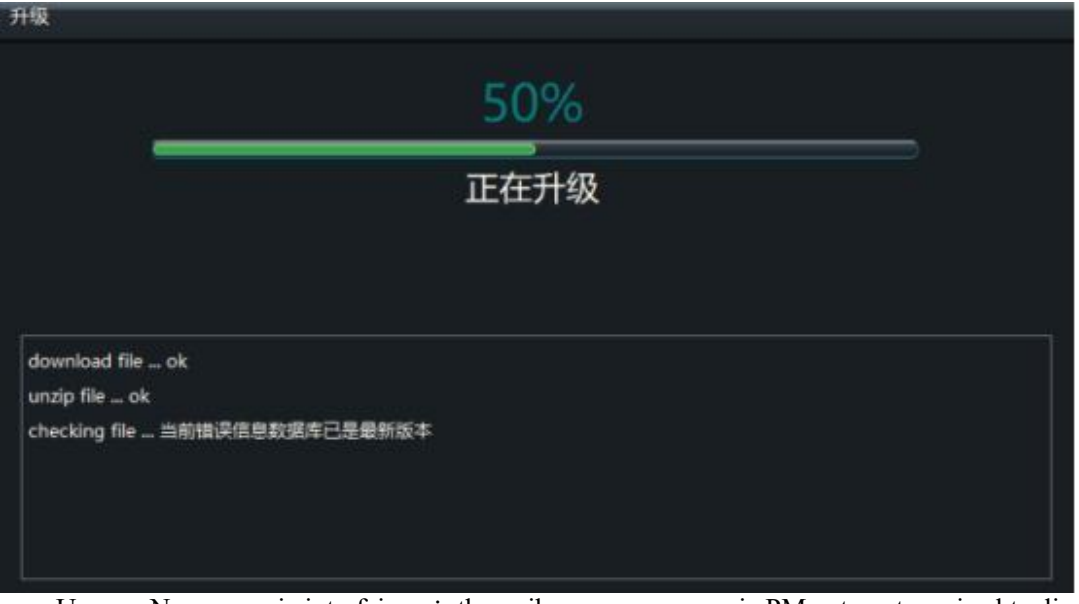

Uwaga: Nowa wersja interfejsu użytkownika oprogramowania PM automatycznie aktualizuje bazę danych błędów, gdy komputer jest podłączony do Internetu.

2.9.2.5 Importowanie i eksportowanie parametrów drukarki

Aby regularnie tworzyć kopie zapasowe parametrów drukarki, należy postępować zgodnie z poniższą metodą. Kliknij Menu główne - Przejdź do Narzędzia - Odzyskiwanie kopii zapasowej

- ➢ Importuj parametry drukarki: Zaimportuj pakiet aktualizacji parametrów drukarki do pliku płyta główna, w tym parametry ruchu, parametry funkcji, parametry czyszczenia, układ PM, kalibracja, tryb drukowania i inne parametry.
- ➢Eksportuj parametry drukarki: Eksportuje bieżące parametry drukarki i zapisuje je w pliku w tym parametry ruchu, parametry funkcji, parametry czyszczenia, układ PM, kalibracja, tryb drukowania i inne parametry.
- 2.9.2.6 Historia druku
	- $\geq$  Rejestruje historię zadań drukowanych każdego dnia według daty i godziny, w tym informacje takie jak czas wydruku zadania, zużyty czas, obszar, wydajność, ilość atramentu itp.
	- ➢Obsługa ponownego drukowania zadania historii po kliknięciu zadania prawym przyciskiem myszy.

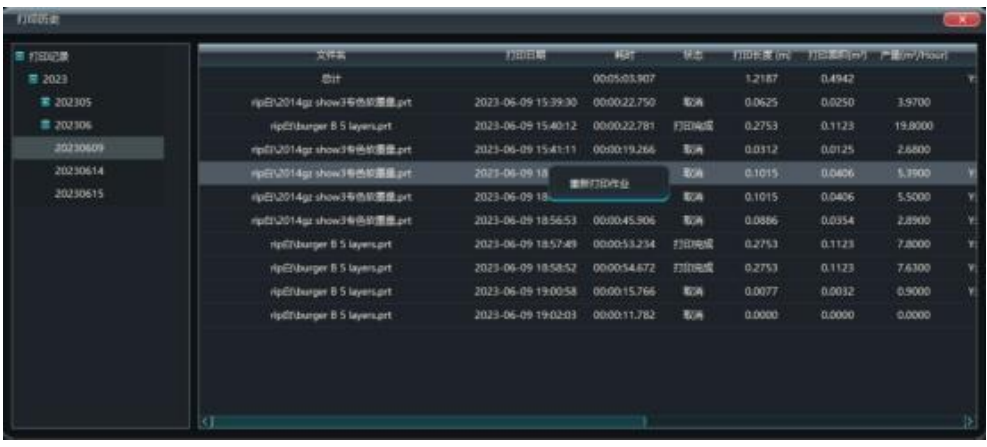

# 2.9.3 Ustawienie

Wybranie opcji Ustawienia w menu głównym spowoduje wyświetlenie wyskakującego elementu Ustawienia, jak pokazano poniżej.

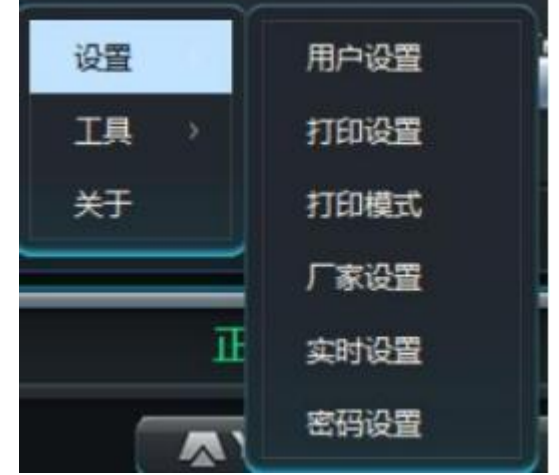

➢ Ustawienia użytkownika: Służy do ustawiania języka oprogramowania, koloru i jednostki oprogramowania PM.

➢ Ustawienia drukowania: Służy do ustawiania parametrów drukowania, parametrów czyszczenia, parametrów lampy błyskowej, parametrów nawilżania i parametrów wysokości w osi Z. gdy system jest uruchomiony, szczegółowe informacje znajdują się w rozdziale 3.

➢ Tryb drukowania: Służy do ustawiania parametrów drukowania (np. liczba przejść, tryb wtapiania, jednokierunkowy itp.) podczas drukowania różnych dokumentów. Rozdział 3 dla szczegóły.

➢ Ustawienia producenta: Służy do ustawiania układu, parametrów drukarki, przełącznika PM, aby wyświetlić niektóre parametry, należy wprowadzić hasło producenta. Aby wyświetlić hasło, należy skonsultować się z producentem drukarki w celu uzyskania konkretnego hasła.

➢ Ustawienia w czasie rzeczywistym: Służy do ustawiania parametrów temperatury i napięcia głowicy drukującej podczas drukowania, szczegółowe informacje znajdują się w rozdziale 3.

➢Ustawienia hasła: Służy do ustawiania hasła języka urządzenia, hasła atramentu, hasła czasu i hasła psa programowego. informacje można uzyskać od producenta drukarki.

# 2.9.3.1 Ustawienia użytkownika

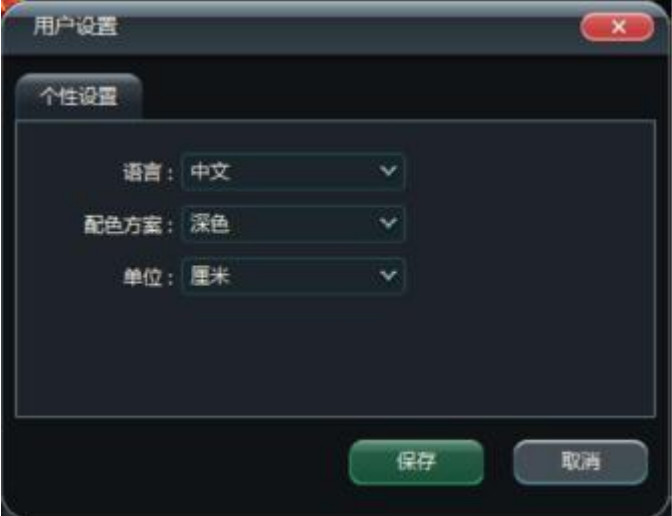

➢ Język: wybór języka wyświetlania oprogramowania PM, Uproszczony Chiński/angielski.

➢Schemat kolorów: Wybierz ogólny schemat kolorów oprogramowania PM, który może b yć ciemny/jasny/niebieski/jasnoniebieski.

➢Jednostki: Wybierz jednostkę wyświetlania oprogramowania PM, opcjonalnie cale/stopy/mm/cm/metry.

# 2.9.3.2 Ustawienia drukowania

Ustawienie paska kolorów

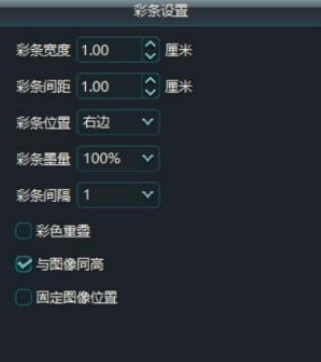

- ➢ Szerokość: szerokość paska kolorów
- ➢Pitch: odległość kolorowego paska od ekranu
- ➢Pozycja: miejsce drukowania kolorowego paska (obie strony, lewa, prawa, brak).
- ➢Atrament: ilość atramentu dla paska kolorów
- ➢Odstępy: liczba przejść między wydrukami paska kolorów.
- ➢Nakładanie się kolorów: paski w różnych kolorach są drukowane jeden na drugim.
- ➢Nakładanie się kolorów: Paski kolorów o różnych kolorach są drukowane jeden na drugim.

➢Stała pozycja obrazu: pozycja obrazu jest ustalona jako początek drukowania, a kolor Pozycja paska jest drukowana po obu stronach obrazu.

➢Szczegółowe ustawienia znajdują się w rozdziale 3.

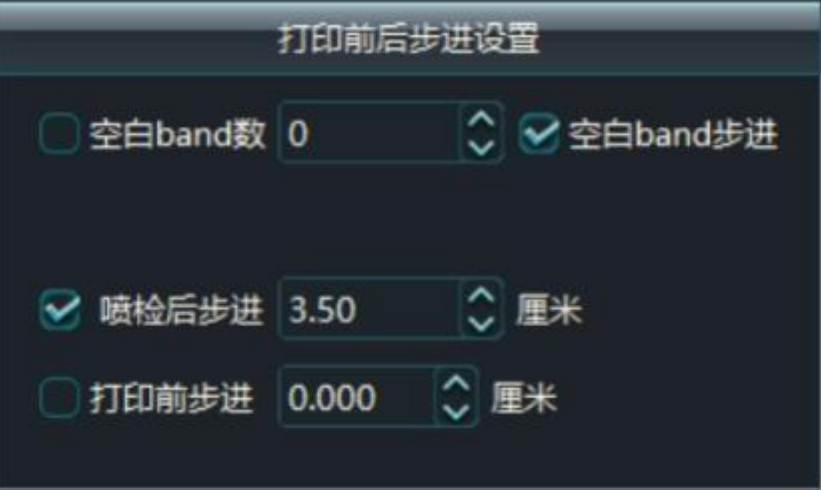

Drukowanie ustawień przedniego i tylnego kroku Drukowanie ustawień przedniego i tylnego kroku

➢ Liczba pustych pasm: ustawienie liczby przejść dla pustego pasma po wydrukowaniu. kompletny.

➢ Blank Band Step: Określa, czy po wydrukowaniu ma być wyświetlany pusty pasek.

➢ Step After Print Check: Określa, czy po wydrukowaniu pustego paska ma nastąpić krok. kontrola druku.

➢ Krok przed drukowaniem: Odległość ustawiona dla kroku podczas zadania drukowania.

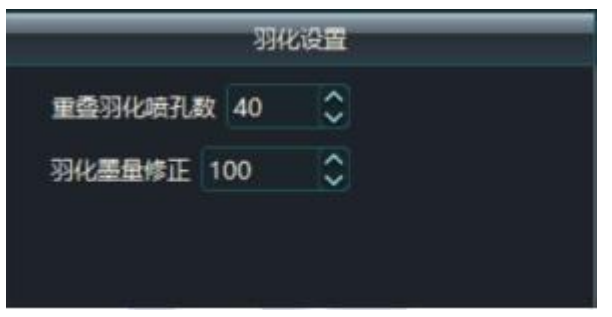

### Ustawienia piór

➢ Number of Overlapping Feathered Holes: Ustawia liczbę otworów do nakładania się. upierzenie

➢Feathering Ink Correction: Ustawia ilość atramentu, który jest spierany podczas drukowania.

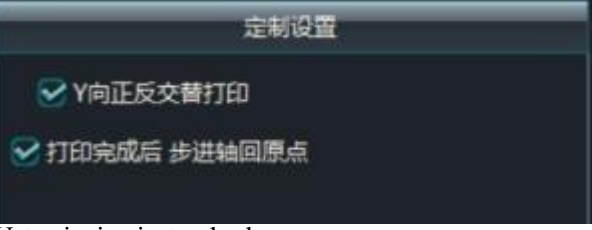

Ustawienia niestandardowe

➢Druk naprzemienny w kierunku Y do przodu i do tyłu: naprzemienny druk na maszynie płaskiej Funkcja drukowania do przodu i do tyłu

➢Powrót osi krokowej do pozycji wyjściowej po drukowaniu: funkcja powrotu osi krokowej do pozycji wyjściowej po drukowaniu na maszynie płaskiej.

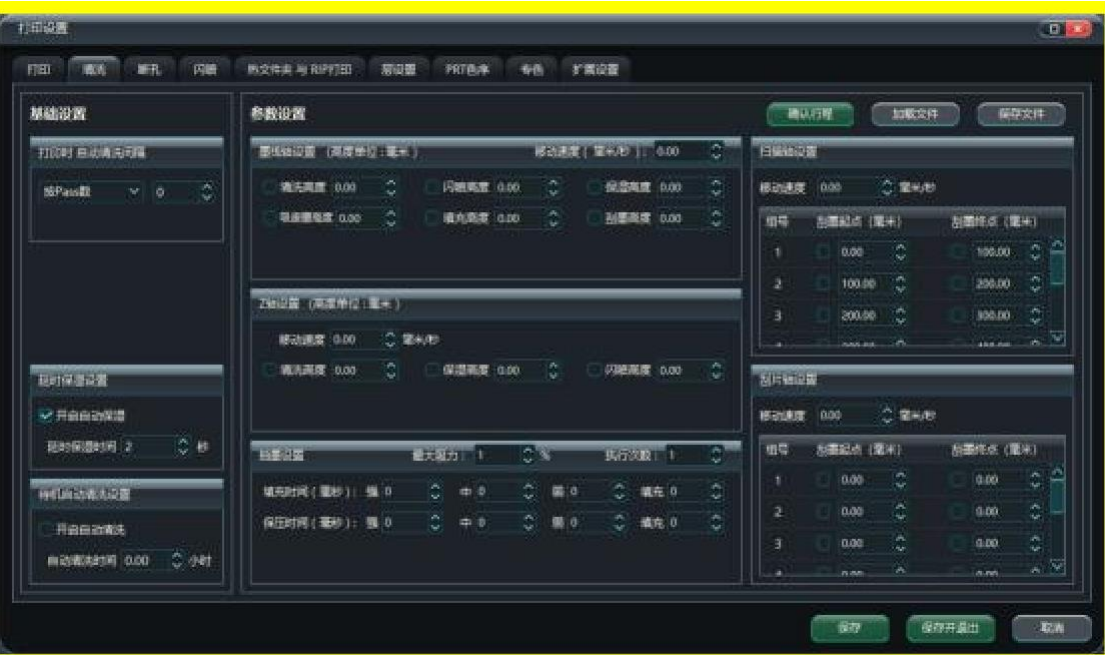

### Ustawienie czyszczenia:

➢ Drukowanie interwału automatycznego czyszczenia: Opcjonalnie według liczby przebiegów, według czasu, według liczby zadań do wykonania automatycznego czyszczenia, interwału między iloma

przepustki \ ile czasu \ ile zadań do wykonania w procesie czyszczenia

➢ Ustawienia opóźnionego nawilżania: Wybierz, aby ustawić odpowiedni czas opóźnienia otwarcia automatycznego nawilżania.

➢ Ustawienie automatycznego czyszczenia w trybie gotowości: Automatyczne czyszczenie w trybie gotowości zgodnie z ustawionym czasem automatycznego czyszczenia.

➢ Ustawienia parametrów czyszczenia: Ustaw parametry osi stosu atramentu, osi skanowania, osi belki ssącej i pompy atramentu w procesie czyszczenia, zapoznaj się z rozdziałem 3, aby poznać szczegółową metodę ustawień. Szczegółowe informacje na temat ustawień znajdują się w rozdziale 3.

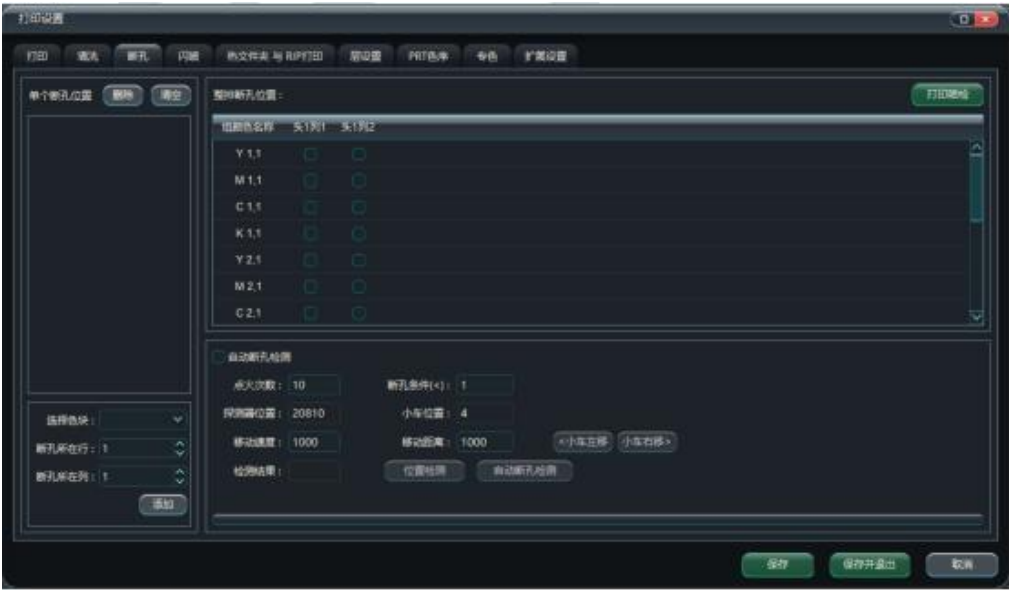

Ustawienia łamania otworów Ustawienia łamania otworów::

➢Indywidualna pozycja łamania otworu: Wybierz wiersz i kolumnę łamania dowolnego koloru, aby ustawić indywidualne łamanie.

➢ Pozycja łamania rzędu otworów: Wybierz dowolną kolumnę dowolnej dyszy, aby ustawić pozycję całego rzędu łamanych otworów.

➢ Automatyczne wykrywanie uszkodzonych otworów: Automatycznie wykrywa położenie uszkodzonych otworów w głowicy drukującej w połączeniu z urządzeniami kontrolnymi.

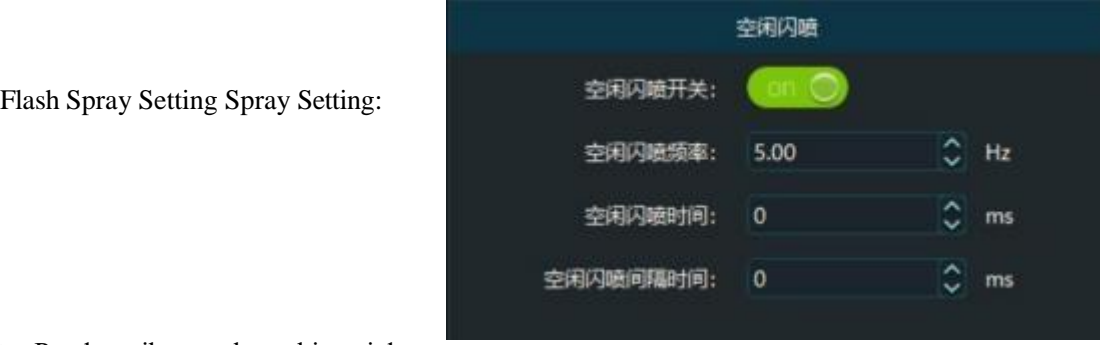

➢ Przełącznik rozpylacza biegu jałowego

➢Częstotliwość spryskiwania na biegu jałowym: 5 Hz oznacza 5 razy na sekundę.

➢Czas bezczynności: Ustaw czas bezczynnego migania, 1000 ms oznacza 1 sekundę ciągłe miganie.

➢Idle Spray Interval Time: Ustaw czas interwału błysku bezczynności, 1000 ms oznacza błysk raz na 1 sekundę.

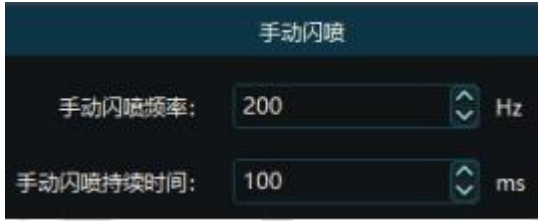

➢Częstotliwość ręcznego spryskiwania: Częstotliwość spryskiwania podczas ręcznego spryskiwania, 200 Hz oznacza 200 błysków na sekundę.

➢Manual Spray Last Time: czas trwania ręcznego błysku.

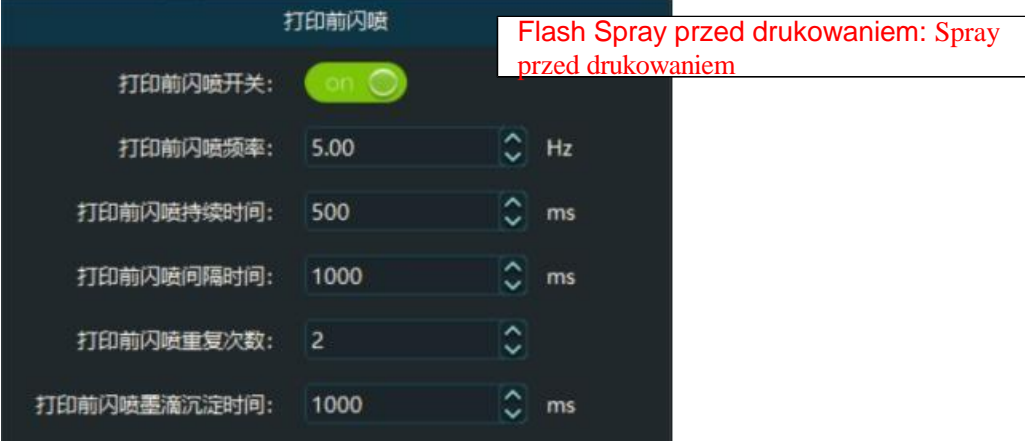

➢ Przełącznik spryskiwania przed drukowaniem

➢ Częstotliwość natrysku wstępnego: częstotliwość natrysku wstępnego, 5 Hz oznacza 5 natrysków. na sekundę.

➢ Czas trwania natrysku wstępnego: czas trwania natrysku wstępnego, 500 ms oznacza 500 ms ciągłego natrysku.

➢ Interwał natrysku wstępnego: interwał między n a t r y s k a m i wstępnymi, 1000 ms oznacza 1 sekundę między natryskami.

➢ Powtarzanie spryskiwania przed drukowaniem: Ustaw liczbę spryskiwań przed drukowaniem.

➢Czas osiadania przed natryskiem: Ustawia czas osiadania kropel atramentu po natrysku. Rozpylanie przed drukowaniem.

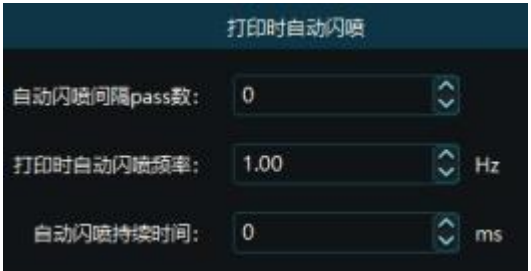

- ➢ Pass-Num Between Auto-Spray: liczba przebiegów między wydrukami dla automatycznego natryskiwania.
- ➢ Auto Spray Frequency During Printing: częstotliwość spryskiwania przed drukowaniem, częstotliwość spryskiwania przed drukowaniem, częstotliwość spryskiwania przed drukowaniem, częstotliwość spryskiwania przed drukowaniem i częstotliwość spryskiwania przed drukowaniem. 1 Hz oznacza 1 rozpylenie na sekundę.

➢Auto Spray Last Time: czas trwania natrysku przed wydrukiem.

# HotFolders i drukowanie RIP

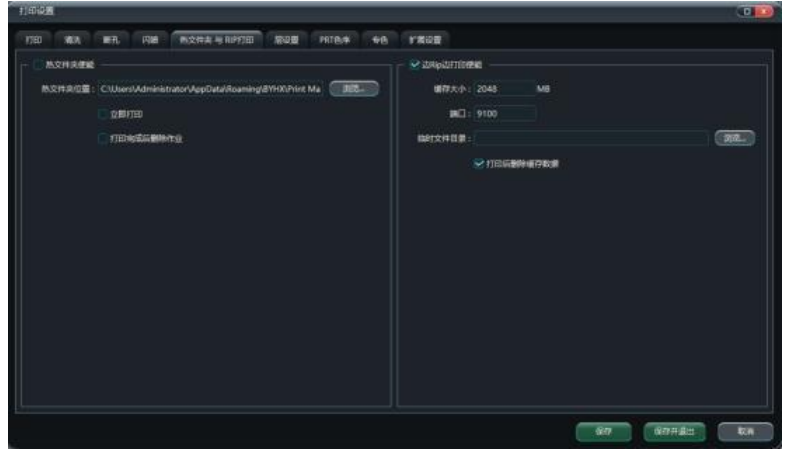

➢ HotFolder: Ustaw ścieżkę hotfoldera, zaznacz przełącznik "Enable", nowe zadania dodane do hotfoldera będą automatycznie dodawane do listy zadań PM.

- ➢ HotFolder Print Now: Zadania w folderze Hot będą drukowane natychmiast.
- ➢ Usuń zadanie po wydrukowaniu: Automatycznie usuwa zadanie po wydrukowaniu.
- ➢ Print While Ripping: Cache Size, ustawia rozmiar pamięci podręcznej oprogramowania ripującego i uruchamia PM.

drukowanie po osiągnięciu ustawienia.

➢ Port: port, na którym dane wchodzą w interakcję z oprogramowaniem rip, domyślnie 9100.

➢ Katalog pliku tymczasowego: Ustawia katalog do przechowywania wygenerowanego pliku tymczasowego. podczas drukowania w trakcie zgrywania, po zaznaczeniu opcji Usuń dane z pamięci podręcznej po drukowaniu wygenerowany plik tymczasowy zostanie automatycznie usunięty po zakończeniu drukowania. zakończeniu drukowania.

Ustawienie warstwy:

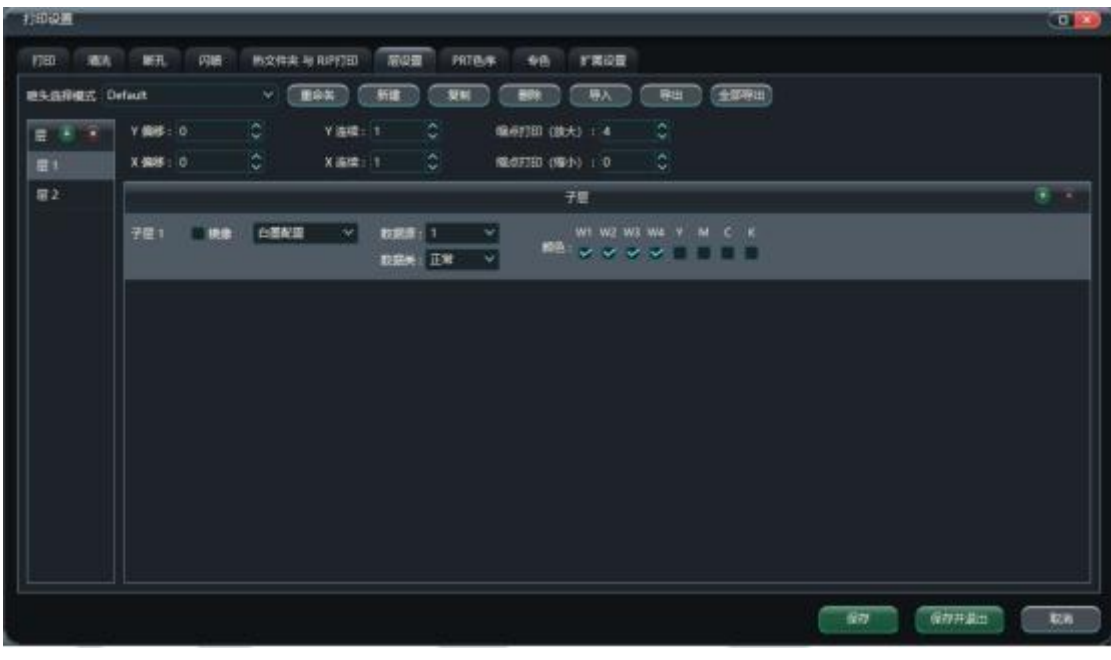

➢ Aby skonfigurować różne metody drukowania dla bieżącego układu, patrz Rozdział 3 dla szczegółowych ustawień.

Ustawienie kolejności k o l o r ó w PRT Ustawienie kolejności kolorów PRT:

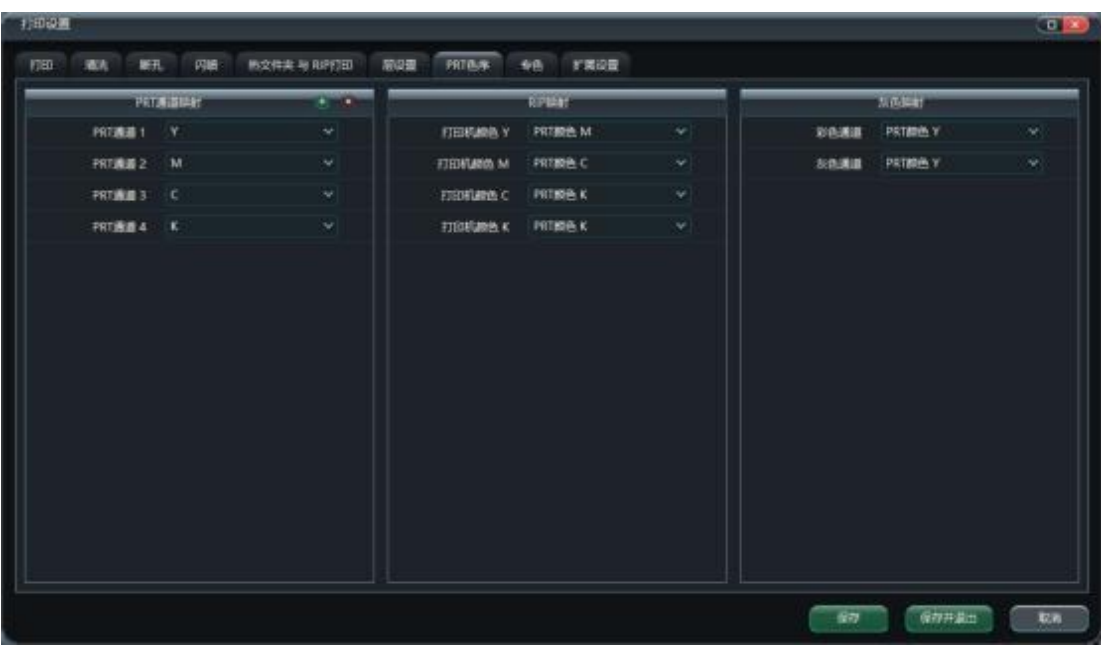

➢Mapowanie kanałów PRT: Ustawienie kolejności kolorów w pliku PRT generowanym przez

oprogramowanie rip, Domyślne kanały 1-4 to Y-M-C-K.

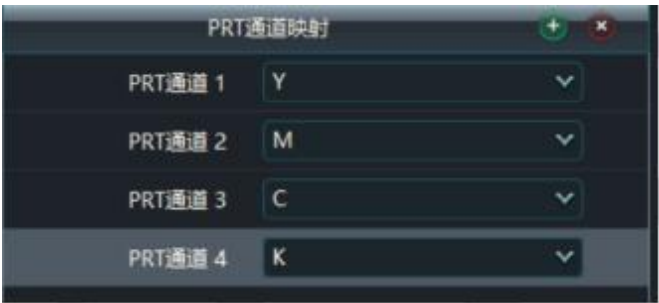

➢Mapowanie RIP: Ustawia zgodność między kolorem drukarki a plikiem PRT. domyślny kolor drukarki odpowiada kolorowi PRT.

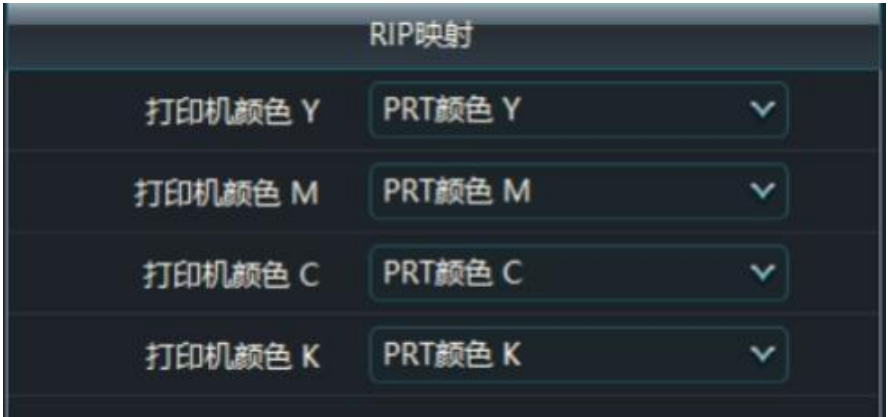

Ustawienia kolorów dodatkowych:

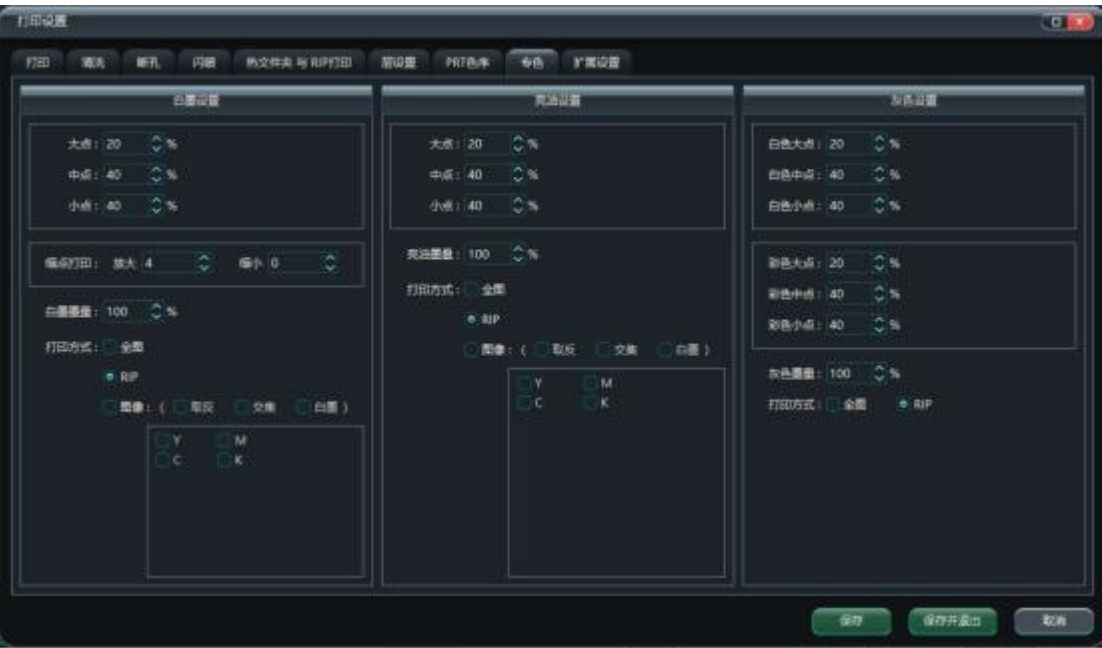

➢ Aby ustawić parametry każdego koloru w trybie drukowania kolorów dodatkowych, zapoznaj się z sekcją Szczegółowe ustawienia znajdują się w rozdziale 3.

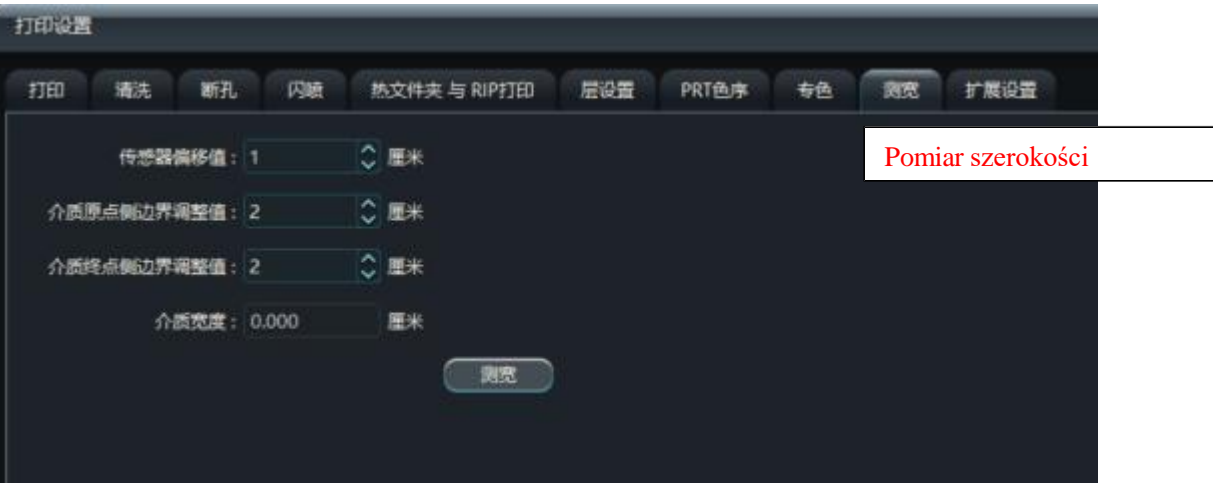

➢ Ustawienie wartości przesunięcia czujnika: Odległość pozycji montażowej czujnika od czujnika. pierwszy rząd otworów pierwszej głowicy drukującej

➢ Media Home Side Boundary Adjustment Value: Szerokość bariery papieru w pozycji wyjściowej nośnika

➢ Media End Side Boundary Adjustment: Szerokość bariery papieru w punkcie końcowym nośnika.

2.9.3.3 Tryb drukowania

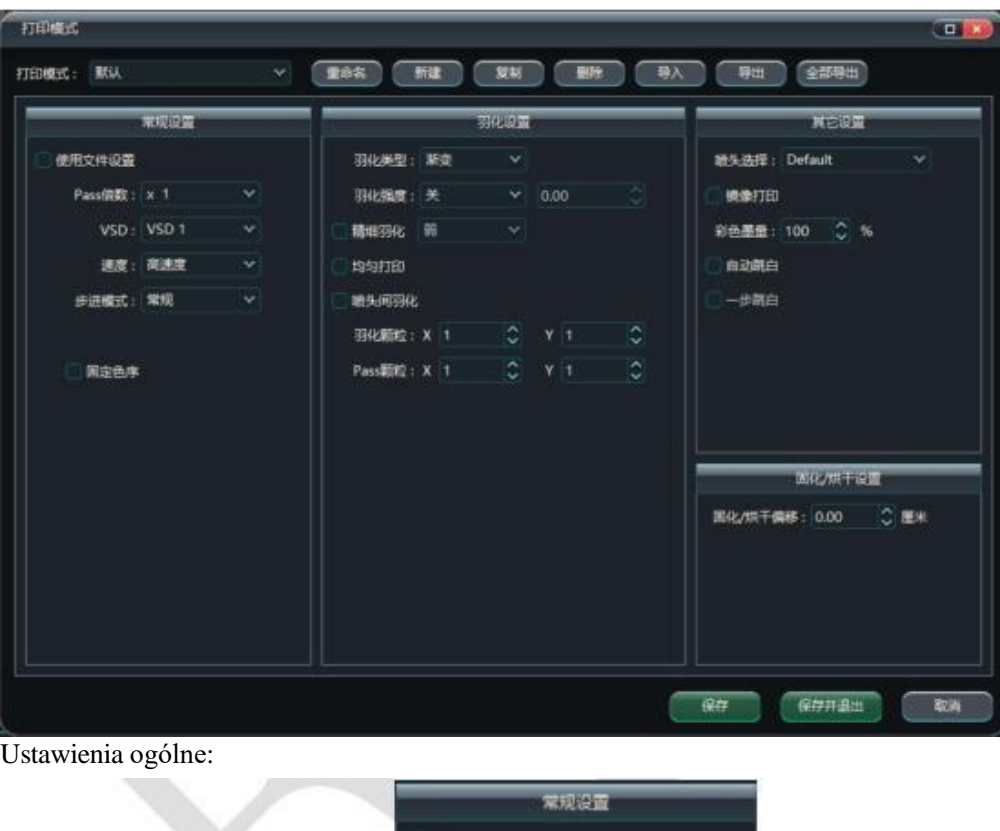

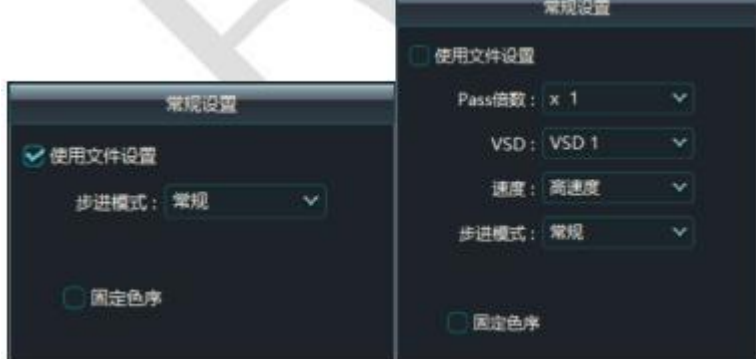

➢ Use File Settings: zaznacz pole wyboru, aby ustawić VSD i prędkość drukowania w aplikacji. dyskrecja oprogramowania do zgrywania i użyj tej funkcji do drukowania podczas zgrywania.

➢ Mnożnik przejść: Ustaw rzeczywistą liczbę przejść dla drukowania zadania, 1 oznacza przejście podstawowe, 2 oznacza podwojenie liczby przejść.

➢ VSD: Ustawia tryb VSD, gdy zadanie jest drukowane, określony przez VSD1-VSD4.

parametry w pliku wave.

➢ Velocity: Ustawia rozdzielczość kierunku X podczas drukowania, można ustawić dwa tryby: wysoką precyzję i wysoką prędkość, wysoka precyzja to rozdzielczość rastra,

wysoka prędkość to 1/2 rozdzielczości rastra. prędkość to 1/2 rozdzielczości rastra.

➢ Tryb kroku: Ustawia typ kroku wywoływanego przez bieżący tryb drukowania, można wybrać zwykły krok i stały krok (stała wartość kroku na przejście).

➢ Stała kolejność kolorów: drukuje w tej samej kolejności kolorów zarówno w kierunku do przodu, jak i do tyłu.

Ustawienia piór:

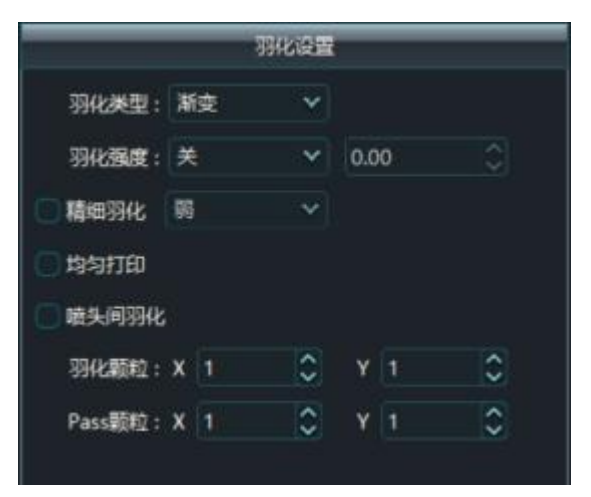

➢ Rodzaj wtapiania: Sposób wtapiania kropek podczas drukowania w jednym przebiegu, opcjonalne wtapianie gradientowe, jednolite wtapianie i wtapianie gradientowe UV.

➢Intensywność wtapiania: Intensywność wtapiania na przejście drukowania, słabe wtapianie 33%, średnie wtapianie 66%, silne wtapianie 100%, po wybraniu określonego Na przykład w przypadku wybrania słabego wtapiania dla zadania 6-przebiegowego rzeczywista liczba wydrukowanych przebiegów wynosi 6+6\*1/3=8 przebiegów. Na przykład w przypadku wybrania słabego wtapiania dla zadania 6-przebiegowego rzeczywista liczba wydrukowanych przebiegów wynosi 6+6\*1/3=8 przebiegów.

➢ Precyzyjne wtapianie: Sposób dystrybucji punktów podczas drukowania w jednym przebiegu, słaba intensywność wtapiania 100% +2 przebiegi, średnia intensywność wtapiania 100% +4 przebiegi, silna intensywność wtapiania 100% +6 przebiegów

➢ Jednolite drukowanie: Podwójny współczynnik rozdzielczości głowicy drukującej, siatka maszyny 720dpi, współczynnik rozdzielczości głowicy drukującej 600dpi, wydruk, który wynosi 360 \* 1200dpi ( 2pass) stanie się 360 \* 1800dpi (3pass).

➢ Wtapianie między głowicami drukującymi: Wtapianie między grupami głowic drukujących podczas drukowania wielu grup głowic drukujących, specjalne scenariusze wtapiania między głowicami drukującymi zwiększą liczbę przebiegów, np. 4 grupy głowic drukujących do wydrukowania zadania 3-przebiegowego staną się wydrukami 4 przebiegowymi. Wtapianie między głowicami drukującymi: Wtapianie między grupami głowic drukujących podczas drukowania wielu grup głowic drukujących, specjalne scenariusze wtapiania między głowicami drukującymi zwiększą liczbę przebiegów, np. 4 grupy głowic drukujących do wydrukowania zadania 3-przebiegowego, staną się wydrukami 4-przebiegowymi.

➢ Feathering Granule: Stopień ziarnistości wtapiania każdego przejścia drukowania, im większa wartość, tym większy stopień ziarnistości wtapiania każdego przejścia, maksymalny zestaw 30. Wtapianie każdego przebiegu, maksymalny zestaw 30.

➢Pass Granule: Ziarnistość kropek atramentu podczas drukowania na przejście. Im większa wartość, tym większa ziarnistość na przejście, maksymalne ustawienie 30. Patrz Rozdział 3 przedstawia szczegółową metodę ustawień.

#### Ustawienia drukowania:

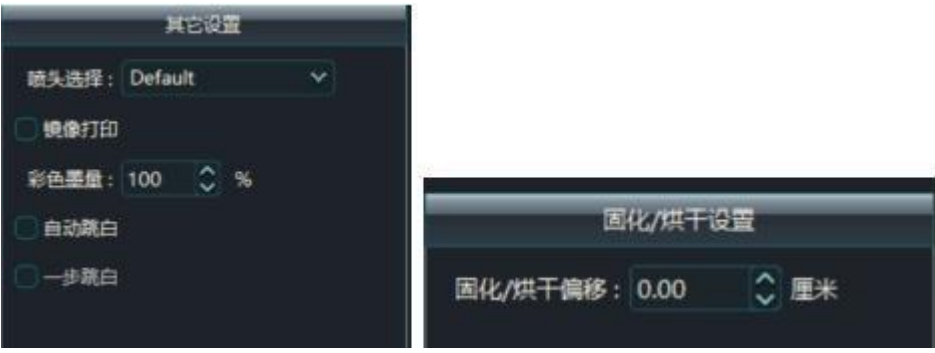

➢ Wybór głowicy drukującej: Wybór bieżącego trybu wyboru głowicy drukującej, który umożliwia ustawienie metody drukowania w różnych kombinacjach głowic drukujących.

- $\geq$  Drukowanie lustrzane: Drukowanie w kierunku X w celu drukowania odbicia lustrzanego.
- ➢ Color Ink Volume (Ilość atramentu kolorowego): Ustawianie ilości atramentu podczas drukowania przy

użyciu kolorowych głowic drukujących,

Ustawienie 200 oznacza podwójną ilość atramentu dla druku kolorowego.

➢ Auto Skip White (Automatyczne pomijanie bieli): Ustawia metodę przechodzenia, gdy zadanie drukowania napotka puste miejsce w kierunku Y, które jest większe niż wysokość głowicy drukującej.

➢ One Step Skip White: Pomija pustą część za jednym razem, gdy zadanie drukowania napotka pustą część w kierunku Y, która jest większa niż wysokość głowicy drukującej.

➢ Przesunięcie zestalenia: Ustawia wartość przesunięcia zestalenia po wydrukowaniu. patrz Rozdział 3

dla szczegółowych ustawień.

2.9.3.4 Ustawienia producenta

Należy wprowadzić odpowiednie hasło, aby przejść do ustawień fabrycznych, które są używane do ustawiania parametrów drukarki, układu głowicy drukującej, przełącznika wyświetlacza interfejsu PM itp.

➢ Hasło agenta: ctrl+alt+S, aby uzyskać hasło, należy skontaktować się z fabryką.

 $\geq$  Hasło fabryczne: ctrl+alt+G, w celu uzyskania hasła należy skontaktować się z fabryka.

Wprowadź odpowiednie hasło, aby przejść do ustawień fabrycznych, używanych do

ustawiania parametrów drukarki, układu głowicy drukującej, przełączników wyświetlacza interfejsu PM itp. itd.

Hasło agenta: ctrl+alt+S, aby uzyskać hasło, należy skontaktować się z fabryką.

Hasło fabryczne: ctrl+alt+G, hasło należy sprawdzić w

fabryce.

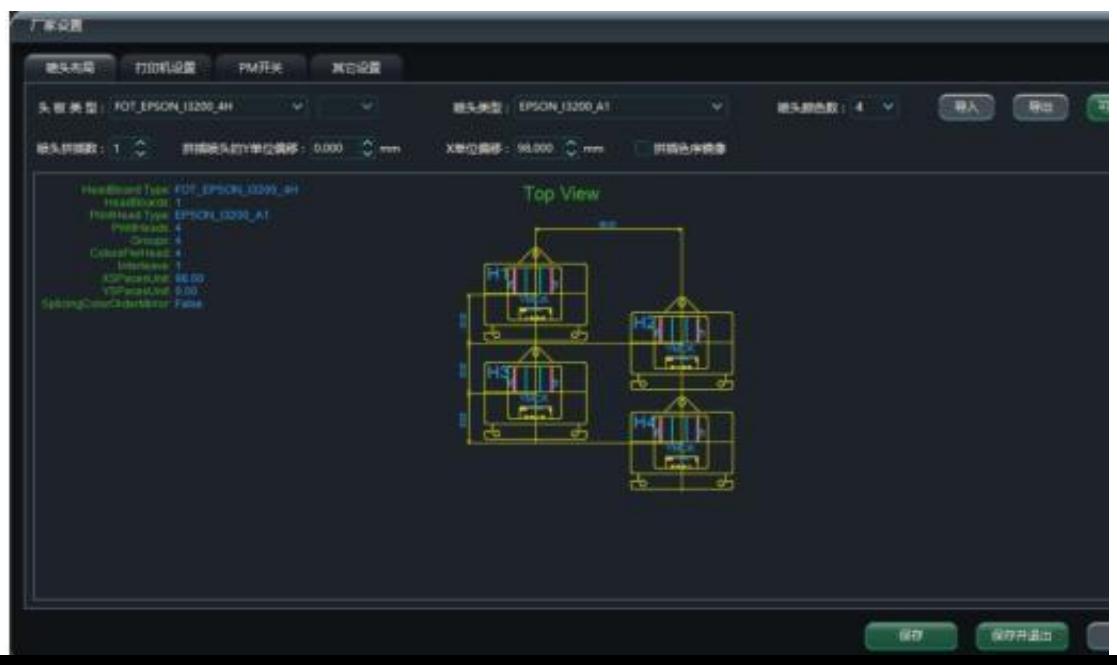

2.9.3.4.1 Ustawienie układu dysz

Płyta czołowa i głowica drukująca.

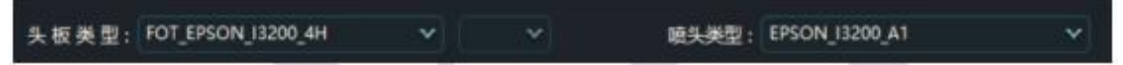

➢ Typ zagłówka: Określa typ zagłówka aktualnie podłączonego do systemu.

➢ Typ głowicy drukującej: Określa typ głowicy drukującej aktualnie podłączonej do systemu.

Właściwości głowicy drukującej

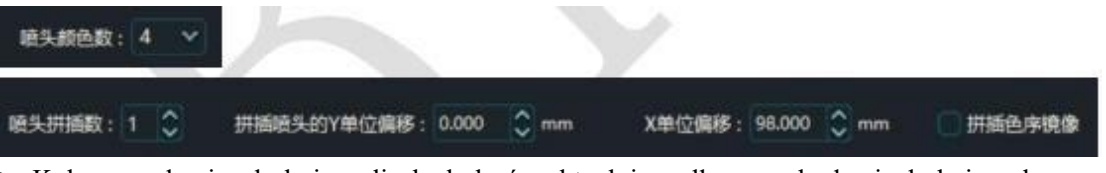

➢ Kolorowa głowica drukująca: liczba kolorów aktualnie podłączonych głowic drukujących.

➢ Przeplot głowic drukujących: Liczba aktualnie podłączonych głowic drukujących przeplatających się w trybie Kierunek X.

➢ Y-unit Offset of Interlaced Printheads: Ustawia odległość w kierunku Y głowic drukujących z przeplotem.

➢ X-unit Offset: Ustawia odległość między dwiema sąsiadującymi głowicami drukującymi w kierunku X.

➢ Kolejność kolorów lustrzanych głowic drukujących z przeplotem: Kolejność kolorów lustrzanych można ustawić dla głowic drukujących z przeplotem. Ustawienia układu głowicy drukującej - Układ wizualny

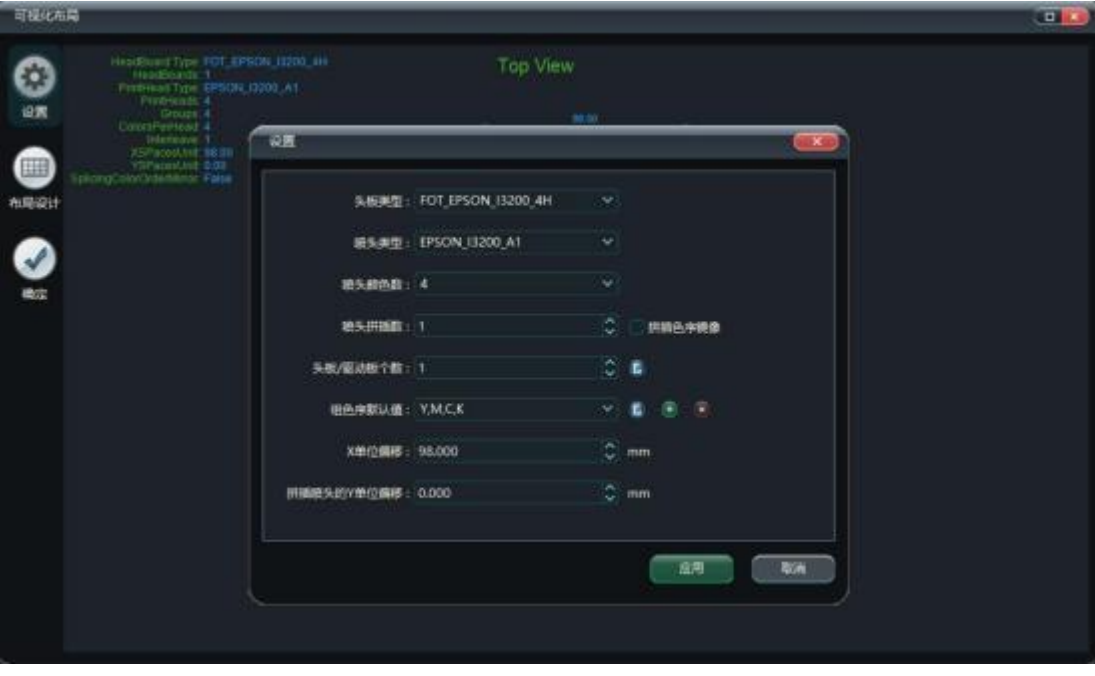

- ➢ Typ zagłówka: Określa typ zagłówka aktualnie podłączonego do systemu.
- ➢ Typ głowicy drukującej: Określa typ głowicy drukującej aktualnie podłączonej do systemu.

➢ Kolor głowicy drukującej: Określa liczbę kolorów bieżącej głowicy drukującej (1 głowica 1). kolor, 1 głowa 2 kolory, 1 głowa 4 kolory itd.)

➢ Liczba głowic drukujących z przeplotem: Liczba głowic drukujących podłączonych do bieżącego systemu, które wykonują przeplot w kierunku X.

➢ Kolejność kolorów lustrzanych głowic drukujących z przeplotem: Kolejność kolorów lustrzanych można ustawić dla głowic drukujących z przeplotem.

➢ Number of Headboards/Driver Boards: Liczba headboardów/driverboardów o b s ł u g i w a n y c h przez bieżący układ.

➢Wartość domyślna Group Color Order: Kolejność kolorów wymagana przez bieżący układ, taka jak YMCK lub KCMY.

➢ Liczba kolorów głowicy drukującej: Bieżąca konfiguracja koloru głowicy drukującej, 1 kolor głowicy 1 wybór 1, 1 kolor głowicy 2 wybór 2.

➢ X-unit Offset: Ustawia odległość między dwiema sąsiadującymi głowicami drukującymi w kierunku X.

➢ Interpolation Color Order Mirroring: Interpolację głowic drukujących można ustawić na kolejność kolorów lustra.

Ustawienia układu głowicy drukującej - projekt układu

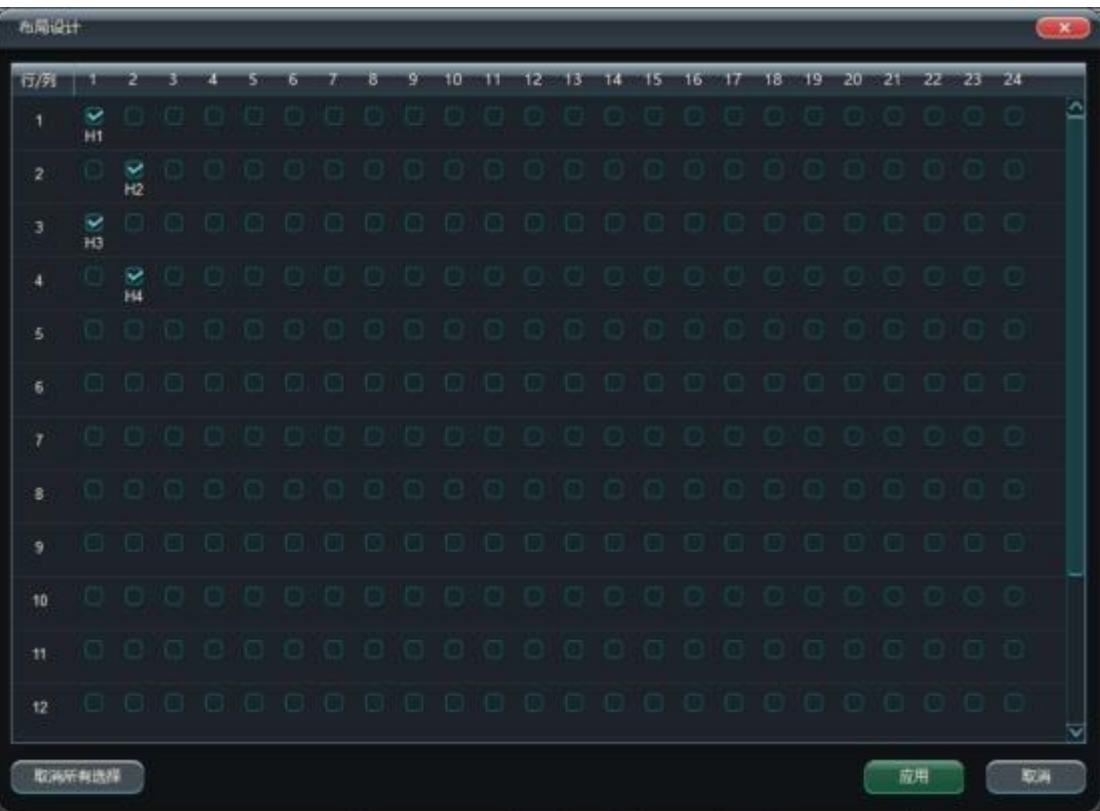

➢ Wiersz: Głowice drukujące w kierunku X dla aktualnie ustawionego układu.

➢Kolumna: Głowice drukujące w kierunku Y dla aktualnie ustawionego układu.

Ustawienia układu głowicy drukującej - modyfikacja układu

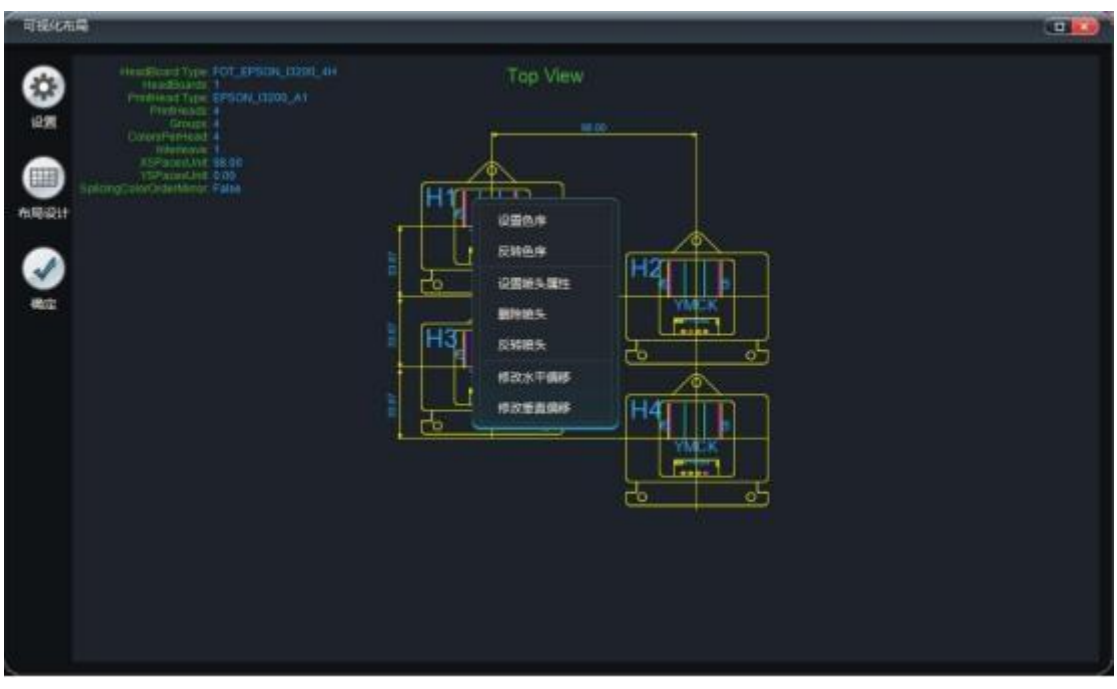

➢ Ustaw kolejność kolorów: ustawienie kolejności kolorów wybranych głowic drukujących.

➢ Odwróć kolejność kolorów: odwraca kolejność kolorów wybranych głowic drukujących, YMCK do KCMY.

➢ Ustaw właściwości głowicy drukującej: Ustaw kanał okablowania wybranej głowicy drukującej na płycie g ł ó w n e j .

➢ Usuń głowicę drukującą: Usuwa wybraną głowicę drukującą.

➢ Reverse Printheads (Odwróć głowice drukujące): Odwraca głowicę i ogon wybranej głowicy drukującej.

➢ Modyfikuj przesunięcie poziome: Modyfikuje pozycję przesunięcia poziomego (X) wybranej ikony. głowica drukująca.

Modyfikuj przesunięcie pionowe: Modyfikuje pozycję przesunięcia wybranej głowicy  $d$ r u k u jącej w kierunku pionowym (Y).

|                                                  | 基礎を設            |                                 |                        |                   |      | <b>STATISTICS</b> IN THE R. P. LEWIS CO., LANSING MICH. |            |              |  |
|--------------------------------------------------|-----------------|---------------------------------|------------------------|-------------------|------|---------------------------------------------------------|------------|--------------|--|
| <b>四脑输水槽分辨量: 720</b><br>元细平衡维波开关<br>▼ 聴車/薬寸<br>o |                 |                                 |                        | telect<br>889     |      | 機構圖                                                     |            |              |  |
|                                                  | <b>THEFT</b>    |                                 | ٠                      | 135818            |      | 0.00                                                    |            |              |  |
|                                                  |                 |                                 | 2                      | 步进轴               |      | 0.00                                                    |            |              |  |
| 原点位置: お原点                                        |                 |                                 | з                      | 238               |      | 0.00                                                    |            |              |  |
| 打印平台数量 (L) (: 180.00                             | V BE            | XMFI印原点调整量 (ALO: 0.00           | $C = 1$<br>٠           | 步进输               |      | 0.00                                                    |            |              |  |
| 原点值(平台图案 (Lx1): 50.00                            | 0.58            | 现点制平400高(Lx2): 50.00            | 0.58                   |                   |      |                                                         |            |              |  |
| Y向总长度 (Ly): 200.00                               | $x^2 + y^2 = 0$ | YMFI20图由调整盘 (Aty): 0.00         | $\hat{C}$ and          |                   |      |                                                         |            |              |  |
| 200<br>单大行程                                      |                 |                                 |                        | 6週時常体 (単位) ● 数本 1 |      |                                                         |            |              |  |
| asin.c.                                          |                 | 渡                               | the same<br><b>MAC</b> | <b>LANCE</b>      | 系统编修 | 现在腐烂                                                    | 情報検査       |              |  |
| <b>BANGER</b><br><b>CONTRACTOR</b>               | 日日平日理園<br>76.   | $\frac{1}{2}$ and $\frac{1}{2}$ | ٠                      | <b>131916</b>     | o.   | o                                                       | <b>NGK</b> | - 4          |  |
|                                                  |                 |                                 | z                      | 皮圧縮               | a.   | o.                                                      | 1956       | $\sim$       |  |
|                                                  |                 |                                 | s                      | 256               | ò.   | $\alpha$                                                | <b>MGR</b> | $\mathbf{v}$ |  |
|                                                  |                 |                                 | ٠                      | <b>PUM</b>        | ø    | $\theta$                                                | MIR.       | i v          |  |
|                                                  |                 |                                 |                        |                   |      |                                                         |            |              |  |

2.9.3.4.2 Ustawienia drukarki

➢ Rozdzielczość rastra osi skanowania: Rozdzielczość drukowania osi skanowania drukarki.

➢Przełącznik filtra wygładzania rastrowego: Wybierz, czy podczas drukowania ma być używany filtr wygładzania rastrowego. Wybierz, czy podczas drukowania ma być używany filtr wygładzania rastra. Zaleca się włączanie filtru 72 rastry, a wyłączanie filtru 25400 rastrów.

➢Pozycja początkowa: Pozycja początkowa, w której zainstalowany jest wózek,

podzielona na lewą i prawą pozycję początkową.

- ➢ Szerokość platformy: Maksymalny zakres szerokości druku drukarki w kierunku X.
- ➢X-axis Print Origin Adjustment (Regulacja początku wydruku osi X): Ustawia zakres regulacji dla kierunku X.

początkowa pozycja drukowania.

➢Długość całkowita w kierunku Y: Ustawiony zakres maksymalnej długości druku drukarki w kierunku Y, 0 dla szpul.

- ➢ Origin Side Platform Width: Ustawia szerokość platformy w obszarze początkowym drukarki.
- ➢ Finish Side Platform Width: Ustawia szerokość platformy w obszarze początkowym drukarki.
- ➢ Y-axis Print Origin Adjustment (Regulacja początkowej pozycji drukowania w osi

Y): Ustawia wartość regulacji dla początkowej pozycji drukowania w kierunku Y.

➢Origin Side Platform Distance Adjustment: Regulacja odległości platformy pomiarowej początku drukarki.

➢Finish Side Stage Distance Adjustment (Regulacja odległości końcowego etapu bocznego): Umożliwia regulację odległości końcowego etapu drukarki.

➢Regulacja początku drukowania w osi Y: Reguluje odległość początku drukowania w osi Y drukarki.

➢Pozycja gotowości osi: Ustawia pozycję każdej osi ruchu, gdy urządzenie jest w trybie gotowości. w trybie gotowości.

➢Przesunięcie osi: Ustawienie odległości przesunięcia każdej osi ruchu po znalezieniu pozycji wyjściowej podczas inicjalizacji urządzenia. Szczegółowe informacje znajdują się w rozdziale 3. Szczegółowe ustawienia znajdują się w rozdziale 3.

2.9.3.4.3 Przełącznik PM Przełącznik PM

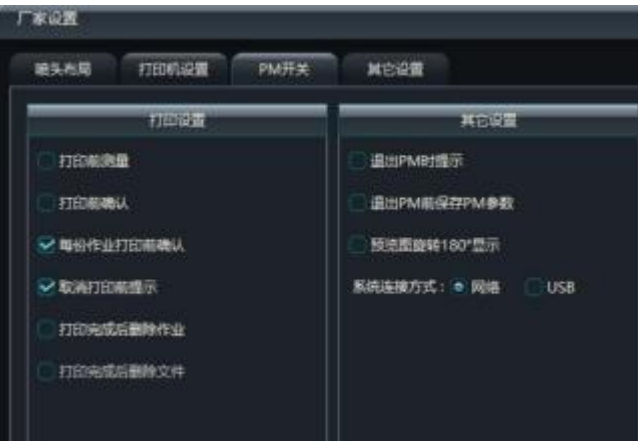

➢ Pomiar przed drukowaniem: Określa, czy ma być wykonywany "Pomiar wysokości". przed drukowaniem.

➢Potwierdzenie przed drukowaniem: Określa, czy przed drukowaniem ma być wykonywany proces "Potwierdzenie drukowania".

➢Confirmation Before Printing for Each Job (Potwierdzenie przed drukowaniem dla każdego zadania): Określa, czy przed drukowaniem wielu zadań ma być wykonywany proces "Print Confirmation" (Potwierdzenie drukowania). Określa, czy proces "Potwierdzenia wydruku" ma być wykonywany przed drukowaniem, gdy drukowanych jest wiele zadań.

➢Monit przed anulowaniem drukowania: Określa, czy po anulowaniu drukowania pojawi s i ę wyskakujące okienko z monitem.

 $\geq$ Delete Job after Printing: Określa, czy po wydrukowaniu ma zostać usunięty plik prt dodany w PM.

➢Delete File after Printing: Umożliwia określenie, czy po wydrukowaniu plik ma zostać usunięty z komputera.

➢Prompt When Exiting PM: Określa, czy po wyjściu z PM ma być wyświetlany monit w wyskakującym okienku.

➢Zapisz parametry PM przed zamknięciem PM: Ustawia, czy parametry PM mają być zapisywane po zamknięciu PM.

➢Obrót obrazu podglądu o 180°: Określa, czy dla obrazu podglądu PM wybrano 180°.

➢Połączenie systemowe: ustawienie sposobu podłączenia bieżącego komputera do systemu, do wyboru USB i sieć.

2.9.3.4.4 Inne ustawienia

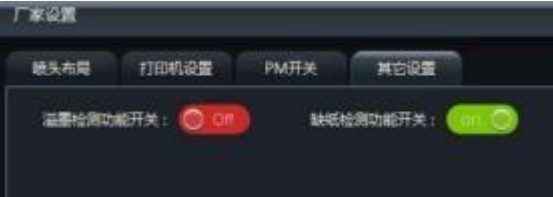

➢Przełącznik funkcji wykrywania przepełnienia atramentu: Ustawienie, czy wykrywanie przepełnienia

atramentu ma być włączone. jest włączona lub wyłączona.

➢Przełącznik funkcji wykrywania braku papieru: Określa, czy funkcja wykrywania braku papieru jest włączona, czy wyłączona.

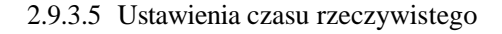

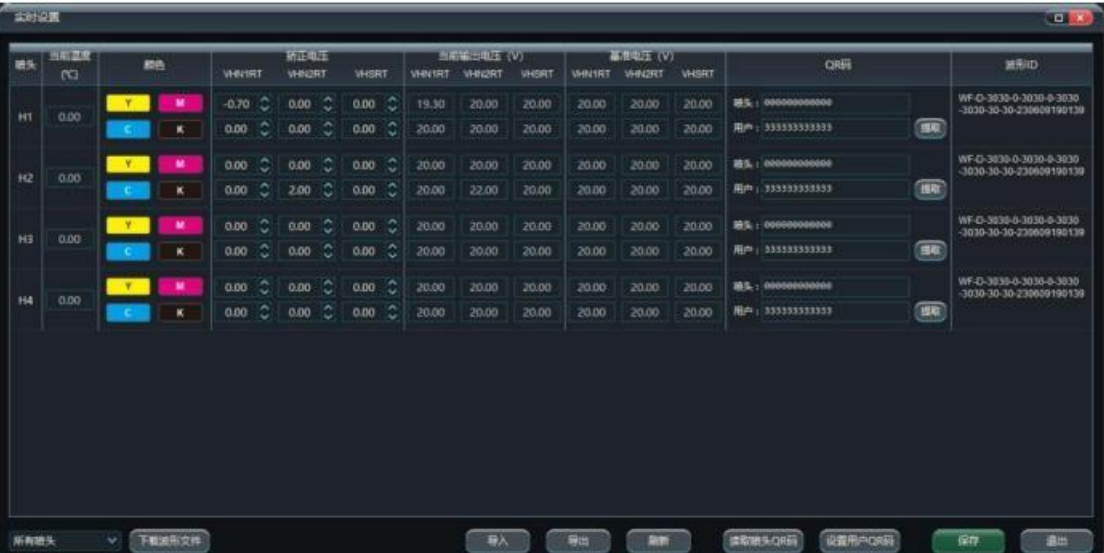

- ➢ Głowica drukująca: H1-H4 wskazuje numer seryjny w układzie głowicy drukującej, kliknij dwukrotnie, aby wyświetlić interfejs układu głowicy drukującej.
- $\geq$ Bieżąca temperatura: wyświetla bieżącą temperaturę głowicy drukującej, odczytując temperaturę wewnętrznego czujnika temperatury głowicy drukującej.
- ➢ Napięcie korekcyjne: ustawienie napięcia korekcyjnego głowicy drukującej podczas drukowania, zakres korekcji ±5V
- ➢ Aktualne napięcie wyjściowe: Aktualne napięcie wyjściowe głowicy drukującej w czasie drukowania.
- ➢ Napięcie odniesienia: napięcie odniesienia odczytywane przez głowicę drukującą
- ➢ Kod QR: specyficzny dla głowic drukujących EPSON
- ➢ Waveform ID: numer ID przebiegu pobranego przez bieżącą kartę, szczegółowe ustawienia znajdują się w rozdziale 3.

# 2.9.3.6 Ustawienie hasła

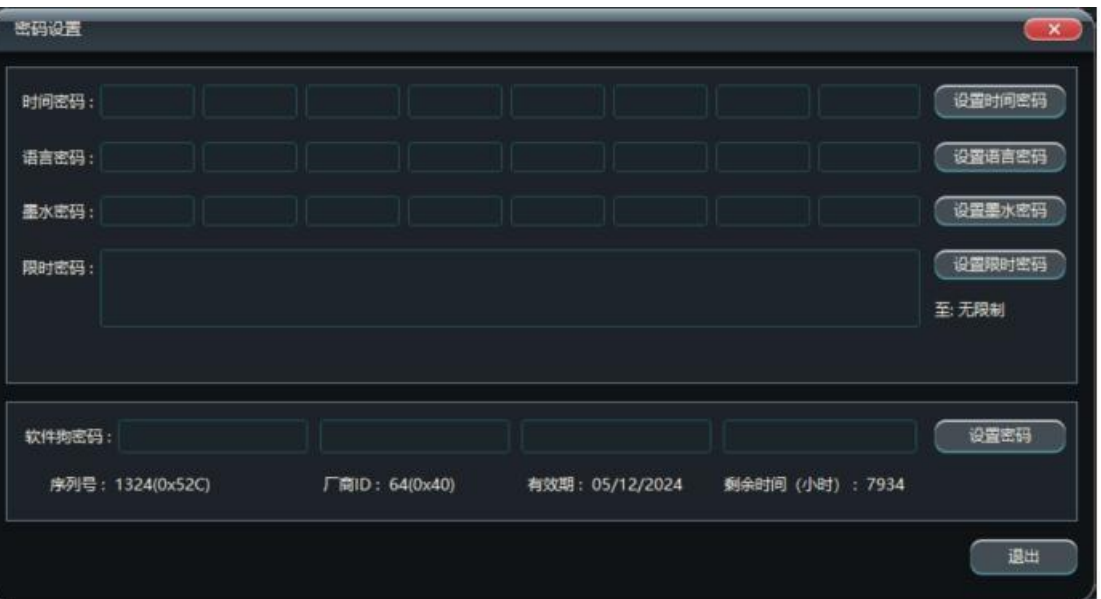

➢ Hasło czasowe: Hasło umożliwiające ustawienie limitu czasu pracy urządzenia (liczonego przez czas pracy płyty).

- ➢ Language Password: Hasło umożliwiające ustawienie języka przełączania oprogramowania PM.
- ➢ Hasło atramentu: Hasło umożliwiające ustawienie ilości atramentu używanego przez urządzenie.
- ➢ Hasło limitu czasu: Hasło umożliwiające ustawienie limitu czasu pracy urządzenia.

(liczone w dniach naturalnych)

➢ Dongle Password: Hasło do ustawienia klucza sprzętowego oprogramowania PM. Wszystkie powyższe hasła są generowane przez określone narzędzie zgodnie z wymaganiami użytkownika dla różnych okresów czasu.

### III. rozdział 3

3.1 Testowanie ruchu

Kliknij przycisk menu głównego na pasku narzędzi - Narzędzia - Narzędzia debugowania - Test osi, wprowadź i wybierz opcję Przesuń inną oś.

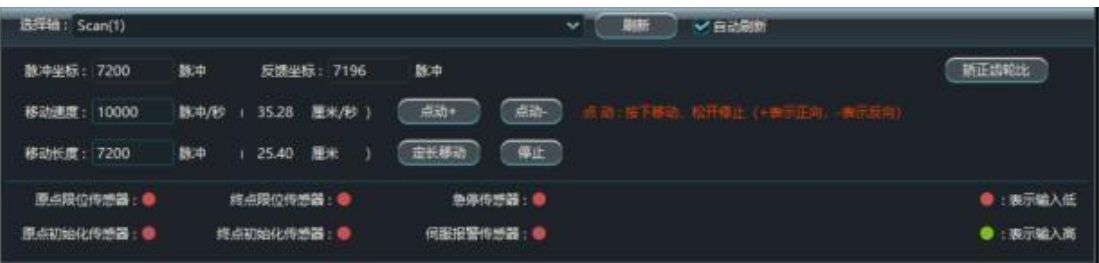

➢ Najpierw zaznacz bieżącą pozycję przed przesunięciem osi.

➢ Wybierz przycisk kierunku osi, którą chcesz przesunąć.

➢ Wprowadź wartość jednostki ruchu w polu prędkości ruchu i polu stałej długości ruchu (pole Znaczenie reprezentacji impulsów zależy od rozdzielczości rastra, weźmy jako przykład maszynę

720dpi, 7200 impulsów reprezentuje 10 cali lub 25,4 cm), ustawienia jednostki znajdują się w

rozdziale drugim. Ustawienia jednostek znajdują się w rozdziale drugim.

➢ Zmierz rzeczywistą odległość przebytą po kliknięciu przycisku rozpoczęcia ruchu, aby upewnić się, że jest ona dokładna.

➢ Ruch dodatni to ruch z dala od kierunku początkowego, ruch ujemny to ruch z powrotem do kierunku początkowego. kierunek.

 $\geq$  Jeśli współrzędne sprzężenia zwrotnego i współrzędne impulsu nie są t a k i e s a m e , sprawdź rozdzielczość siatki; jeśli odległość ruchu nie jest prawidłowa, sprawdź przekładnię. Jeśli odległość ruchu nie jest prawidłowa, sprawdź przełożenie przekładni.

### 3.2 Ustawianie temperatury i napięcia

Kliknij Menu główne - Ustawienia - Ustawienia czasu rzeczywistego, aby przejść do ustawień temperatury i napięcia, jak pokazano poniżej.

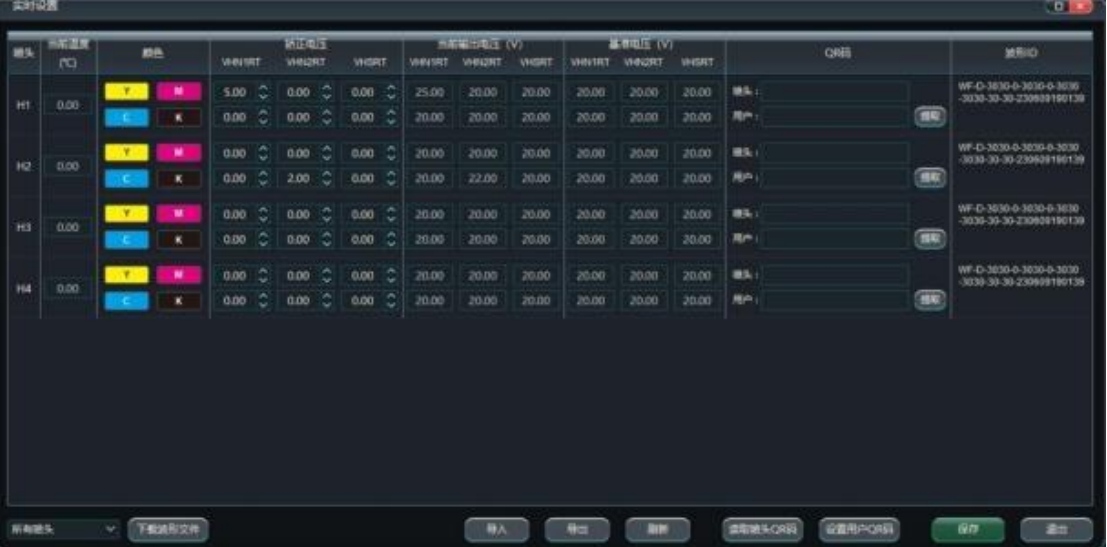

➢Głowica drukująca: reprezentuje pozycję dyszy, H1 oznacza pierwszą dyszę, kliknij dwukrotnie wyświetli układ schematu dyszy

➢ Temperatura docelowa: Ustaw temperaturę roboczą głowicy drukującej (jeśli dostępna jest funkcja podgrzewania głowicy drukującej), maksymalny zakres 60 ℃.

➢ Bieżąca temperatura: Bieżąca temperatura robocza głowicy drukującej.

➢ Napięcie skorygowane: Koryguje napięcie odniesienia, zakres korekcji wynosi (-5V+5V).

➢ Bieżące napięcie odniesienia: Rzeczywiste napięcie bieżącej pracy głowicy drukującej.

➢ Napięcie odniesienia: Napięcie odniesienia oznaczenia na głowicy drukującej lub kodu QR.

➢ Kod QR głowicy drukującej: Kod znaków opisujący napięcie referencyjne dla określonej głowicy drukującej. głowica drukująca.

#### 3.3 Ustawianie układu głowicy drukującej

Ta funkcja wymaga wprowadzenia hasła dostawcy, aby wyświetlić, wprowadź "ctrl+alt+G", a następnie wprowadź hasło dostawcy w interfejsie PM, a także obsługuje zarówno wizualizację, jak i normalny układ.

### 3.3.1 Wizualizacja układu swobodnego

Poniższy rysunek przedstawia odniesienie do konfiguracji standardowego układu czterech głowic drukujących systemu Epson-i3200, z każdą głowicą drukującą oddaloną od siebie o 122 mm w kierunku X. Poniższy rysunek przedstawia odniesienie do konfiguracji standardowego układu czterech głowic drukujących systemu Epson-i3200, z każdą głowicą drukującą oddaloną od siebie o 122 mm w kierunku X.

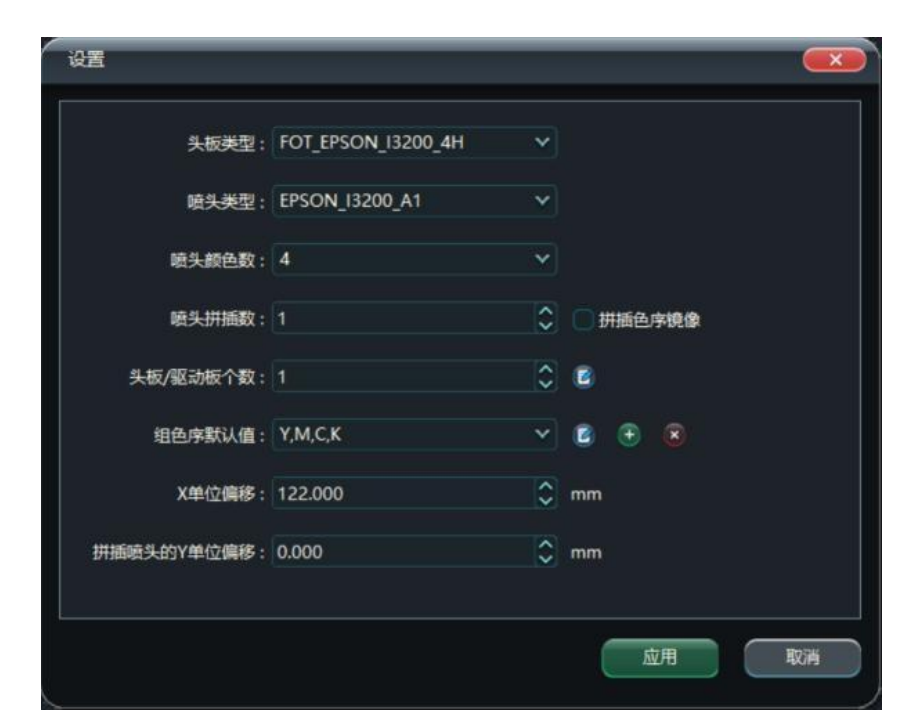

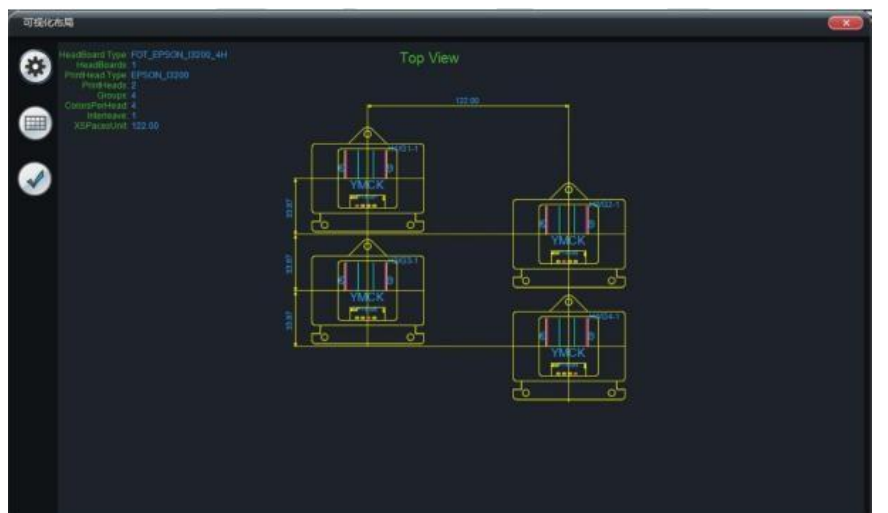

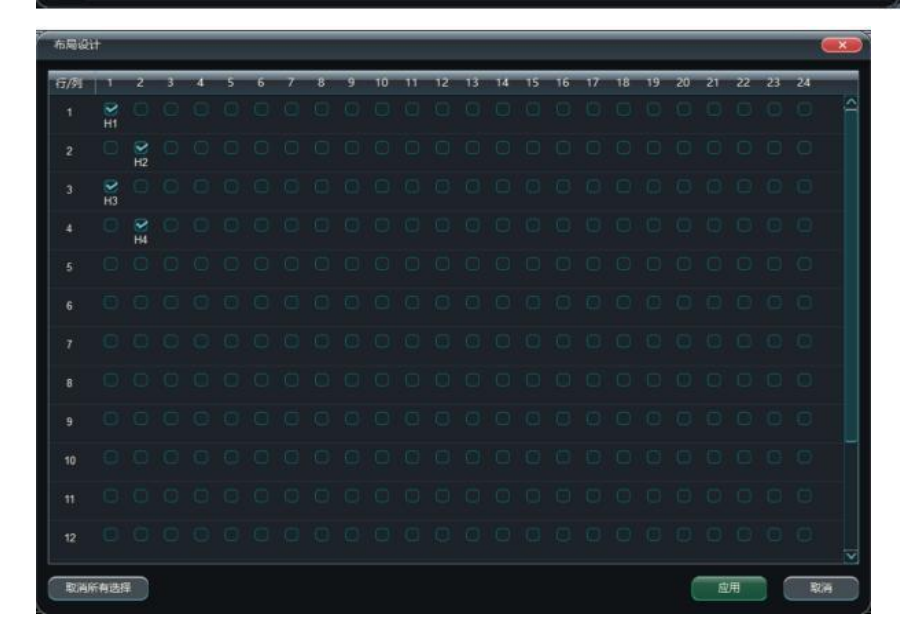

#### 3.3.2 Układ ogólny

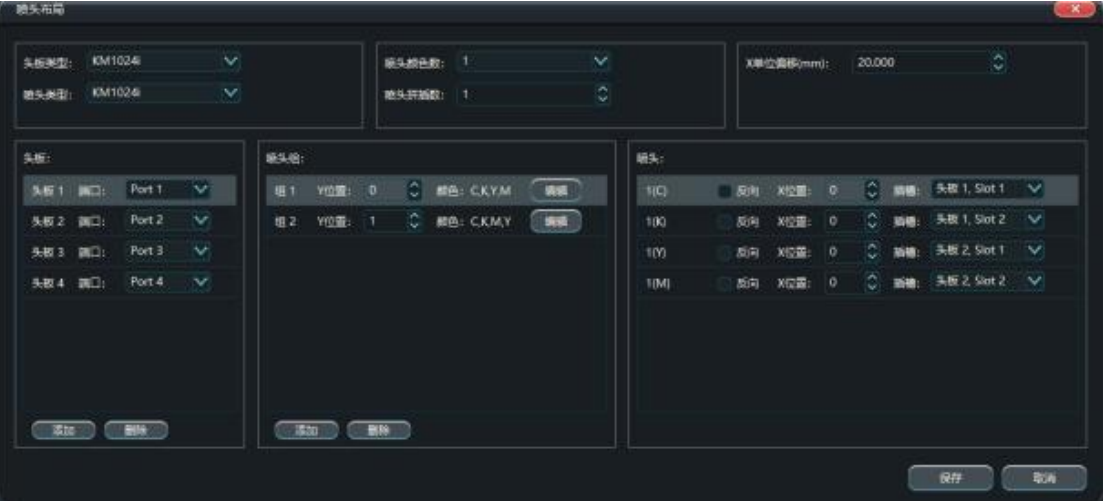

➢ Skonfiguruj porty płyty głównej zgodnie z rzeczywistymi połączeniami sprzętowymi płyty.

➢ Konfiguracja kolejności kolorów w oparciu o rzeczywistą fizyczną lokalizację głowic drukujących i Y dla wielu głowic drukujących.

➢ Skonfiguruj przesunięcie jednostki X i pozycję X w oparciu o rzeczywistą fizyczną lokalizację tylnej płyty głowicy drukującej.

➢ Skonfiguruj gniazda w oparciu o rzeczywistą fizyczną lokalizację głowic drukujących podłączonych do portów płyty głównej.

Poniższy rysunek przedstawia odniesienie do konfiguracji dla czterokolorowego, dwugrupowego standardowego układu głowic drukujących systemu KM1024i, z każdą grupą głowic drukujących oddalonych od siebie o 60 mm w kierunku X. głowic drukujących oddalonych od siebie o 60 mm w kierunku X oraz dwóch grup głowic drukujących oddalonych od siebie o 30 mm w kierunku X, z maszyną jako lewym punktem początkowym oraz Y, M, C i K w kolejności od lewej do prawej. oraz Y, M, C i K w kolejności od lewej do prawej.

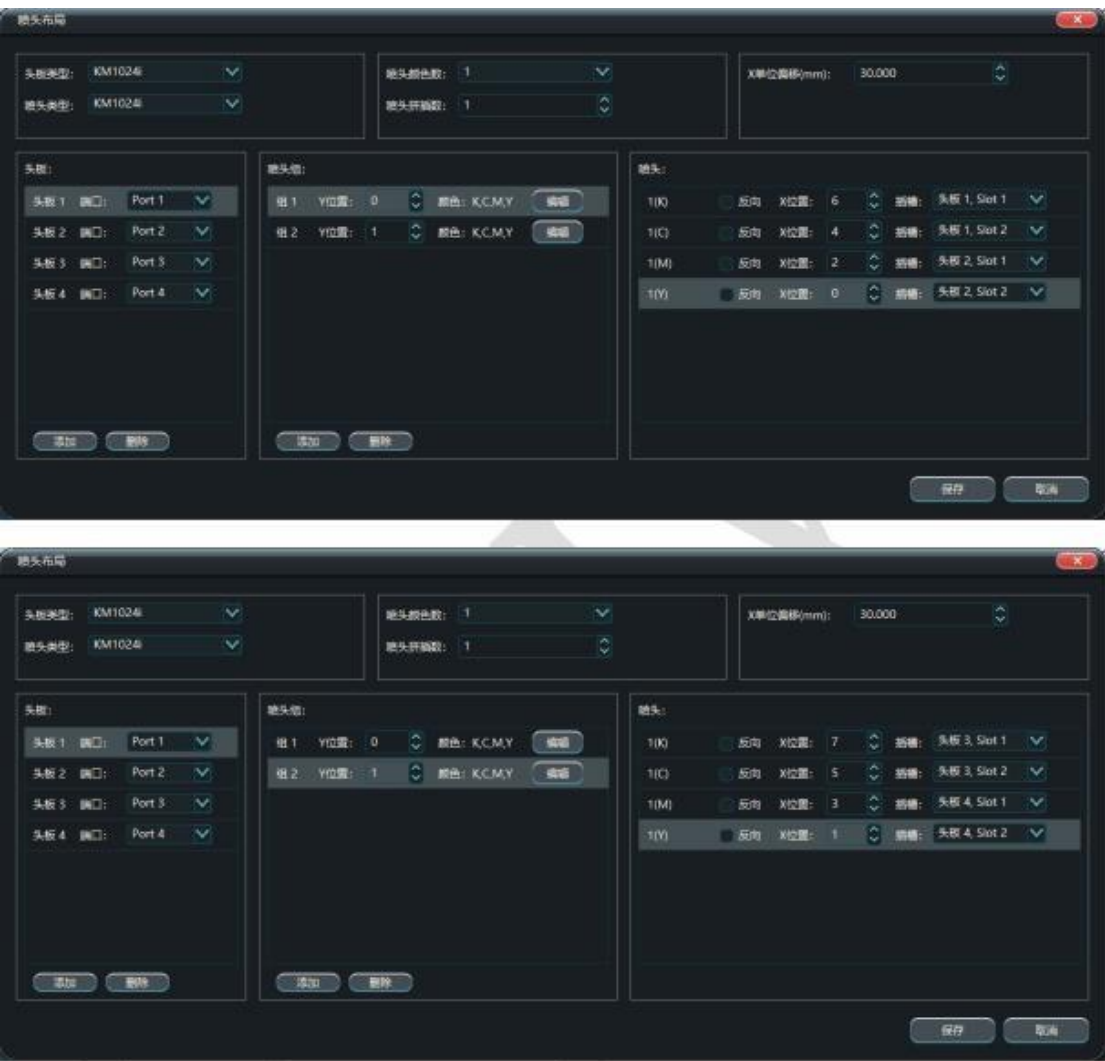

### 3.4 Sprawdź stan głowicy drukującej

Stan atramentu głowicy drukującej można sprawdzić, drukując wzór kontroli druku za pomocą przycisku Nozzle Check na pasku narzędzi. Szczegółowe informacje na temat rozpoznawania wykresu stanu głowicy drukującej można znaleźć w instrukcji kalibracji. Szczegółowe informacje na temat rozpoznawania wykresu stanu głowicy drukującej można znaleźć w instrukcji kalibracji.

➢ Zwykła kontrola natrysku: Konfiguracja fabryczna to zwykła kontrola natrysku, drukowana Wzór kontroli natrysku wykrywa tylko linie przerywane i natrysk ukośny.

➢ Variable Dot Spray Check: Konfiguracja fabryczna to Variable Dot Spray Check, a wydrukowany wzór kontroli natrysku obejmuje duże, średnie i małe kropki. Konfiguracja fabryczna to Variable Dot Spray Check, a wydrukowany wzór kontroli natrysku obejmuje dużą, średnią i małą kropkę.

➢Kontrola natrysku na klawiaturze: główny interfejs PM przesyła kontrolę natrysku na klawiaturę, aby zrealizować niezależne drukowanie kontroli natrysku na klawiaturze inspekcji.

# 3.5 Czyszczenie głowicy drukującej

Istnieją dwa sposoby czyszczenia głowicy drukującej: mycie i spryskiwanie.

➢ Kliknij przycisk Czyszczenie na pasku menu, aby wyświetlić interfejs wyboru ustawień czyszczenia. Ustawienia procesu czyszczenia

# Program.

➢ Spray: Kliknij przycisk Spray na pasku menu, aby spryskać wszystkie głowice drukujące, zapoznaj się z sekcją 2.9.3.2 "Ustawienia spryskiwania", aby uzyskać informacje na temat metody automatycznego spryskiwania. Metoda.

3.6 Ustawianie natrysku

Dostęp do menu Spray Setup można uzyskać, klikając przycisk Main Menu (Menu główne) na pasku narzędzi - opcję Setup (Ustawienia) - Print Setup Edit (Edycja ustawień drukowania). więcej informacji na ten temat.

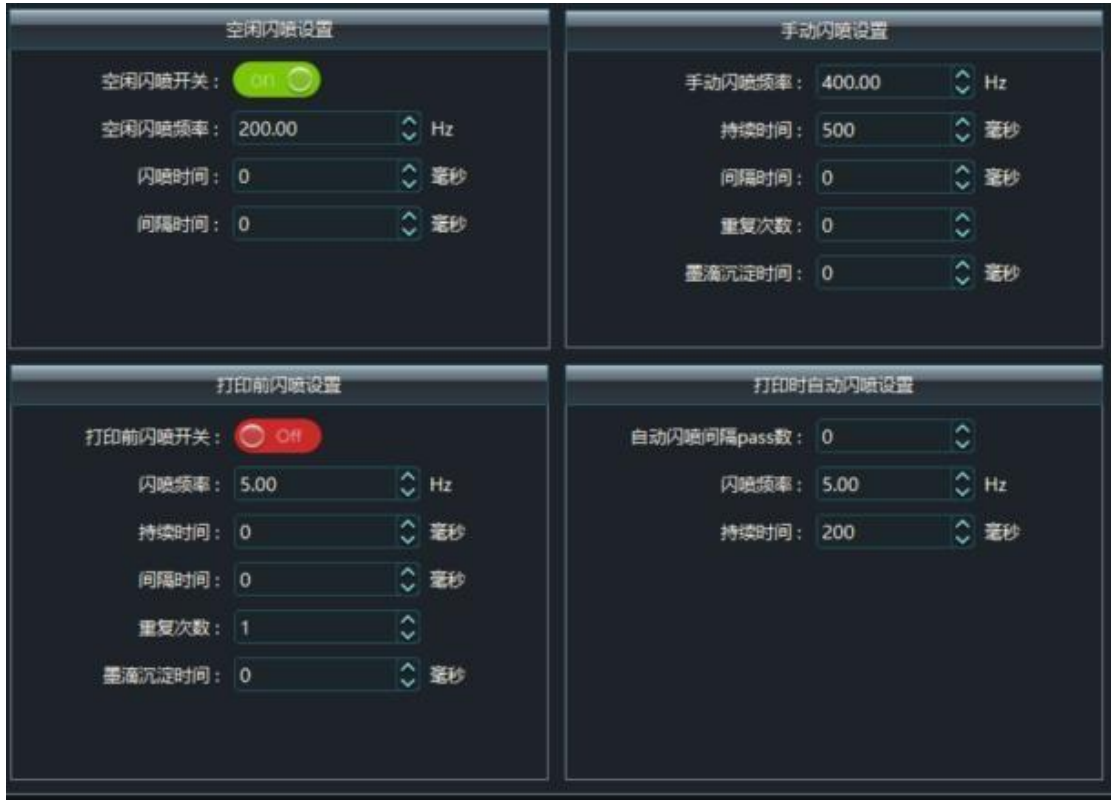

Częstotliwość natrysku jałowego: Jednostką jest Hz, wartość jest różna w zależności od różnych atramentów i różnych głowic drukujących, wartość jest różna, zazwyczaj 10-100 Hz dla atramentu na bazie wody, 5-10 Hz dla atramentu rozpuszczalnikowego i 0,2-0,5 Hz dla atramentu UV. 100 Hz dla atramentu na bazie wody, 5-10 Hz dla atramentu rozpuszczalnikowego i 0,2-0,5 Hz dla atramentu UV.

Czas natrysku jałowego: Ustaw czas trwania natrysku jałowego, 1000 ms oznacza 1 sekundę ciągłego natrysku.

➢ Czas bezczynności spryskiwania: Ustaw czas bezczynności spryskiwania, 1000 ms oznacza 1 sekundę. interwał dla natrysku błyskawicznego

➢ Ręczne spryskiwanie: Po kliknięciu opcji Spryskiwanie w głównym interfejsie PM, działanie lampy błyskowej jest faktycznie wykonywane zgodnie z częstotliwością i czasem trwania ręcznego spryskiwania. częstotliwości i czasu trwania ręcznego rozpylania.

- $\geq$  Częstotliwość ręcznego spryskiwania: Jednostką jest Hz, wartość jest zwykle ustawiona na 100 Hz.
- ➢ Ręczny czas trwania natryskiwania: Podczas wykonywania ręcznego natryskiwania określona częstotliwość to

służy do ciągłego natryskiwania przez określony czas, jednostką jest ms, a wartość jest zwykle ustawiona na 1000 ms.

➢ Rozpylanie przed drukowaniem: Uruchom rozpylanie przed drukowaniem, Wł. oznacza włączenie funkcji, Wył.

oznacza wyłączenie funkcji.

➢ Częstotliwość natryskiwania przed drukowaniem: Natryskiwanie z określoną częstotliwością przed drukowaniem, jednostką jest Hz, wartość jest zwykle ustawiona na 100 Hz.

➢ Czas trwania natryskiwania przed drukowaniem: Natryskiwanie z określoną częstotliwością przez pewien okres czasu przed rozpoczęciem drukowania, jednostką jest ms, zaleca się użycie 1000-3000 ms. 3000 ms.

➢ Auto Spray Interval PASS Number: Po wydrukowaniu ilu PASS należy powrócić do punktu początkowego w celu przeprowadzenia procesu flashowania. 0 oznacza, że nie należy włączać funkcji Auto Spray Flash podczas drukowania. .

➢ Automatyczna częstotliwość błysku sprayu: Określona częstotliwość jest używana do migania podczas drukowania, jednostką jest Hz, wartość jest zwykle ustawiona na 100 Hz.

➢ Czas trwania automatycznego spryskiwania: miganie z określoną częstotliwością przez określony czas przed rozpoczęciem drukowania, jednostką jest ms, zaleca się użycie 1000-3000 ms. .

3.7 Kalibracja druku

Kliknij przycisk Calibration (Kalibracja) na ekranie głównym PM lub przejdź do Calibration (Kalibracja) za pomocą menu głównego - wybierz menu Tools (Narzędzia) - wybierz Calibration Wizard (Kreator kalibracji). podzielona na dziewięć sekcji, w kolejności: kalibracja krokowa, kontrola mechaniczna, kalibracja nakładania w pionie, kalibracja pozioma, dokładna regulacja krokowa, nakładanie dysz, kalibracja pełnej szerokości, kalibracja wielowarstwowa. Regulacja, Nozzle Overlap, Full Width Calibration, Multi-Layer Bi-Directional Correction i Vertical Trim. Wykonaj odpowiednie kroki kalibracji zgodnie z rzeczywistymi wymaganiami drukowania. zgodnie z rzeczywistymi wymaganiami dotyczącymi drukowania

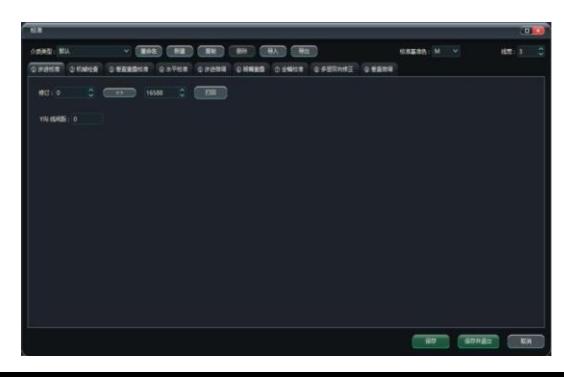

maszyna.

Szczegółowe informacje na temat kalibracji można znaleźć w Podręczniku kalibracji.

3.8 Ustawianie trybu drukowania

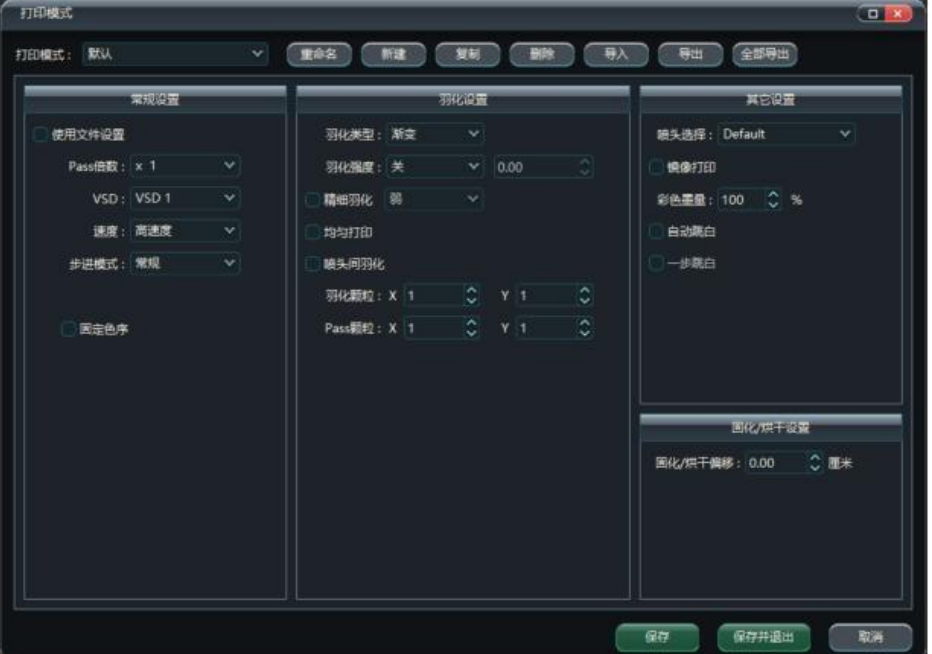

Różne tryby drukowania są ustalane w zależności od aktualnego stanu produkcji (duże wtapianie dla rysunków o wysokiej precyzji, małe wtapianie dla rysunków o niskiej produkcji itp. Różne tryby drukowania są ustalane zgodnie z aktualnym stanem produkcji (duże wtapianie dla rysunków o wysokiej precyzji, małe wtapianie dla rysunków o niskiej produkcji itp. z uwzględnieniem zarówno jakości druku, jak i przepustowości.

➢Wybierz różne tryby drukowania w zależności od typu wydruku (wybierz opcję "Użyj ustawień pliku" podczas drukowania).

Poniżej znajduje się podsumowanie wyników badania (zgrywanie i wpisywanie).

➢Skonfiguruj tryb wysokiej prędkości/wysokiej dokładności zgodnie z rzeczywistymi wymaganiami drukowania zadania.

➢Wybierz tryb wtapiania i intensywność wtapiania zgodnie z wymaganiami dotyczącymi efektu drukowania.

Poniższy rysunek dotyczy czterogłowicowego systemu Epson-i3200 do drukowania 4 przebiegowego w rozdzielczości 720 \* 1200, rozdzielczość rastra maszyny wynosi 720dpi, nośnik do drukowania naklejek samochodowych, wybór głowic drukujących, gradient niestandardowy 20% wtapiania (w rzeczywistości 4,8 przejścia), tryb wysokiej prędkości dwukierunkowy drukowanie.

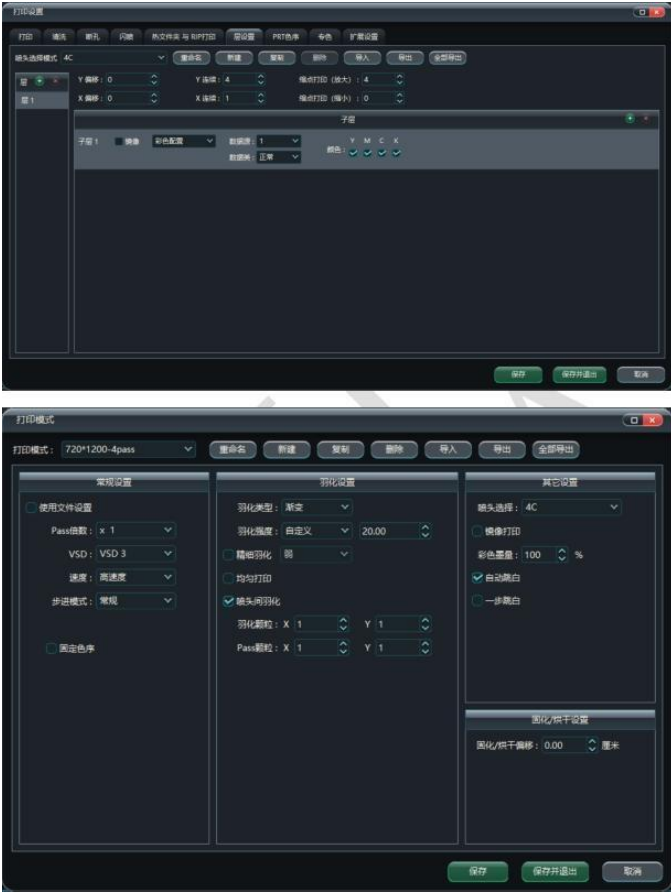

Poniższy schemat przedstawia konfigurację systemu KM1024i drukującego 6-przebiegowe zadanie w rozdzielczości 720\*1080 w dwóch grupach po cztery kolory, z rastrem maszynowym 720 dpi, miękką folią i gradientem UV. Poniższy schemat przedstawia konfigurację systemu KM1024i drukującego 6-przebiegowe zadanie w rozdzielczości 720\*1080 w dwóch grupach po cztery kolory, z rozdzielczością rastra maszynowego 720 dpi, miękkim nośnikiem foliowym, gradientem UV ze słabym wtapianiem (w rzeczywistości 13-przebiegowym) i drukiem dwukierunkowym w trybie wysokiej prędkości.

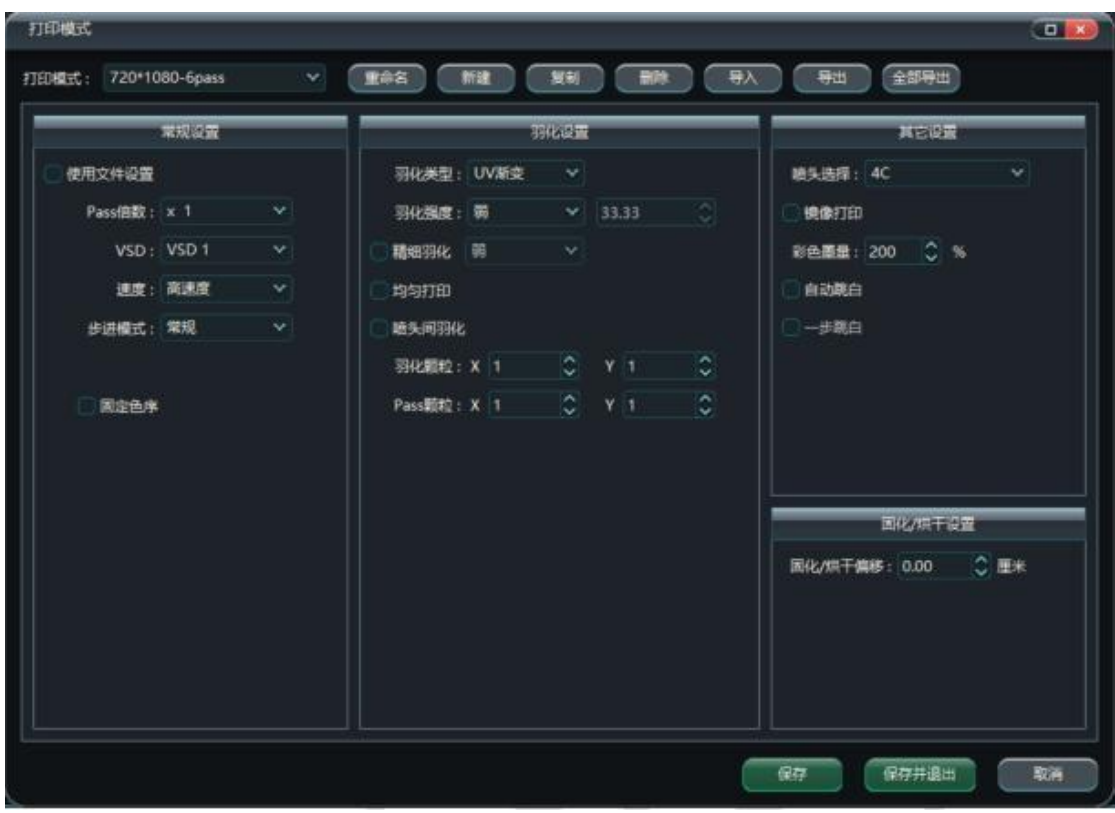

3.9 Dodawanie zadania drukowania

.

Istnieją trzy sposoby dodania zadania drukowania, a ich użycie opisano poniżej.

1、 Użyj przycisku "Dodaj przypisanie" w głównym interfejsie.

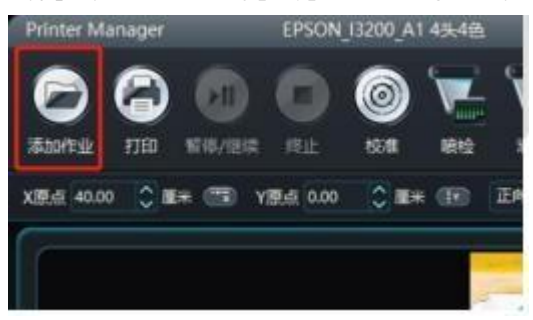

2 Użyj przycisku Dodaj zadanie na pasku narzędzi, jak pokazano poniżej w czerwonym kółku. Po kliknięciu przycisku Dodaj zadanie znajdź zadanie, które chcesz wydrukować. Możesz dokonać pojedynczego lub wielokrotnego wyboru podczas wyszukiwania zadania. Podczas wyszukiwania zadania można dokonać pojedynczego lub wielokrotnego wyboru

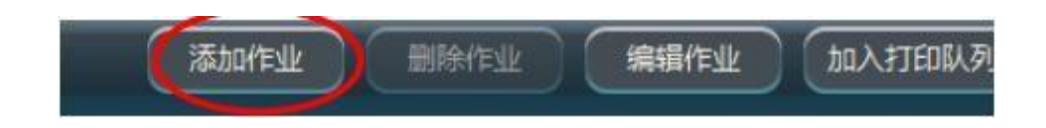

3. Kliknij prawym przyciskiem myszy na pasku zadań, aby dodać przypisanie, jak pokazano na prawym rysunku:

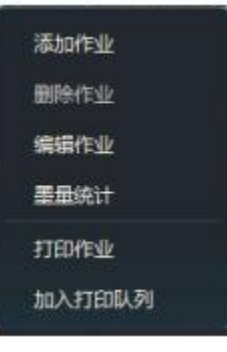

3.10 Edytowanie właściwości zadania

3.10.1 Punkt początkowy drukowania

Istnieją dwa sposoby ustawienia punktu rozpoczęcia drukowania:

1,

Wypełnij odpowiednie wartości na pasku narzędzi głównego interfejsu PM i wprowadź, aby potwierdzić, aby zakończyć ustawianie punktu początkowego drukowania, początki X można ustawić dla modeli bębnowych i nawijających, a początki X i Y można ustawić jednocześnie dla maszyn płaskich. Punkt początkowy X można ustawić dla modeli z bębnem i nawijaczem, a punkty początkowe X i Y można ustawić jednocześnie dla maszyn z płaskim stołem.

czas.

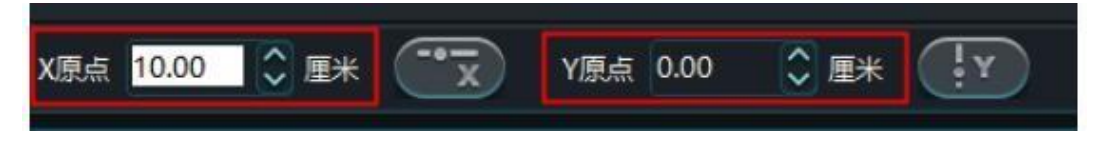

2、

Przesuń wózek X lub belkę Y do pozycji obszaru drukowania, a następnie kliknij Synchronize X i Synchronize Y na pasku narzędzi głównego interfejsu PM, aby zakończyć. Pozycję wyjściową X można ustawić dla modeli z roli i nawijaka, a pozycje wyjściowe X i Y można ustawić jednocześnie dla modeli z płaskim stołem. Pozycję X Home można ustawić dla modeli

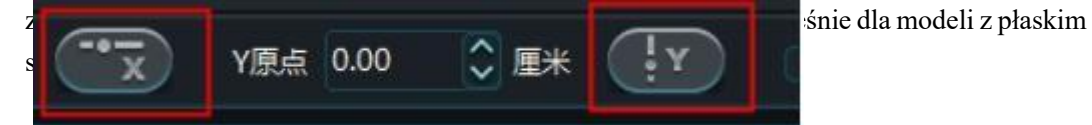

Biorąc za przykład lewy początek wózka, pozycja początkowa drukowania jest odległością od najbardziej wysuniętej na prawo głowicy drukującej wózka do najbardziej wysuniętej na prawo granicy ekranu drukowania (w tym kolorowego paska) jako pozycji X Home. Odległość od górnej dyszy do dolnej granicy ekranu drukowania to pozycja początkowa X. Odległość od górnej dyszy do dolnej granicy ekranu drukowania to pozycja początkowa Y. Odległość od górnej dyszy do dolnej granicy ekranu drukowania to pozycja początkowa Y. pozycja wyjściowa Y.

### 3.10.2 Regulacja krokowa

Podczas procesu drukowania można dostosować wartość kroku drukowania następnego przebiegu w czasie rzeczywistym.

zgodnie z rzeczywistym efektem drukowania maszyny, a jednostką regulacji jest impuls.

3.10.3 Dwukierunkowość Dwukierunkowość

Dwukierunkowa wartość dla następnego przejścia może być regulowana w czasie rzeczywistym podczas procesu drukowania zgodnie z rzeczywistym wynikiem drukowania maszyny, a jednostką regulacji jest impuls. a jednostką regulacji jest impuls.

3.10.4 Opcje prędkości

3.10.5 Tryb drukowania

.

Wybierz zadanie drukowania na pasku zadań, kliknij prawym przyciskiem myszy i wybierz Edytuj zadanie, aby przejść do okna Edytuj ustawienia zadania, a następnie wybierz odpowiednie ustawienie trybu drukowania w polu Tryb drukowania po lewej stronie, aby uzupełnić ustawienia

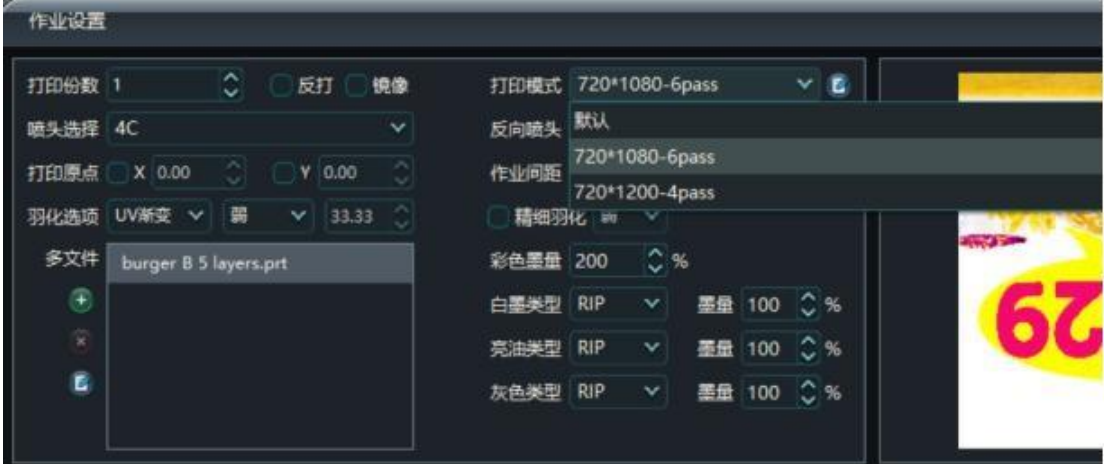

drukowania.

Szczegółowe ustawienia trybu drukowania znajdują się w sekcji 3.8.

3.10.6 Druk wielowarstwowy Druk wielowarstwowy

Po przejściu do okna Job Edit Settings (Ustawienia edycji zadania) wprowadź liczbę kopii w polu Number of Copies to print (Liczba kopii do wydrukowania), aby zakończyć ustawianie drukowania wielu kopii. Można ustawić, czy przed każdym zadaniem ma być wyświetlany monit o drukowanie. Można określić, czy przed wydrukowaniem każdego zadania ma być wyświetlany monit o drukowanie.

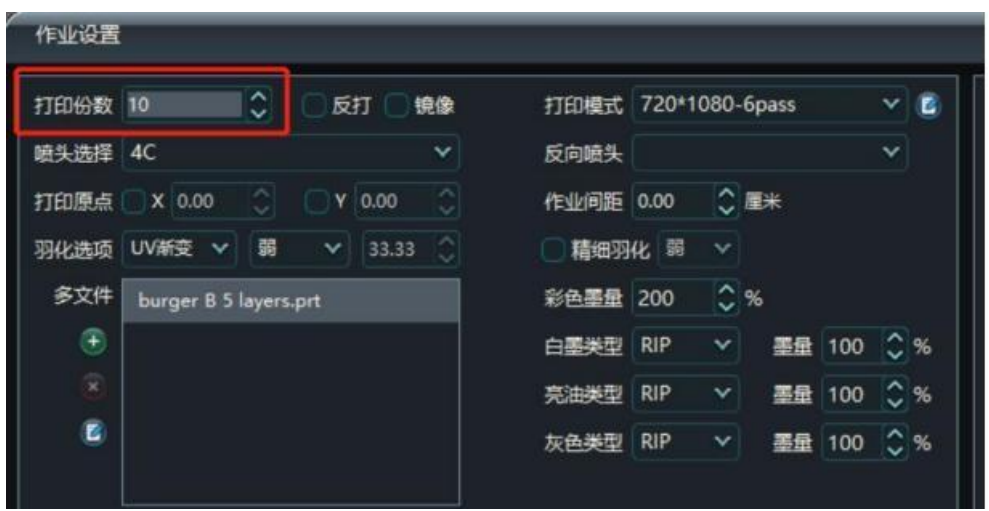

### 3.10.7 Operacja ścinania

Po wybraniu zadania drukowania na pasku zadań, kliknięciu prawym przyciskiem myszy i wybraniu opcji Edytuj zadanie, pojawi się okno Edytuj zadanie, jak pokazano poniżej.

:

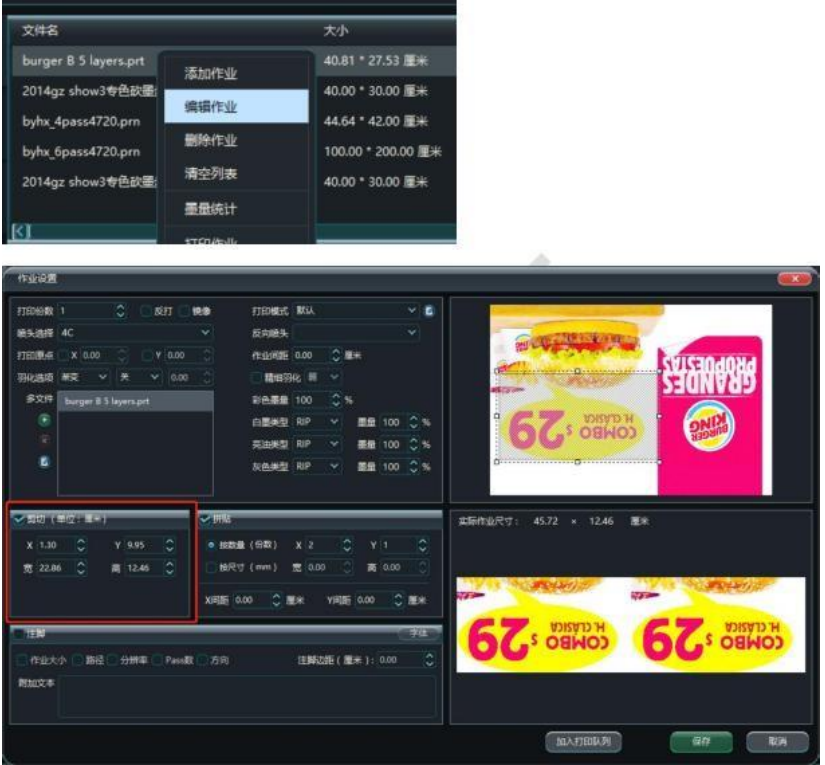

Przeciągnij czarną ramkę, aby zakończyć cięcie. Możesz także wprowadzić pozycję początkową X i Y cięcia lub odpowiednie wartości ustawień szerokości i wysokości w lewym polu ustawień cięcia, aby zakończyć cięcie. Aby zakończyć cięcie, można również wprowadzić pozycję początkową X i Y cięcia lub odpowiednie wartości ustawień szerokości i wysokości w lewym polu ustawień cięcia.

### 3.10.8 Operacja kolażu

Funkcja kolażu jest taka sama jak funkcja operacji ścinania. Po wybraniu zadania i kliknięciu go prawym przyciskiem myszy w celu wybrania opcji Edytuj zadanie, pojawi się okno edycji zadania. Po wybraniu zadania i kliknięciu go prawym przyciskiem myszy w celu wybrania opcji Edytuj zadanie, pojawi się okno edycji zadania, a następnie wybierz opcję Kolaż, aby otworzyć funkcję kolażu pod podglądem zadania po prawej stronie, jak pokazano na poniższym rysunku.

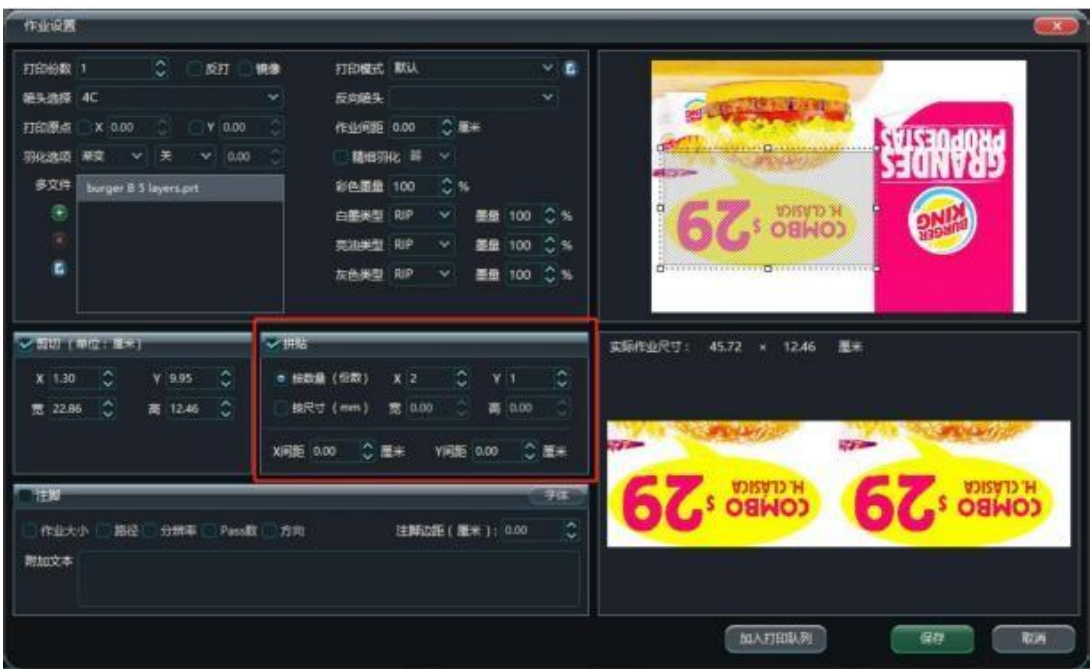

Po wybraniu kolażu wprowadź odpowiednie ustawienia parametrów kolażu po lewej stronie. ustawienia kolażu.

➢ Kolaż według ilości: ilość X to liczba kolaży poziomych, ilość Y to liczba kolaży pionowych, odległość X i odległość Y to odstępy między kolażami poziomymi i pionowymi. Odległość X i odległość Y to odstępy między kolażami poziomymi i pionowymi. pionowe zadania kolażu.

➢Kolaż według rozmiaru: Bezpośrednie wprowadzanie szerokości i wysokości kolażu oraz możliwość u s t a w i e n i a , czy obraz podglądu po kolażu jest obrazem oryginalnym, czy nie.

3.10.9 Drukowanie przypisów

Podobnie jak w przypadku funkcji strzyżenia i kolażu powyżej, wystarczy wejść do okna edycji zadania i ustawić odpowiednie ustawienia w stopce.

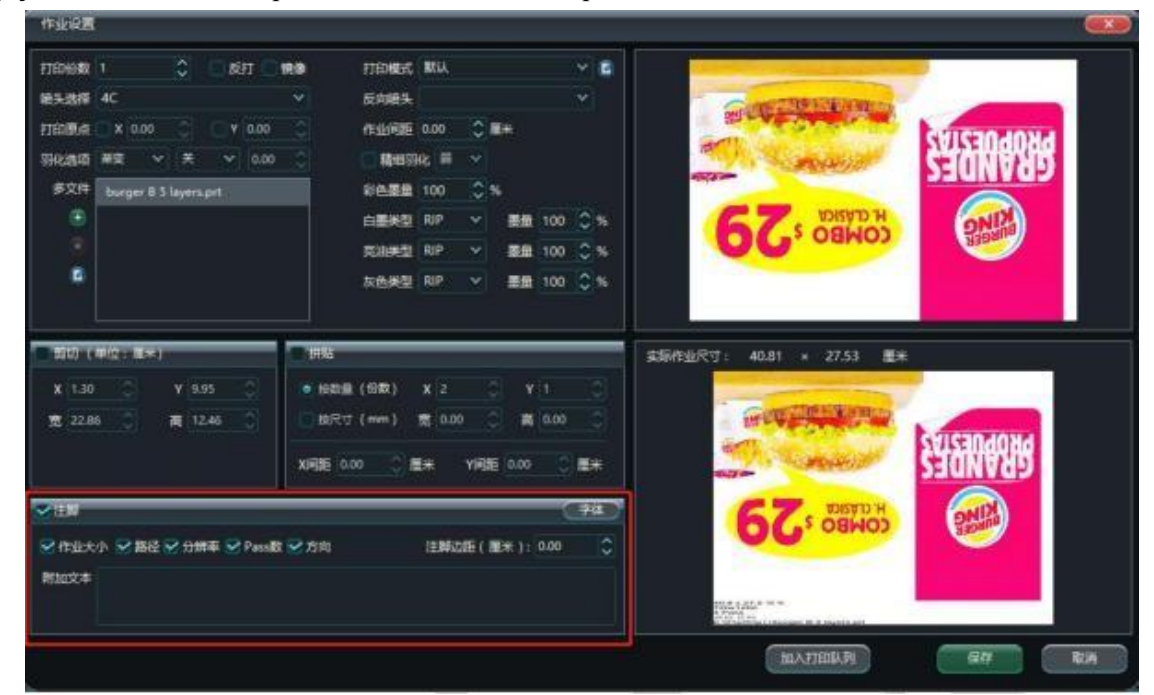

- ➢ Rozmiar zadania: dodanie informacji o rozmiarze zadania w stopce.
- ➢ Ścieżka: dodanie informacji o ścieżce bieżącego zadania w stopce.
- ➢ Rozdzielczość: dodanie informacji o rozdzielczości zadania w stopce.
- ➢ Numer PASS: dodanie informacji o numerze PASS w stopce.
- ➢ Orientacja: dodanie informacji o orientacji wydruku (jedno-/dwukierunkowa) w stopce.
- ➢ Margines stopki: ustawienie odległości stopki od obrazu podczas drukowania.
- ➢Czcionka: definiuje czcionkę tekstu informacji wprowadzonych przez użytkownika.

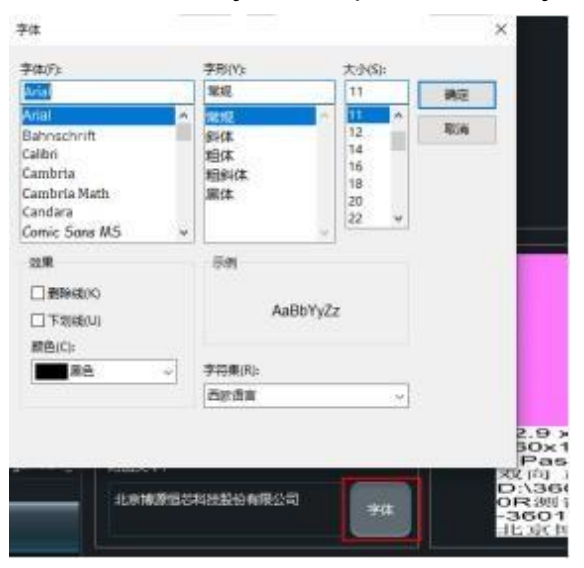

3.10.10 Drukowanie wielu dokumentów

Po przejściu do okna Job Edit Settings (Ustawienia edycji zadania) dodaj odpowiednie zadanie drukowania w polu Multi-File (Wiele plików) po lewej stronie. Dodawane pliki mogą być takie same lub różne i należy upewnić się, że ich rozmiar i rozdzielczość są takie same. Dodawane pliki mogą być takie same lub różne i należy upewnić się, że ich rozmiar i rozdzielczość są takie same. Maksymalnie można dodać cztery pliki.

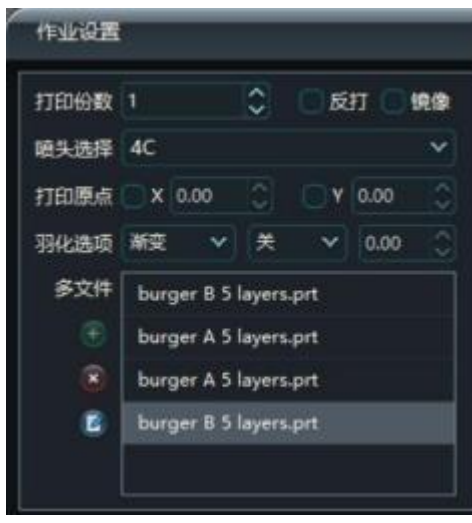

obsługiwane.

3.11 Konfigurowanie pasków kolorów

Dostęp do opcji edycji ustawień paska kolorów można uzyskać, klikając menu główne interfejsu - przycisk Konfiguracja - Konfiguracja drukowania, patrz rozdział 2.9. 3.2.

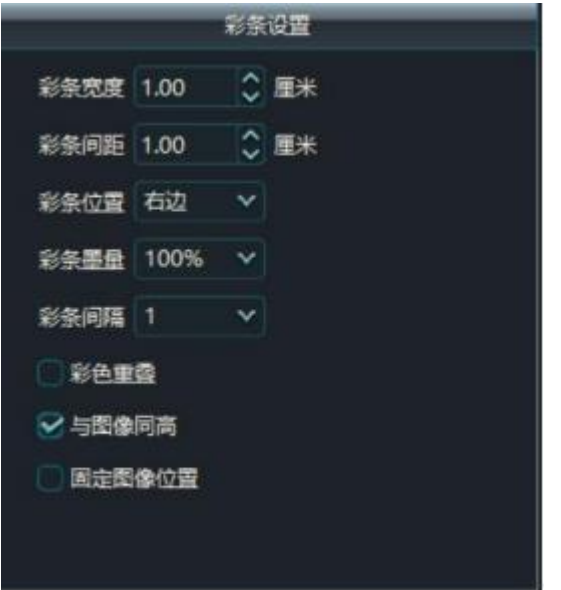

Po wejściu do menu ustawień można zobaczyć ustawienia paska kolorów, jak powyżej.

- ➢ Color Bar Width (Szerokość paska kolorów): Całkowita szerokość paska kolorów, jednostkę można ustawić w User Settings-Personality Settings (Ustawienia użytkownika-Ustawienia osobiste).
- ➢Odstęp między kolorowymi paskami: odległość między kolorowym paskiem a ekranem, jednostkę można ustawić w Ustawienia użytkownika - Ustawienia osobiste.
- ➢ Objętość atramentu: Objętość atramentu można ustawić podczas drukowania kolorowego paska, 100% dla całego atramentu z otworów, 50% dla połowy atramentu z otworów.
- ➢ Położenie paska kolorów: położenie paska kolorów. Brak: brak paska kolorów, Lewy, Prawy: pasek kolorów znajduje się po lewej lub prawej stronie ekranu, Oba: pasek

kolorów znajduje się jednocześnie po lewej i prawej stronie ekranu. Lewy, Prawy: pasek koloru znajduje się po lewej lub prawej stronie ekranu, Oba: pasek koloru znajduje się jednocześnie po lewej i prawej stronie ekranu.

- ➢ Interwał: Wybierz Auto, aby drukować kolorowe paski w odstępach zgodnych z liczbą przebiegów zadania, wybierz 1, aby drukować kolorowe paski w odstępach co 1 przebieg.
- ➢ Nakładanie się kolorów: Cztery kolory nakładają się na siebie.
- ➢ Taka sama wysokość jak obraz: Kolorowe paski pozostają na równi z ekranem.
- ➢ Stała pozycja obrazu: Obraz jest drukowany w pozycji zależnej od miejsca rozpoczęcia drukowania.

3.12 Konfigurowanie dodatkowych czynności drukowania

Przejdź do ekranu konfiguracji pustej taśmy, klikając przycisk menu głównego interfejsu

- Konfiguracja - Konfiguracja drukowania.

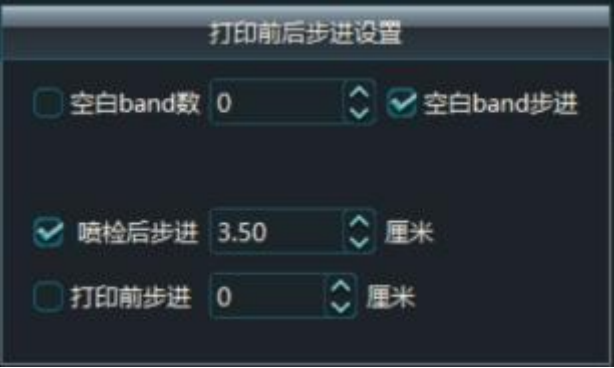

➢ Liczba pustych pasm: liczba dodatkowych pustych pasm dodanych po ostatnim paśmie Zadanie zostało wydrukowane.

- ➢ Stopniowanie pustych pasm: Określa, czy dodatkowe drukowane puste pasma są stopniowane.
- ➢ Krok po kontroli natrysku: Ustawia odległość do kroku po wydrukowaniu kontroli natrysku.
- ➢ Krok drukowania: Ustawia odległość do przejścia przed drukowaniem.

3.13 Ustawianie koloru referencyjnego kalibracji

Przejdź do interfejsu ustawień kolorów podstawy kalibracji, klikając przycisk interfejsu głównego - Kalibracja - Ustawienia drukowania.

Przejdź do interfejsu ustawień kolorów podstawy kalibracji, klikając przycisk interfejsu głównego - Kalibracja - Ustawienia drukowania.

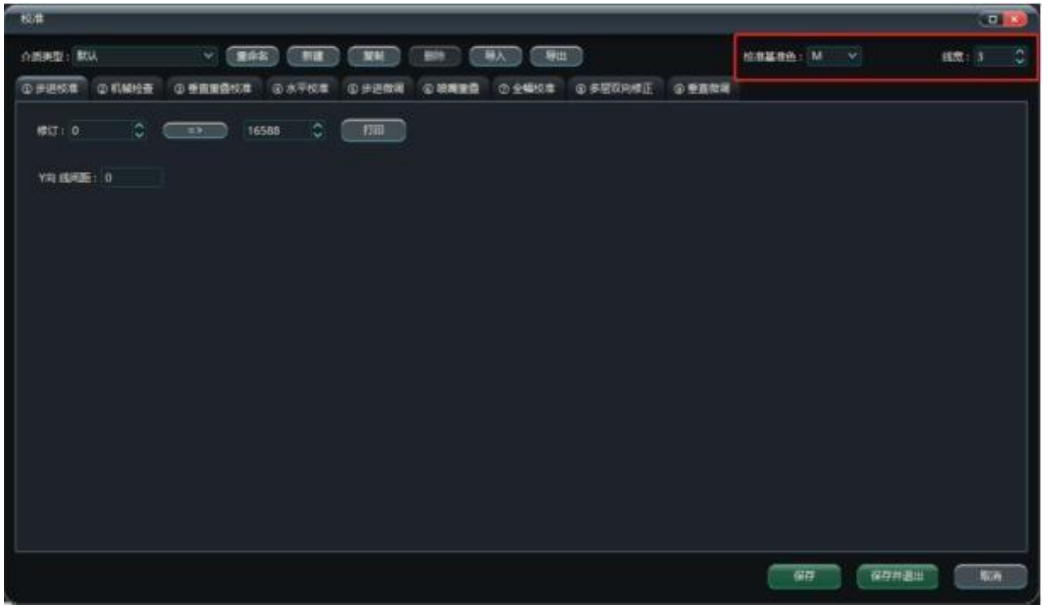

➢ Kolor referencyjny kalibracji: Drukuje kolor referencyjny używany do kalibracji.

➢ Szerokość linii kalibracji: Drukuje szerokość linii poziomego wzorca kalibracji.

3.14 Konfigurowanie automatycznego pomijania bieli

Kliknięcie menu Menu główne - Ustawienia - Tryb drukowania powoduje przejście do opcji Automatyczna biel.

Pomiń interfejs ustawień, jak pokazano na poniższym rysunku.

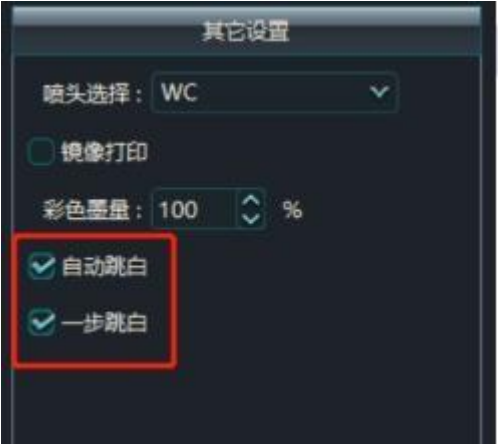

➢ Automatyczne pomijanie bieli: Ustawia skrót, gdy zadanie drukowania napotka puste miejsce w kierunku Y.

która jest większa niż wysokość głowicy drukującej.

➢One Step Skip: Pomija pustą część zadania za jednym razem, gdy zadanie drukowania napotka puste miejsce w kierunku Y, które jest większe niż wysokość głowicy drukującej. sprawdzanie

zaznaczenie pola Auto White Skip i zapisanie ustawienia, można skorzystać z funkcji Auto White Skip (wysokość pustej części zadania w kierunku Y powinna być większa niż wysokość jednej głowicy drukującej). powinna być większa niż wysokość jednej głowicy drukującej), a puste części będą pomijane jedna po drugiej zgodnie z wysokością przejścia, gdy zostaną napotkane.

Zaznaczenie opcji Auto White Skip (Automatyczne pomijanie bieli) i One Step White Skip (Jednoetapowe pomijanie bieli) umożliwia jednorazowe pomijanie w przypadku napotkania pustej części.

3.15 Ustawianie piór

Klikając menu główne interfejsu - Ustawienia - Menu trybu drukowania, można przejść do interfejsu ustawień trybu wtapiania, jak pokazano poniżej.

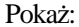

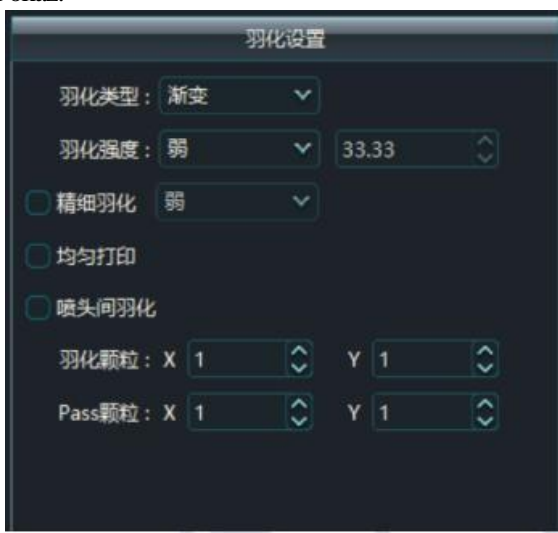

Kliknięcie menu głównego interfejsu - Ustawienia - Tryb drukowania powoduje przejście do interfejsu ustawień trybu wtapiania, jak pokazano poniżej:

Ustawienia Wtapiania zawierają opcje Typ Wtapiania, Intensywność Wtapiania i Ziarnistość Wtapiania. Typ Wtapiania: Gradientowe, Jednolite, UV Opcje gradientu, dokładnego wtapiania i wtapiania między projektorami opisano w poniższych sekcjach.

- ➢ Gradient: Pierwszy i ostatni koniec każdego obszaru drukowania PASS są pokryte gradientem. sposób modyfikacji ścieżek PASS i odcieni pasków, rozmiar obszaru upierzenia zależy od rozmiaru upierzenia.
- ➢Jednolite: pióra na pierwszym i ostatnim końcu każdego obszaru drukowania PASS są jednolite. do usuwania ciemnych i jasnych smug.
- ➢ Gradient UV: Pierwszy i ostatni koniec każdego obszaru drukowania PASS są wypełnione w sposób gradientowy, odpowiedni do rozwiązywania pasmowania UV, gradient UV słaby (Custom 33 lub mniej) Współczynnik wtapiania Stały 100%+1przejście, gradient UV Średni (Custom 34 do Custom 66) Współczynnik wtapiania Stały 100%+3przejście, gradient UV Mocny (Custom 67 lub więcej) Współczynnik wtapiania Stały 100%+3przejście, gradient UV Mocny (Custom 67 lub więcej) 67 lub więcej) Stały współczynnik w t a p i a n i a 200%-1pass
- ➢Fine Feathering: Pierwszy i ostatni koniec każdego obszaru drukowania PASS są upierzone z gradientem, odpowiednie do drukowania bloków kolorów o dużej objętości atramentu, współczynnik drobnego i słabego upierzenia jest ustalony na 100%+2pass. Pierwszy i ostatni koniec każdego obszaru drukowania PASS są upierzone gradientem, odpowiednim do drukowania bloków kolorów o dużej objętości farby, stosunek drobnego i słabego upierzenia jest ustalony n a 100% + 2 przejścia, stosunek drobnego i średniego upierzenia jest ustalony na 100% + 4 przejścia, a stosunek drobnego i mocnego upierzenia jest ustalony na  $100\% + 6$  przejść. jest ustalony na  $100\% + 6$  pass.
- ➢ Jednolite drukowanie: Zwiększenie rozdzielczości głowic drukujących w kierunku Y poprzez podwojenie liczby punktów, np. głowice drukujące i3200 drukują w rozdzielczości 720\*1200 dpi (4 przebiegi), a po skonfigurowaniu głowic drukujących do drukowania w rozdzielczości 720\*1200 dpi głowice drukujące i3200 drukują w rozdzielczości 720\*1200 dpi (4 przebiegi). i po ustawieniu

jednolite drukowanie, będzie to 720 \* 1800 dpi (6-przebiegowe).

- ➢ Smugi między głowicami drukującymi: Odpowiednie do usuwania ciemnych i jasnych smug, gdy wiele głowic drukujących jest ze sobą połączonych.
- ➢ Intensywność wtapiania: 33% dla słabego wtapiania, 66% dla średniego wtapiania i 100% dla silnego wtapiania. Można również wybrać niestandardowe współczynniki wtapiania. Niestandardowe współczynniki wtapiania można również wybrać na podstawie rzeczywistych wyników drukowania.
- ➢ Feathering Granularity: Służy do regulacji ziarnistości części wtapiania w każdym przejściu, im większa ziarnistość, tym bardziej szorstka część wtapiania, tym mniejsze prawdopodobieństwo utworzenia kanału wtapiania, zakres ustawień ziarnistości wynosi 1-30. Im większa ziarnistość, tym mniejsze prawdopodobieństwo utworzenia kanału wtryskowego, zakres ustawień ziarnistości wynosi 1-30.
- ➢Ziarnistość przejścia: Służy do regulacji ziarnistości części wtapiania każdego przejścia, im większa ziarnistość, tym bardziej szorstka część wtapiania, tym mniejsze prawdopodobieństwo utworzenia kanału wtapiania. Im większa ziarnistość, tym bardziej szorstka część wtapiania, tym mniejsze prawdopodobieństwo utworzenia kanału wtapiania, skuteczne tylko przy mnożniku przejścia równym 2 lub więcej, zakres ustawień ziarnistości wynosi 1-30. Funkcja wtapiania służy do kompensacji regularnych pasków i kanałów przejścia powstałych w wyniku słabego stanu

przysłony i niedokładności kroków, im wyższy współczynnik wtapiania, tym lepsze będą wyniki, gdy zakres ustawień ziarnistości wynosi 1-30. Im wyższy współczynnik wtapiania, tym więcej przebiegów drukowania jest wymaganych do ukończenia zadania, a wydajność drukowania jest odpowiednio zmniejszona. Im wyższy współczynnik wtapiania, tym więcej przebiegów drukowania jest wymaganych do ukończenia zadania, a wydajność drukowania jest odpowiednio zmniejszona.

3.16 Konfiguracja altimetrii w osi Z (opcjonalna dla urządzeń z płaskim stołem)

Wprowadź ustawienia wysokości w osi Z, dotykając przycisku Altitude w głównym interfejsie, a następnie dotknij przycisku Measure Z Origin, aby uruchomić funkcję pomiaru wysokości w osi Z. Aby uzyskać szczegółowe informacje na temat ustawień osi Z, zapoznaj się z instrukcjami Parametric Configuration Tool.

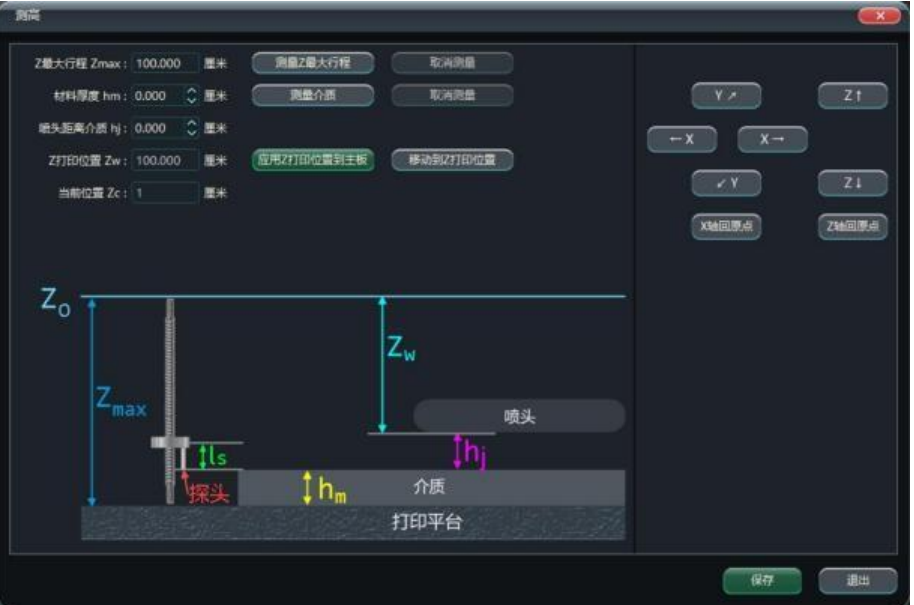

➢skok osi Z można zmierzyć lub wprowadzić ręcznie, aby ograniczyć odległość, jaką może pokonać oś Z.

- $\geq$  Grubość materiału: Grubość materiału można zmierzyć lub wprowadzić ręcznie.
- ➢ Głowica drukująca do nośnika: Ustaw wysokość głowicy drukującej od nośnika.
- ➢Z Print Position: Odczyt aktualnych informacji o pozycji Z w czasie rzeczywistym, można kontrolować ruch w osi Z za pomocą przycisku Move i przycisku Home.
- ➢Parametry pomiaru: Podczas pomiaru maksymalnej odległości i medium pomiarowego należy ustawić parametry takie jak prędkość pomiaru, prędkość sondy i odległość pomiaru. sonda

Podczas pomiaru maksymalnego skoku, oś Z podnosi się do najwyższego punktu pomiaru; podczas pomiaru medium, pomiar może być przeprowadzony zgodnie z ustawioną pozycją Z, a ustawienie 0 dla pozycji Z oznacza, że Z zaczyna się od najwyższego punktu pomiaru. Podczas pomiaru maksymalnego skoku, oś Z podnosi

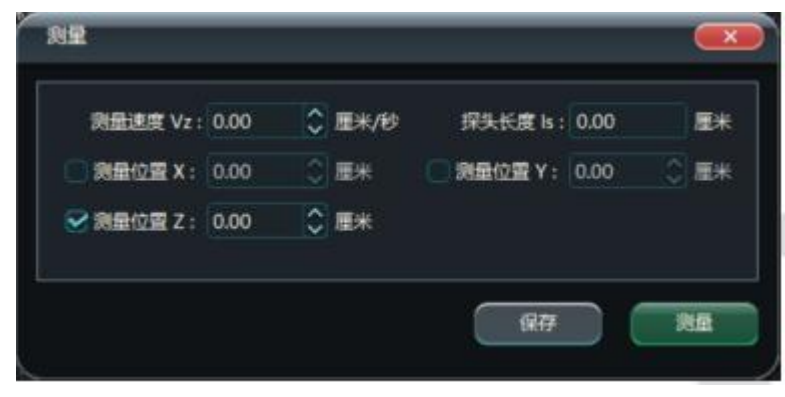

się do najwyższego punktu pomiaru; podczas pomiaru medium, pomiar może być przeprowadzony zgodnie z ustawioną pozycją Z, a ustawienie 0 dla pozycji Z o z n a c z a, że Z z a c z y n a s i ę o d najwyższego punktu pomiaru. pomiar.

3.17 Ustawianie szerokości papieru pomiarowego (opcjonalnie)

Proces pomiaru szerokości można wykonać, dotykając przycisku Szerokość w interfejsie głównym lub bezpośrednio ustawiając szerokość papieru. sekcja 2.9.3.2 dotycząca ustawień parametrów pomiaru szerokości.

3.18 Zapisywanie/wczytywanie parametrów Zapisywanie/wczytywanie parametrów Istnieją dwa sposoby zapisywania/wczytywania parametrów, zapisywanie na płycie głównej i zapisywanie na komputerze.

➢Save to PC: Kliknij Main Menu--Tools--Import and Export Printer Parameters, aby zapisać parametry płyty głównej i PM lokalnie na komputerze w formacie pliku, ponieważ zapisywanie na komputerze nie jest

Ponieważ nazwę pliku można dostosować, zaleca się ustawienie nazwy pliku do wielokrotnego zapisywania bez nadpisywania, wystarczy określić inną nazwę pliku za każdym razem. Ponieważ nazwę pliku można dostosować, zaleca się ustawienie nazwy pliku z datą i interwałem, aby uniknąć pomyłek podczas importowania parametrów. Ponieważ nazwę pliku można dostosować, zaleca się ustawienie nazwy pliku z datą i interwałem, aby uniknąć pomyłek podczas importowania parametrów.

➢Zapisz na płycie głównej: Wprowadź hasło producenta, patrz sekcja

2.9.3.4 Po wprowadzeniu hasła kliknij główny przycisk Save and Load (Zapisz i załaduj) w głównym interfejsie PM. Może on zapisać parametry płyty głównej i PM na płycie głównej lub załadować zapisane parametry płyty głównej i PM z płyty głównej. Może zapisać parametry płyty głównej i PM na płycie głównej lub wczytać zapisane parametry płyty głównej i PM z płyty głównej. Ponieważ płyta główna ma określoną pojemność pamięci, jest to konieczne. Ponieważ płyta główna ma określoną pojemność pamięci, możliwe jest zapisanie odpowiednich parametrów konfiguracji i parametrów PM na płycie głównej, a także załadowanie zapisanych parametrów konfiguracji i parametrów PM z płyty głównej. z płyty głównej, ale ze względu na ograniczoną pojemność pamięci na płycie głównej, możliwe jest zapisanie tylko jednego parametru na raz, co oznacza, że za każdym razem, gdy klikniesz na płytę główną, możliwe jest zapisanie odpowiednich parametrów konfiguracji i parametrów PM na płycie głównej. Należy zwrócić na to uwagę podczas pracy. Należy zwrócić na to uwagę podczas pracy.

➢Parametry PM obejmują parametry kalibracji, parametry trybu drukowania, parametry głowicy drukującej Układ, ustawienia przerw w otworach, parametry przełącznika PM itp. Parametry płyty głównej obejmują funkcję, ruch, nawilżanie, czyszczenie itp.

#### 3.19 Regulacja przesłony UV

Konfiguracja parametrów lampy UV

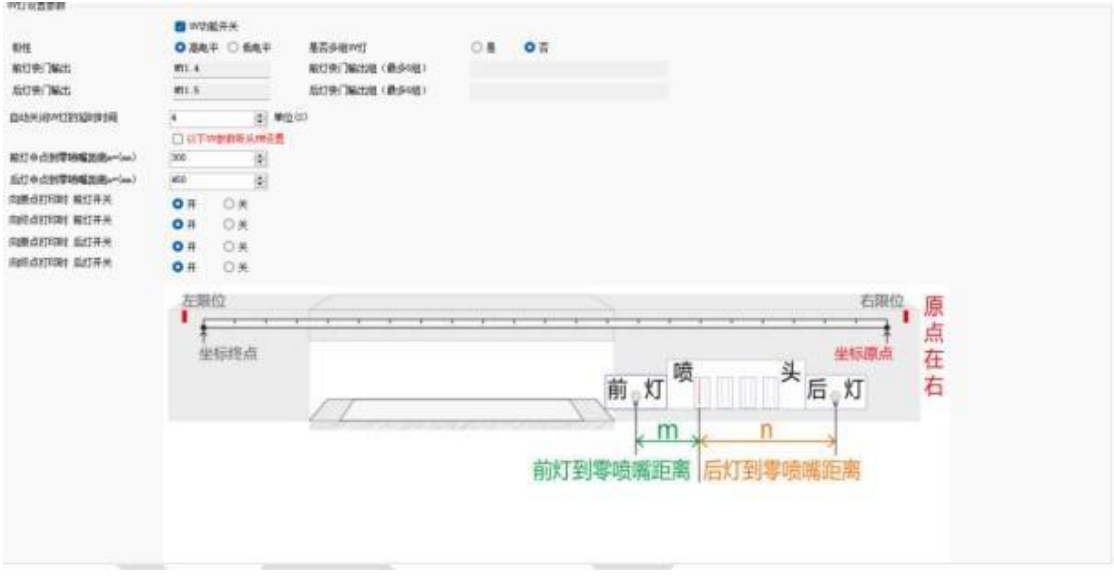

➢ Wyjście migawki przedniej/tylnej lampy: Służy do otwierania lewej i prawej migawki lamp UV (należy zauważyć, że migawka lamp UV zostanie zamknięta automatycznie). automatycznie (należy pamiętać, że migawka lamp UV zostanie zamknięta)

po 1 sekundzie od otwarcia, aby zapobiec włączeniu lamp UV przez cały czas bez zwracania na to uwagi), użyj interfejsu debugowania DO narzędzia do strojenia, aby go przetestować. narzędzia do strojenia, aby go przetestować, a metoda jego otwierania znajduje się w ustawieniach 3.9.2.2.

➢Odległość między przednią/tylną lampą a dyszą zerową: odległość od środka lampy.

do pierwszej dyszy po prawej stronie (najbliżej miejsca rozpoczęcia drukowania).

Urządzenie zależy od ustawień oprogramowania

- ➢Print to Home / Print to End: Przełącznik Enable określa, czy przednia i tylna klawiatura mają być drukowane.
- Lampy UV będą działać podczas drukowania w kierunku do przodu lub do tyłu.

Ustawianie pozycji lampy UV

Po wprowadzeniu hasła producenta w interfejsie PM, można otworzyć ustawienia producenta - interfejs

ustawień UV, w następujący sposób

Pierwszy krok sprawdzania sprayu do drukowania

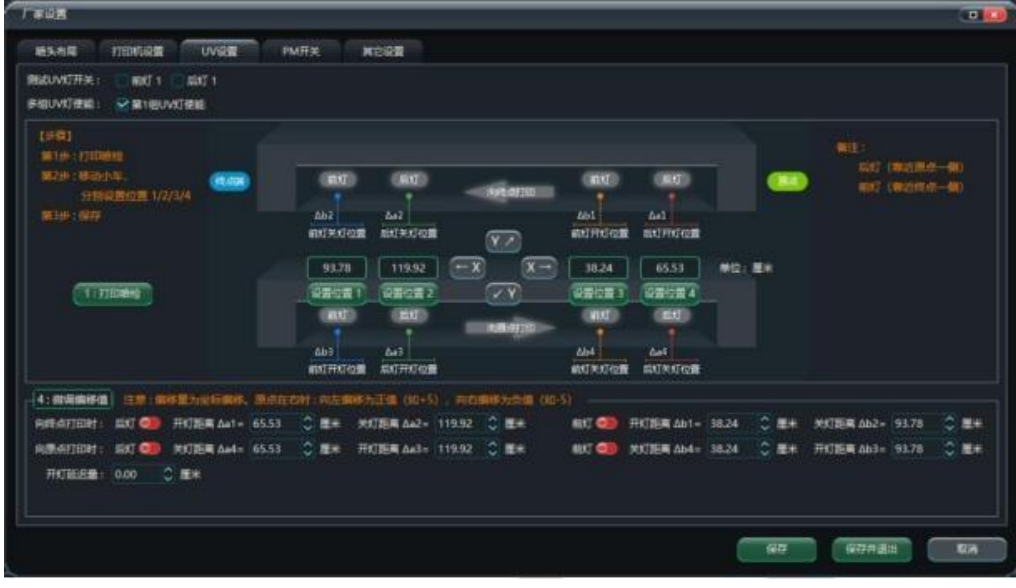

- ➢ Drugim krokiem jest przesunięcie pozycji wózka i ustawienie czterech współrzędnych pozycji przedniego światła na włączanie i wyłączanie oraz tylnego światła na włączanie i wyłączanie.
- $\geq$  Krok 3 Zapisz aktualnie ustawione wartości parametrów, aby zakończyć konfiguracje lampy UV.

➢ Krok 4 Dostosowanie wartości przesunięcia: Popraw wartość korekcji przesunięcia przedniego i tylnego światła podczas drukowania do punktu początkowego lub drukowania do punktu końcowego, gdy światło jest włączane i wyłączane.

3.20 Ustawienie automatycznego zatrzymania pompy po upływie limitu czasu Gdy pompa atramentu nadal pompuje atrament po wystąpieniu błędu, nasza firma ma dwie możliwości rozwiązania tej sytuacji.

➢ Brzęczyk na płycie ostrzega, ale nie zakłóca pracy pompy atramentu.

➢ Brzęczyk na płycie ostrzega, a jeśli pompa atramentu nadal pompuje po upływie ustawionego czasu, system Jeśli chcesz włączyć tę funkcję, użyj narzędzia Parameterisation Tool - Function Parameters -

Ink Pumping Parameters, aby ją skonfigurować. Jeśli chcesz włączyć tę funkcję, użyj narzędzia

Parameterization Tool - Function Parameters - Ink Pumping Parameters, aby ją skonfigurować.

Aby uzyskać więcej informacji na temat jak korzystać z narzędzia konfiguracji parametrycznej,

można znaleźć w Narzędzie konfiguracji parametrycznej

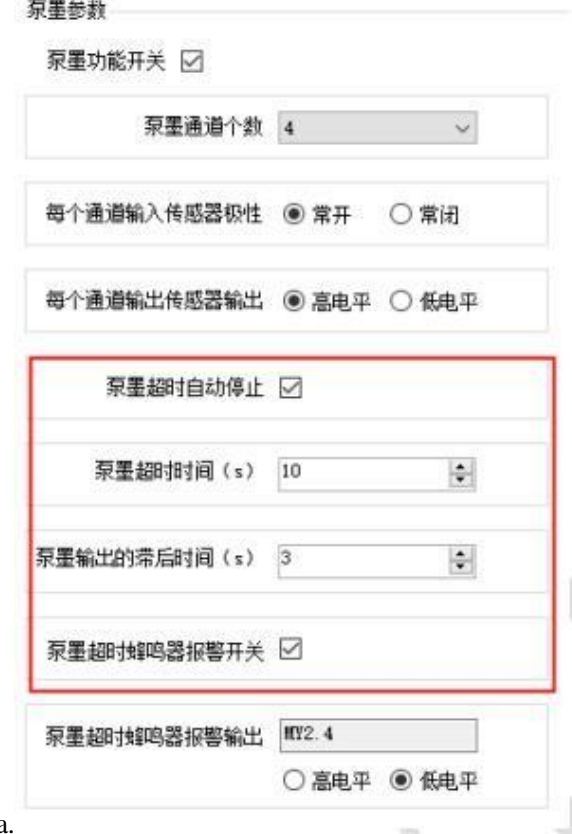

dokumentacja

3.21 Konfigurowanie funkcji drukowania podczas przewijania

Niektóre modele muszą korzystać z funkcji drukowania podczas zgrywania, która jest konfigurowana przez oprogramowanie do zgrywania w celu drukowania bezpośrednio z oprogramowania PM po skonfigurowaniu parametrów takich jak rozdzielczość, krzywa, jedno- i dwukierunkowość oraz wysoka dokładność i szybkość zadania, a powiązane ustawienia są następujące

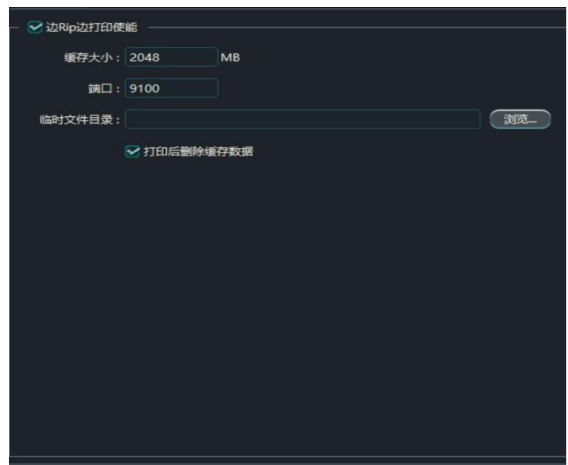

➢ Rozmiar pamięci podręcznej: Ustawia ilość danych, które oprogramowanie do ripowania wydrukuje od początku ripowania do następnego wydruku.

➢Port: Stały port 9100.

➢Katalog przechowywania plików tymczasowych: Służy do przechowywania plików tymczasowych generowanych

przez oprogramowanie ripujące.

do drukowania

➢ Usuń pliki tymczasowe po drukowaniu: Ustaw, aby nie przechowywać plików tymczasowych po drukowaniu.

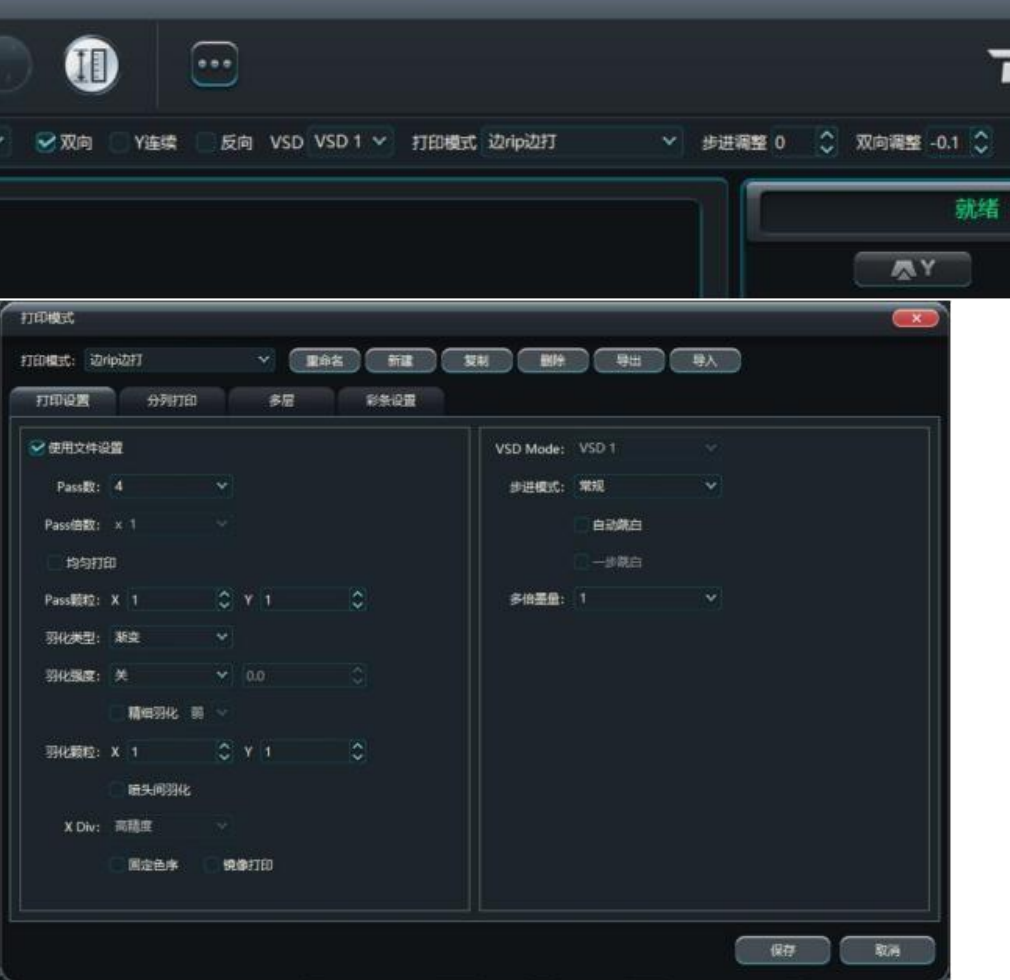

- ➢ Tryb drukowania: Wybierz ustawienie Drukuj podczas zgrywania
- ➢ Korzystanie z ustawień pliku: Ustawienia w oprogramowaniu do zgrywania wchodzą w życie po ich ustawieniu (vsd, wysoka dokładność itp.).

duża prędkość)

# 4.1 Wybór odpowiedniej dokładności druku

Wybór odpowiedniej dokładności druku musi uwzględniać następujące elementy Wybór odpowiedniej dokładności druku musi uwzględniać następujące elementy

➢ Rozdzielczość rastra urządzenia: Rozdzielczość skali rastra zainstalowanej w urządzeniu. Najpopularniejsze na rynku to 150dpi, 180dpi, 25400dpi.

➢ Rozdzielczość druku: Na przykład 720 x 1200 dpi, im większa wartość, tym wyższa rozdzielczość. Należy jednak również wziąć pod uwagę fizyczną rozdzielczość głowicy drukującej, częstotliwość zapłonu i wielkość kropli. Ale należy również wziąć pod uwagę fizyczną rozdzielczość głowicy drukującej, częstotliwość zapłonu i rozmiar kropli. Gdy częstotliwość zapłonu głowicy drukującej jest mała, prędkość wózka będzie wynosić

Gdy fizyczna rozdzielczość głowicy drukującej jest mała, drukowanie obrazów o wysokiej rozdzielczości wymaga większej liczby PASS do pokrycia. Podczas drukowania obrazów o wysokiej rozdzielczości z dużymi kroplami należy rozważyć, czy nagromadzenie kropli nie wpłynie na ogólny efekt. efekt.

➢ Numer PASS: Dla tej samej rozdzielczości druku, im wyższy numer PASS do pokrycia, tym wyższy dokładność druku i odpowiednio niższa przepustowość.

➢ Feathering: Służy do modyfikacji ścieżki między PASS (czarne i białe ścieżki) lub do poprawy ciemnych i jasnych pasków i nie ma znaczącego wpływu na prędkość, nie tak bardzo jak zwiększenie liczby PASS. Nie ma znaczącego wpływu na szybkość, nie tak dużego jak zwiększenie liczby PASS.

➢ Stała kolejność kolorów: Może być używana do poprawy ciemnych i jasnych smug bez wpływu na szybkość drukowania.

➢ Wysoka dokładność i wysoka prędkość: W celu poprawy ciemnych i jasnych smug, dobrym wyborem jest również tryb wysokiej prędkości, który może poprawić ciemne i jasne smugi bez wpływu na wydajność drukowania. bez wpływu na wydajność drukowania.

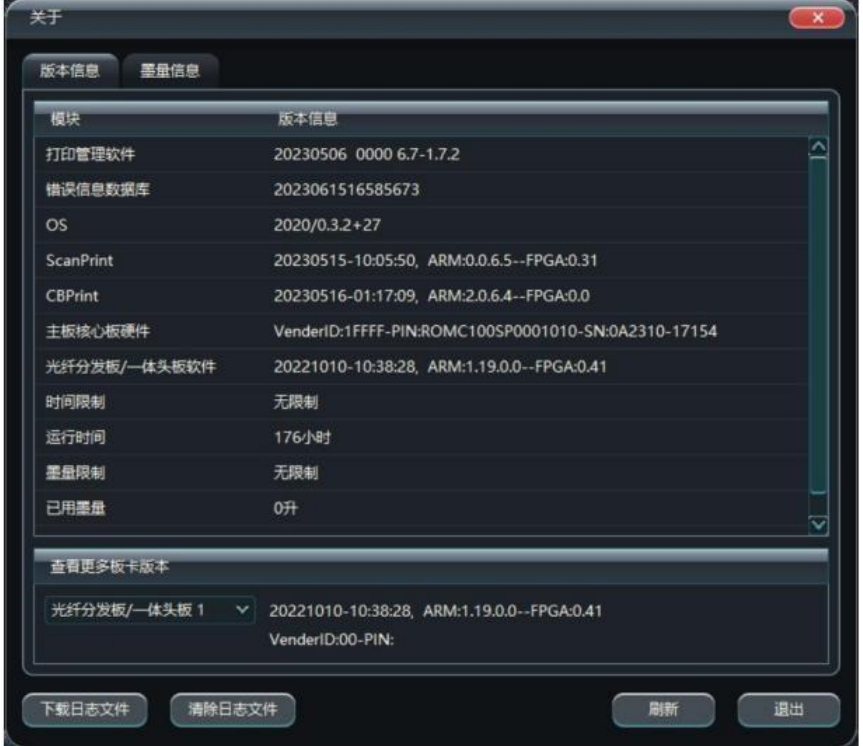

### 4.2 Uzyskiwanie informacji o wersji

Informacje o wersji są dostępne po kliknięciu opcji Menu główne - Informacje.

➢ Oprogramowanie do zarządzania drukowaniem: wersja oprogramowania PM

- ➢ Baza danych komunikatów o błędach: Wersja bazy danych komunikatów o błędach
- ➢OS: Wersja jądra płyty głównej
- ➢ ScanPrint: Wersja głównego programu do drukowania na płycie głównej
- ➢ CBPrint: Wersja programu dla jednostki biznesowej zarządu głównego
- ➢ Sprzęt płyty głównej: Wersja sprzętu płyty głównej
- ➢ Światłowodowa tablica rozdzielcza/oprogramowanie tablicy rozdzielczej typu "wszystko w jednym": dystrybucja

Wersja oprogramowania płyty/płyty all-in-one

- ➢ Limit czasu: Limit czasu korzystania z tablicy.
- ➢Czas działania: łączny czas działania płyty
- ➢ Limit atramentu: Limit pojemności atramentu używanego przez tablicę.
- ➢Użyty atrament: Całkowita ilość atramentu aktualnie używanego przez tablicę.
- ➢Pobierz plik dziennika: pobranie bieżących informacji dziennika z karty.
- ➢Wyczyść plik dziennika: Czyści bieżące informacje dziennika na karcie.

4.3 Aktualizacja/konserwacja oprogramowania sprzętowego i oprogramowania

4.3.1 Aktualizacja oprogramowania sprzętowego (FirmWare)

Aby naprawić niektóre błędy, które nie zostały znalezione podczas procesu testowania lub dodać pewne funkcje, konieczna jest aktualizacja oprogramowania układowego płyty głównej lub płyty głównej. lub płyty głównej, a poniżej opisano sposób aktualizacji oprogramowania układowego.

Kliknij Menu główne -> Narzędzia -> Aktualizacja, pojawi się następujące okno dialogowe, a następnie wybierz odpowiedni plik aktualizacji i naciśnij OK (plik aktualizacji ma rozszerzenie .zip). (plik aktualizacji ma rozszerzenie .zip).

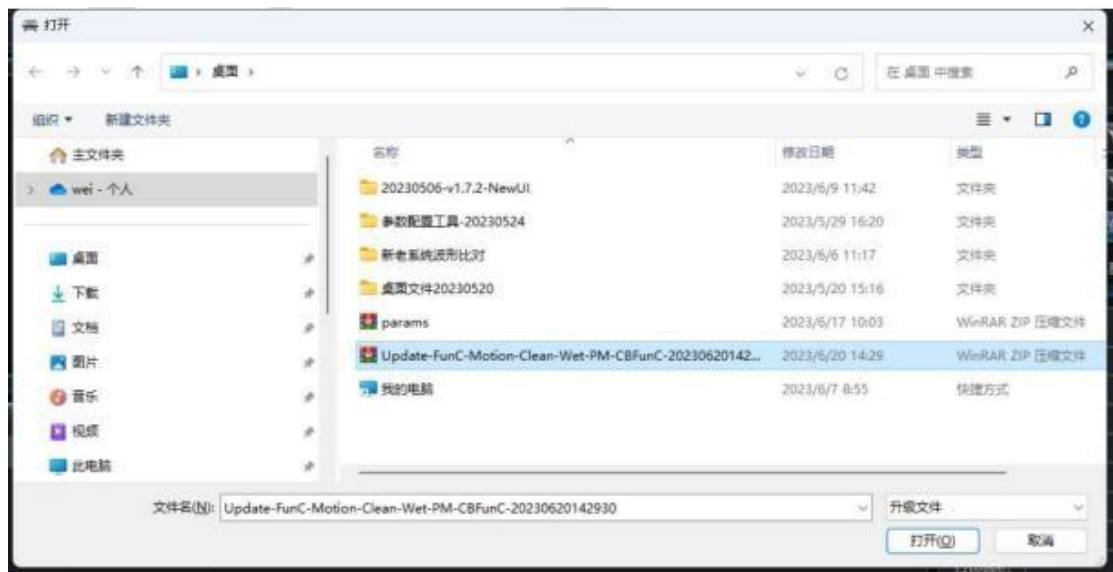

Po potwierdzeniu pliku uaktualnienia rozpocznie się proces uaktualniania. W tym momencie można obserwować proces uaktualniania na pasku stanu i obserwować, czy nie wystąpił problem. W tym momencie można obserwować proces aktualizacji pod paskiem stanu i obserwować, czy wystąpił jakikolwiek problem w procesie aktualizacji. Jeśli aktualizacja nie powiedzie się, zwróć uwagę, że pasek stanu jest aktualizowany do procentu niepowodzenia i zgłoś to.

# 4.3.2 Upgrade LCDUpgrade LCD

W poniższej sekcji opisano sposób aktualizacji wyświetlacza LCD w celu naprawienia niektórych błędów, które nie zostały znalezione podczas testów lub dodania niektórych funkcji.

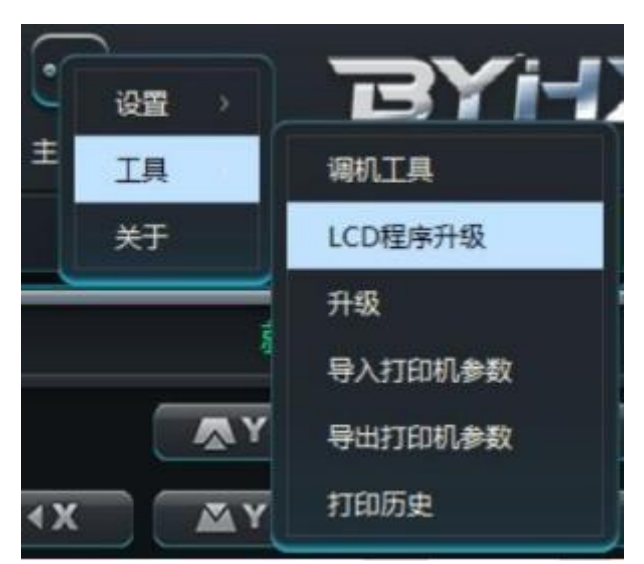

Kliknij Main Menu--Tools--LCD Program Upgrade, pojawi się następujące okno dialogowe, a następnie wybierz odpowiedni plik aktualizacji i naciśnij OK (plik aktualizacji ma rozszerzenie .bin). ma rozszerzenie .bin).

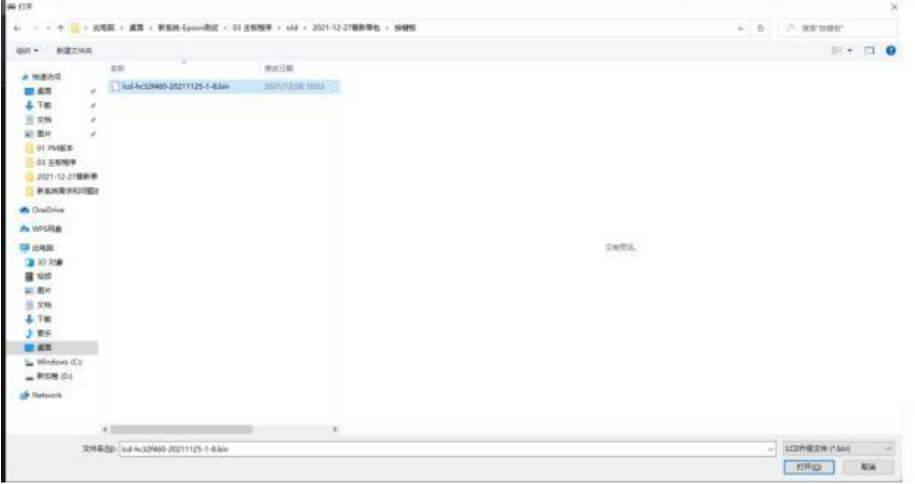

Po potwierdzeniu pliku aktualizacji rozpocznie się proces aktualizacji, a po pomyślnym zakończeniu aktualizacji należy ponownie uruchomić drukarkę.

4.3.3 Aktualizacja oprogramowania

W celu naprawienia niektórych błędów, które nie zostały znalezione podczas procesu testowania lub w celu dodania pewnych funkcji, a jednocześnie konieczne jest zaktualizować oprogramowanie komputera nadrzędnego (PrinterManager), poniżej opisano sposób aktualizacji oprogramowania.

➢ Odinstaluj istniejące oprogramowanie. Przeczytaj pierwszy rozdział, aby uzyskać szczegółowe informacje na temat odinstalowywania.

➢ Usuń wszystkie pliki w katalogu "X:\Program Files (x86)\PrinterManager\" lub usuń folder cały folder PrinterManager.

➢ Zainstaluj nowe oprogramowanie PrinterManager, przeczytaj Rozdział 1, aby uzyskać instrukcje instalacji.

4.4 Drukowanie

4.4.1 Y Druk ciągły

Funkcja specyficzna dla urządzenia z płaskim stołem, która określa pozycję początkową osi Y za każdym razem, gdy rozpoczyna się drukowanie, tj. czy oś Y drukuje drukuje w sposób ciągły do tyłu lub powraca do punktu początkowego Y za każdym razem, aby rozpocząć drukowanie.

➢ Zaznaczenie opcji Druk ciągły Y oznacza, że po zakończeniu drukowania zadania oś Y będzie

kontynuuje drukowanie następnego zadania wstecz od bieżącej pozycji.

➢ Brak zaznaczenia opcji Druk ciągły Y oznacza, że po zakończeniu drukowania zadania oś Y powróci do punktu początkowego, aby wydrukować następne zadanie.

### 4.4.2 Druk odwrócony

Druk odwrócony: Funkcja charakterystyczna dla maszyn płaskich, w których oś Y przesuwa się do przodu od przodu do tyłu i do tyłu od tyłu do przodu.

➢ Zaznaczenie opcji Drukowanie wstecz oznacza, że oś Y przesunie się do ustawionej pozycji początkowej Y i drukuje zadanie w odwrotnej kolejności.

➢ Jeśli opcja drukowania wstecznego nie jest zaznaczona, oś Y drukuje zadanie w kierunku do przodu zgodnie z ustawioną pozycją początkową Y.

# 4.4.3 Druk białym tuszem (błyszczący olej)

Białe głowice drukujące są montowane na dwa sposoby, jedna w płaskim rzędzie do drukowania warstwowego, druga w r z ę d z i e naprzemiennym, który jest używany wyłącznie do białego podkładu (podczas drukowania w kierunku do przodu) lub białej nakładki (podczas drukowania w kierunku do tyłu). Jeden jest rzędem naprzemiennym, który jest używany wyłącznie do białego podkładu (podczas drukowania w kierunku do przodu) lub białej nakładki (podczas drukowania w kierunku do tyłu).

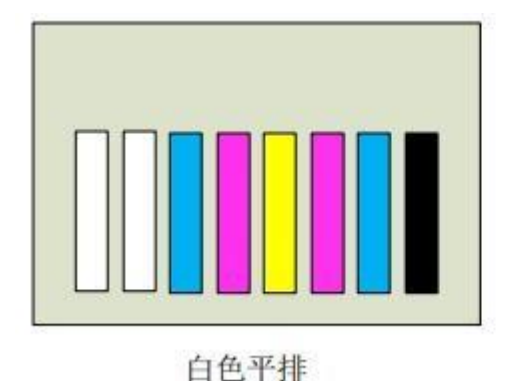

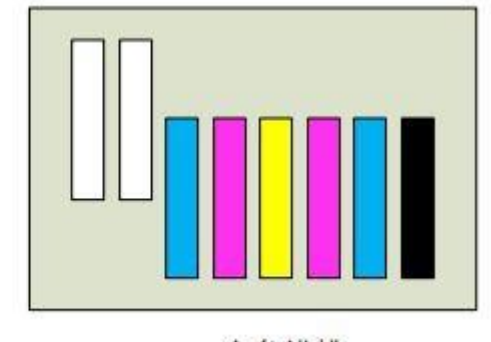

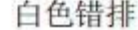

#### White Flat Row

Przede wszystkim przedstawiamy metodę drukowania białego płaskiego rzędu, gdy biały płaski rząd. Biały, który może być używany jako spód użytkowania, może być również używany jako okładka Biały, który może być używany jako spód, może być również używany jako okładka.

W ustawieniach wielowarstwowych liczba podwarstw zostanie ustawiona na 2, podwarstwa 1 wybierze kolor biały W1, podwarstwa 2 wybierze kolor Y-M-C-K-Lc-Lm. Skala szarości ustawienia określające ilość atramentu wyjściowego podczas drukowania przez głowicę drukującą, 0 oznacza, że bieżąca podwarstwa głowicy drukującej nie drukuje

nie rozpyla atramentu, 50 oznacza, że rozpyla połowę ilości atramentu, 100 oznacza, że rozpyla cały atrament.

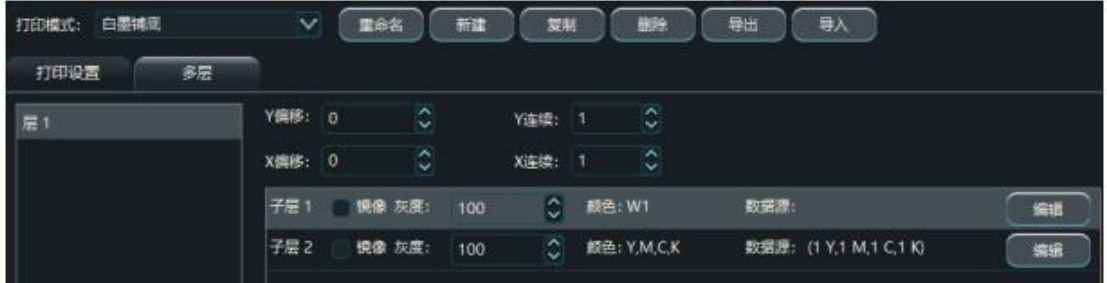

Istnieją dwa rodzaje druku podkładowego z białym atramentem: pełny podkład (wszystkie obszary zadania są drukowane białym atramentem) i częściowy kolor (określone obszary zadania są drukowane białym atramentem), które można wybrać zgodnie z rzeczywistymi potrzebami drukowania. Istnieją dwa rodzaje druku podkładowego z białym atramentem: pełny podkład (wszystkie obszary zadania są drukowane białym atramentem) i częściowy kolor (określone obszary zadania są drukowane białym atramentem), które można wybrać zgodnie z rzeczywistymi potrzebami drukowania.

➢ Jeśli używasz pełnego podkładu, wybierz "Wszystkie" w danych.

➢ Jeśli używasz częściowego podkładu (np. do podkładu pod M kolorów), zaznacz M w danych, oraz Odwrotność oznacza, że zaznaczone kolory nie zostaną podkreślone, a niezaznaczone kolory zostaną podkreślone. tylko tam, gdzie 2 lub więcej kolorów zachodzi na siebie.

➢ Druk na białej okładce: Ustaw liczbę podwarstw na 2 w opcji Ustawienia wielowarstwowe, wybierz opcję Kolor Y-M-C-K-Lc-Lm dla podwarstwy 1 i wybierz Biały W dla podwarstwy 2. Ustawienie Skala szarości określa ilość atramentu wyrzucanego z głowic drukujących podczas drukowania. 0 oznacza, że głowice drukujące bieżącej podwarstwy nie natryskują atramentu, 50 oznacza, że natryskiwana jest połowa ilości atramentu, a 100 oznacza, że atrament jest natryskiwany całkowicie.

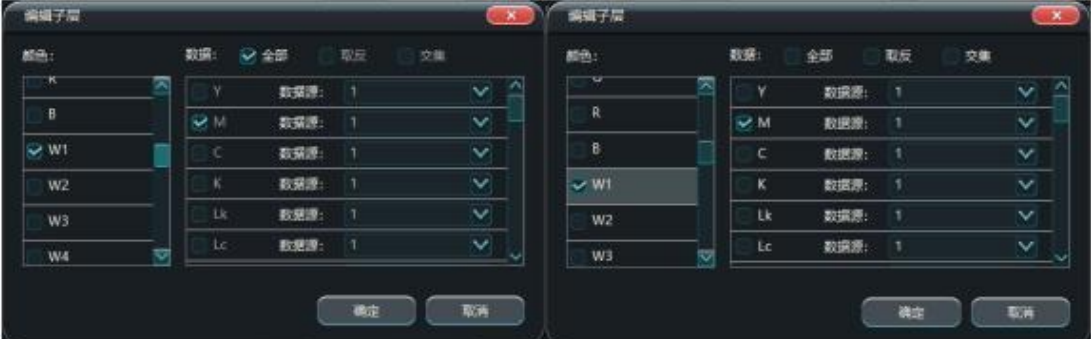

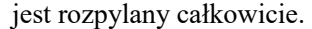

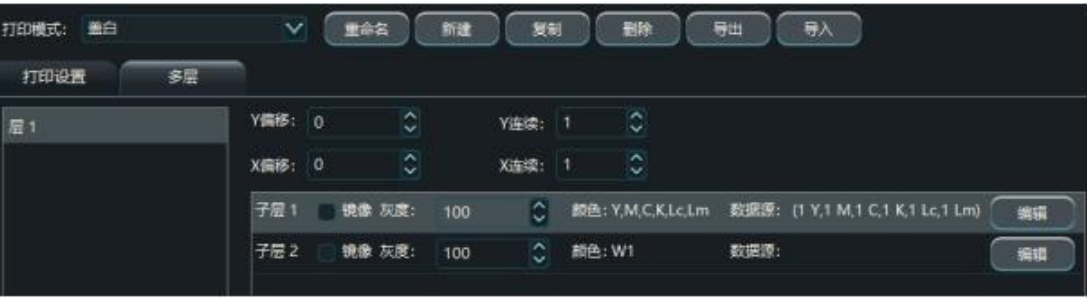

Po zakończeniu ustawień zapisz tryb drukowania, a następnie wywołaj tryb drukowania, aby wydrukować zadanie w

celu uzyskania efektu drukowania z białym tuszem.

W przypadku korzystania z opcji White Ink Mismatch, biały atrament może być używany

tylko jako jeden z podkładów lub biała pokrywa i nie ma potrzeby nakładania warstw

oprogramowania, więc można go drukować bezpośrednio. bezpośrednio.

- ➢ Podkład z białym atramentem: Drukowanie z białym atramentem, a następnie kolorowym atramentem.
- ➢Nakładanie białego atramentu: Podczas drukowania w odwrotnym kierunku, najpierw spryskaj kolorowym atramentem I a następnie pokryć białym tuszem.

4.4.4 Druk wielowarstwowy

Druk UV jest często stosowany w druku wielowarstwowym, a poniżej przedstawiono przykład zastosowania druku wielowarstwowego.

Jak pokazano na poniższym rysunku, sześć grup czterokolorowych plus dwie białe głowice drukujące, druk kolorowy + biały + czarny + biały + kolorowy pięciowarstwowy, wejdź do menu głównego. Ustaw pięć warstw macierzystych, warstwa 1 dla koloru, warstwa 2 dla bieli, warstwa 3 dla czerni, warstwa 4.

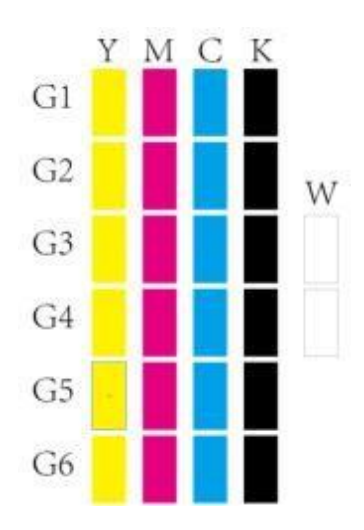

dla bieli, warstwa 5 dla koloru, szczegółowe ustawienia są następujące.

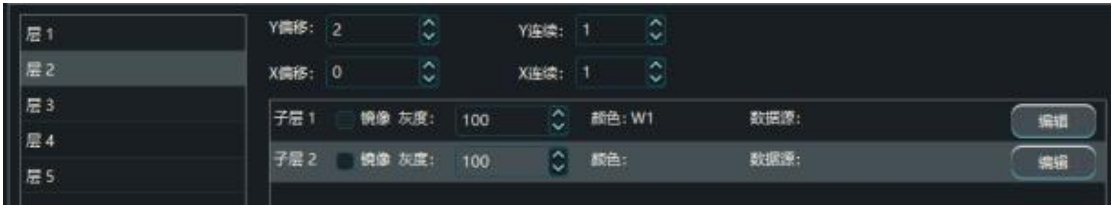

Warstwa 1 ustawia przesunięcie Y na 0, ciągłe Y na 2, a kolor na Y-M-C-K, wskazując, że wywoływane są dwa rzędy kolorów głowicy drukującej G1 i G2.

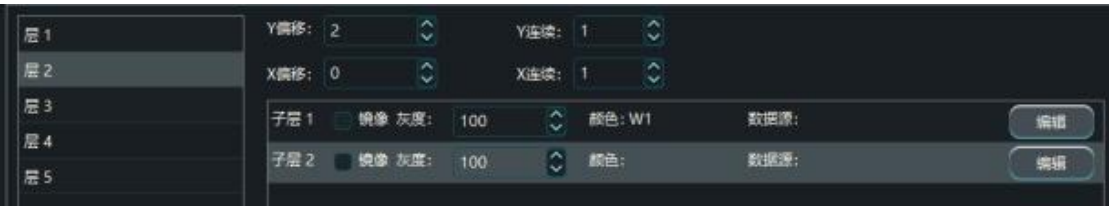

Warstwa 2 ustawia Y Offset 2, Y Continuous na 1 i dwie podwarstwy, podwarstwę 1 z kolorem W1 i podwarstwę 2 z kolorem Empty, wskazując połączenie z górną połową pierwszego rzędu białych dysz w

G3.

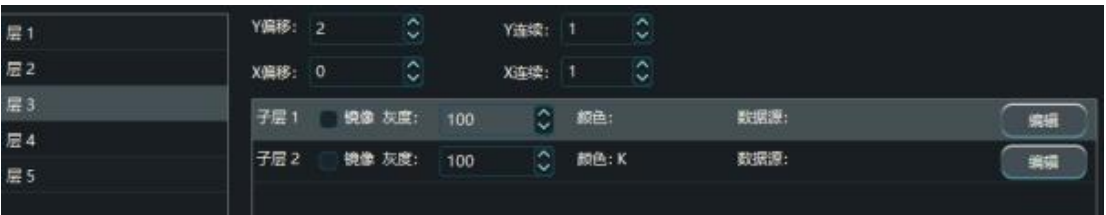

Warstwa 3 ustawia Y Offset 2, Y Continuous na 1, dwie podwarstwy, kolor

podwarstwy 1 jest pusty, kolor podwarstwy 2 to K, co wskazuje, że używana jest dolna połowa czarnej dyszy w rzędzie G3..

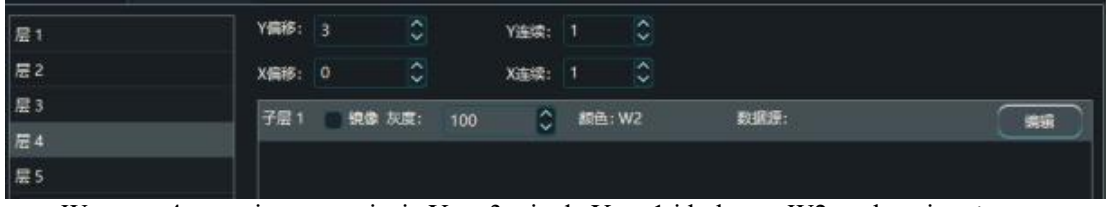

Warstwa 4 ustawia przesunięcie Y na 3, ciągłe Y na 1 i kolor na W2, wskazując, że wywoływany jest rząd białych głowic drukujących G4.

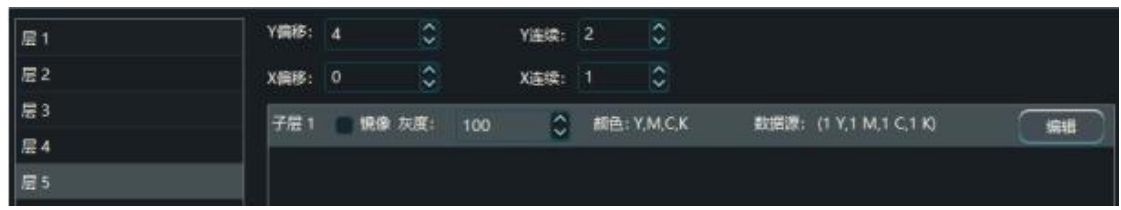

Warstwa 5 ustawia przesunięcie Y na 4, ciągłe Y na 2, a kolor na Y-M-C-K, wskazując, że przywoływane są dwa rzędy kolorów głowicy drukującej G5 i G6.

Po zakończeniu ustawiania, zapisz tryb drukowania i wybierz tryb drukowania, aby wydrukować zadanie pozwalające uzyskać efekt drukowania kolor-biały-czarny-biały-kolor. efekt.

4.4.5 Drukowanie wielu objętości atramentu

W druku UV często wymagane jest większe nasycenie kolorów. Możemy osiągnąć ten wymóg, korzystając z ustawienia Wielokrotna objętość atramentu. Metoda korzystania z funkcji Wielokrotna objętość atramentu jest następująca Metoda korzystania z Multiple Ink Volume jest następująca.

➢ Rozdzielczość rastrowa urządzenia wynosi 180 dpi. Z głowicą drukującą Epson-i3200 (fizyczna głowica drukująca).

W trybie drukowania należy ustawić ilość atramentu kolorowego na 200%, 300% w odniesieniu do drukowania atramentem kolorowym przy użyciu dwukrotności, trzykrotności ilości atramentu; w ustawieniach drukowania należy ustawić ilość białego atramentu na 200%, objętość atramentu lakierniczego (Varnish Ink Volume) i ilość białego atramentu na 200%, objętość atramentu lakierniczego (Varnish Ink Volume). w odniesieniu do drukowania atramentem kolorowym przy użyciu dwukrotności lub trzykrotności ilości atramentu; w opcji Print Setup (Ustawienia drukowania) ustawienie ilości białego atramentu na poziomie 200%, Varnish Ink Volume (Objętość lakieru) 100% oznacza, że biały atrament drukuje dwukrotność ilości atramentu, a lakier drukuje dwukrotność oryginalnej ilości atramentu; w Konfiguracji drukowania, ustawienie ilości białego atramentu na 200%,

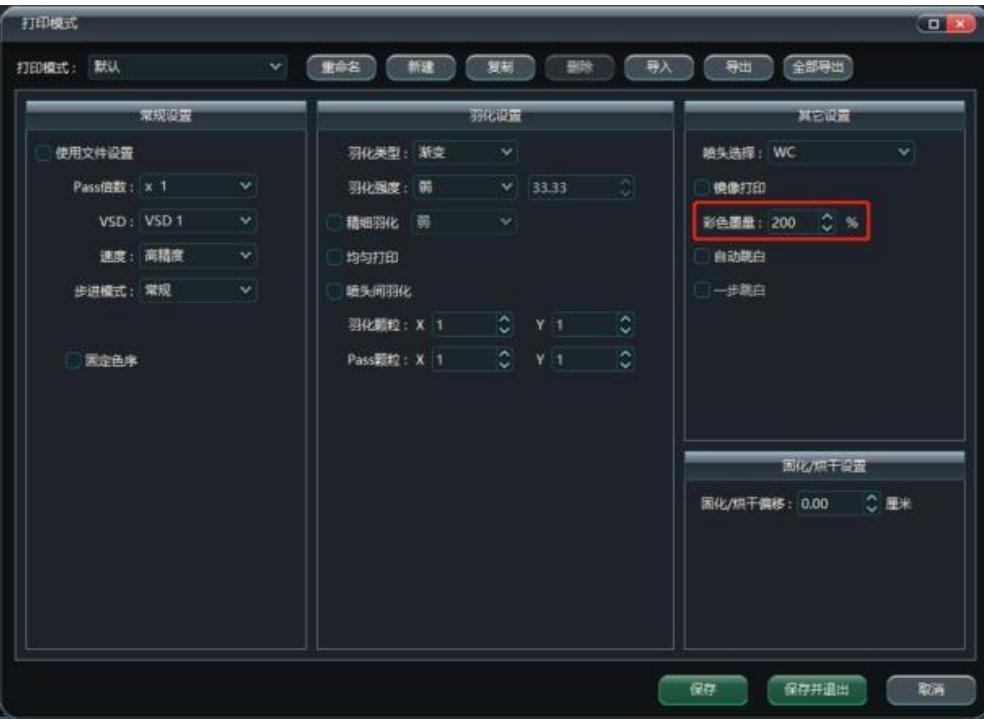

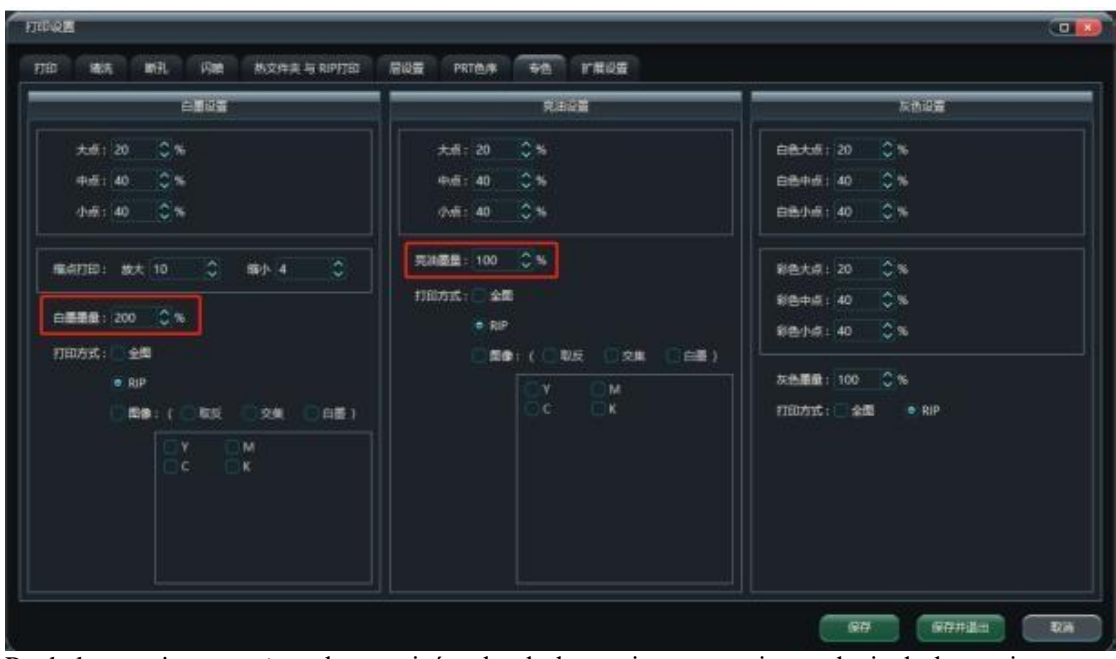

Po dokonaniu powyższych ustawień trybu drukowania, rzeczywiste zadanie drukowania może zostać zrealizowane poprzez wywołanie odpowiedniego trybu drukowania dla wielokrotnej objętości atramentu drukowania.

4.4.6 Nadruk z efektem wypukłości

Aby wydrukować wytłoczone efekty lub celowo uwydatnić określoną część, musimy wykonać pewne przetwarzanie, aby to osiągnąć.

➢ Użyj PS lub AI, aby zakreślić część, która ma zostać podniesiona, aby uzyskać kolor punktowy. szczegółowe informacje można znaleźć w odpowiedniej instrukcji obsługi oprogramowania.

➢ Do przetwarzania kolorów dodatkowych należy użyć oprogramowania RIP. Szczegółowe informacje można uzyskać od producenta oprogramowania RIP.

➢ Otwórz Layer Setting (Ustawienia warstwy) w oprogramowaniu PM i przypisz kolor dodatkowy, który ma zostać wydrukowany z kolorem białym.

atrament.

➢ Ustaw biały atrament, aby drukować z wieloma objętościami atramentu, w zależności od konkretnego Na przykład, jeśli objętość białego atramentu jest ustawiona na 300, obszar koloru dodatkowego może być zadrukowany 3-krotnością objętości białego atramentu. efekt.

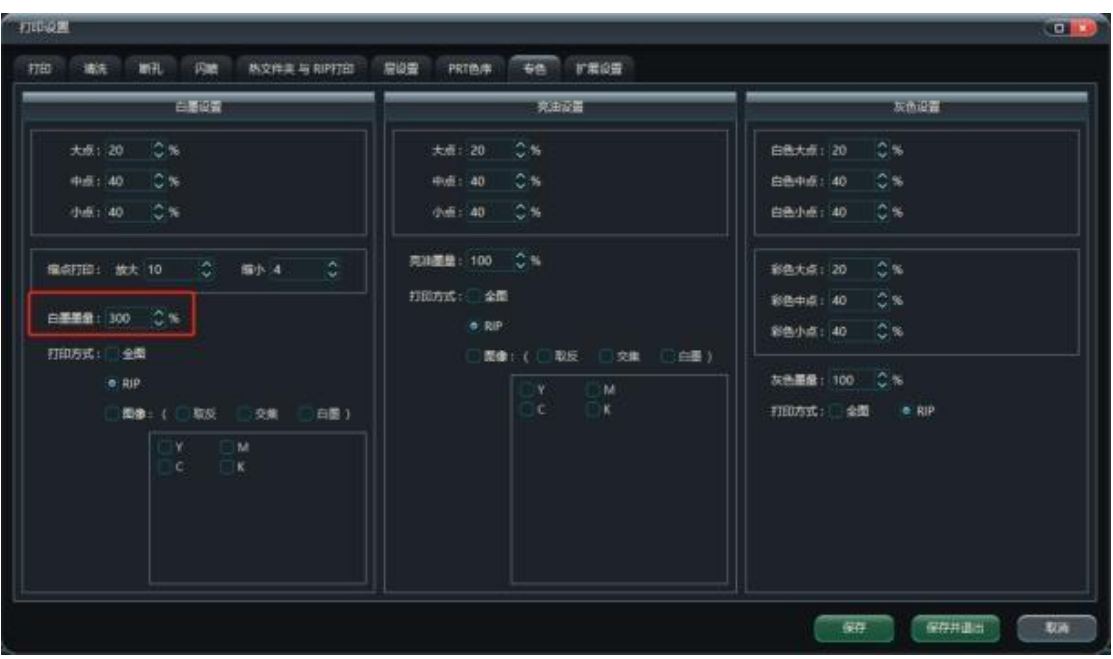

Szczegółowe ustawienia znajdują się w punktach 4.4.3 Drukowanie z użyciem białego atramentu i 4.4.5

Drukowanie z użyciem wielu objętości atramentu.

Szczegółowe ustawienia znajdują się w punktach 4 .4.3 Drukowanie z użyciem białego atramentu i 4.4.5 Drukowanie z użyciem wielu objętości atramentu.

4.4.7 Druk lustrzany

Funkcja druku lustrzanego służy do obrócenia drukowanego obrazu o 180 stopni w poziomie, np. podczas drukowania tylnej strony szyby i oglądania jej od przodu, co wymaga użycia funkcji druku lustrzanego. Podczas korzystania z tej funkcji wystarczy zaznaczyć pole Mirror Print w oknie drukowania.

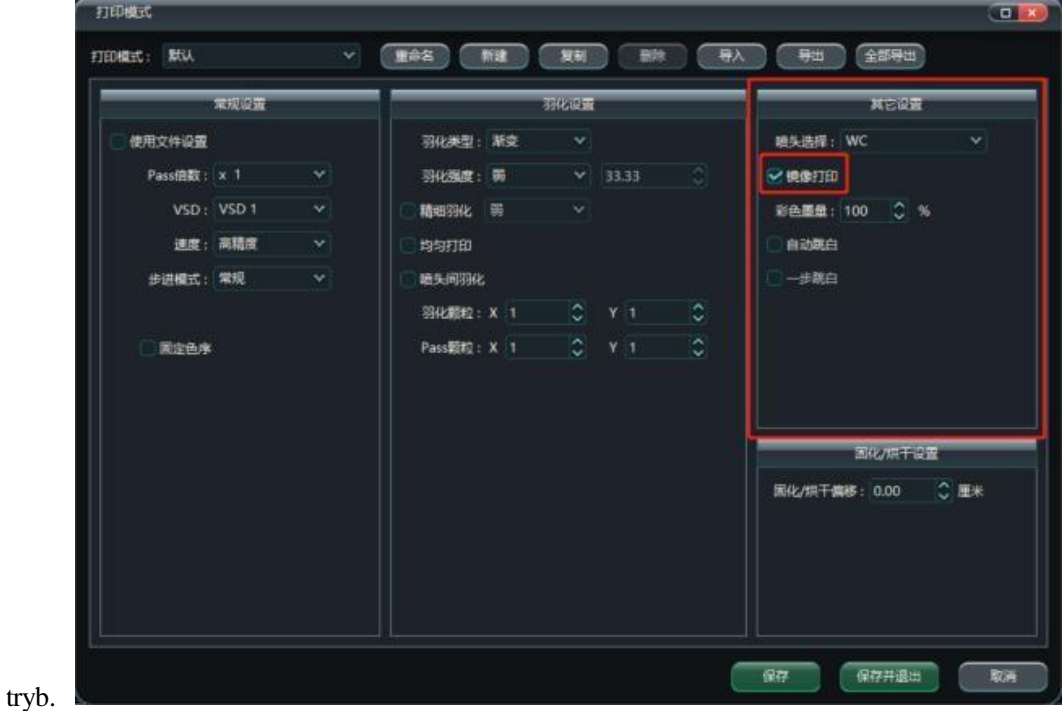

4.4.8 Feathering Print

3.15 Stosowanie wtapiania.

Zwykle w druku UV zaleca się stosowanie 6PASS + Gradient Strong lub Uniform Strong Feathering. Jeśli trudno jest wyeliminować pasmowanie UV, spróbuj użyć drobnego wtapiania lub wysokiego przejścia. W przypadku trudności z wyeliminowaniem pasmowania UV, spróbuj użyć drobnego wtapiania lub wysokiego przejścia. Aby uzyskać szczegółowe informacje na temat korzystania z tej funkcji, przeczytaj 3.15 Korzystanie z wtapiania.

# 4.4.9 Druk termokurczliwy

Zwykle, gdy biały atrament jest nakładany w druku UV, charakterystyka atramentu powoduje, że biały atrament przelewa się na krawędziach, więc jakość druku można zoptymalizować, ustawiając funkcję drukowania z redukcją punktów. Jakość druku można

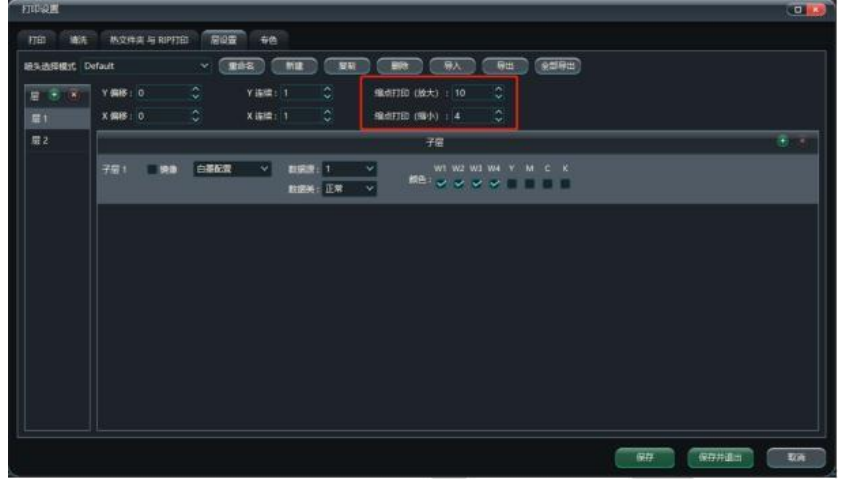

zoptymalizować, ustawiając funkcję drukowania z redukcją punktów.

# V. Załączniki

5.1 rozwiązywanie problemów

Każdy błąd, który wystąpi podczas działania oprogramowania, zostanie wyświetlony w kolumnie statusu błędu wraz z możliwymi przyczynami błędu i sugestiami, jak sobie z nim poradzić, patrz sekcja 2.7 - Kolumna statusu. Baza danych błędów jest regularnie aktualizowana przez nasz dział badawczo-rozwojowy, a oprogramowanie PM automatycznie pobiera najnowsze informacje z bazy danych. W przypadku napotkania błędów, które nie są dokładnie opisane, prosimy o kontakt z naszym działem pomocy technicznej.

# 5.2 Terminologia

- ➢Dysza: odnosi się do najmniejszej jednostki atramentowej na głowicy drukującej.
- ➢Rozdzielczość głowicy drukującej: liczba dysz na cal w kierunku wzdłużnym głowicy drukującej. głowicy drukującej, wyrażona w dpi.
- ➢Rozdzielczość rastra: liczba podziałek na cal na skali urządzenia, wyrażona w dpi.
- ➢Dpi: Dot Per Inch: liczba punktów na cal.
- ➢Pass: Opisuje przepływ działań drukarki w pełnym cyklu drukowania w postaci do przodu lub do tyłu.
- ➢Pasmo: takie samo jak przepustka
- ➢ Skala szarości: Wskazuje odcień koloru, wyrażony jako 0-100 dla bieli do czerni.
- ➢Wtapianie: Stopniowanie obszaru interfejsu drukowania między przejściami w celu uzyskania efektu wizualnej jednorodności nadmiaru
- ➢Feathering Pass: Zaobserwowane wizualnie nierówności w obszarze upierzenia.
- ➢Nozzle Check: Specjalny wzór drukowany w celu sprawdzenia stanu otworów dysz.
- ➢Pasek kolorów: określony wzór nadrukowany w celu utrzymania stanu przysłony.
- ➢Kalibracja: Subiektywny i obiektywny pomiar dokładności poziomej i pionowej. urządzenia, w tym kalibracja fizyczna i programowa.
- ➢Rozpylanie: Czynność polegająca na rozpylaniu atramentu przez otwór z określoną częstotliwością i przez określony czas.
- ➢ Oprogramowanie układowe: sprzęt płyty głównej, zwykle obejmujący płytę główną, płytę główną (zwaną również płytą karetki) i klawiatury.
- ➢Wydajność: Opisuje liczbę metrów kwadratowych wydrukowanych przez drukarkę w ciągu godziny.
- ➢Komunikacja CAN: Sterowanie komunikacją w sieci lokalnej.
- ➢Hole Breaking Compensation: Kompensuje nietypowe otwory (załamania linii, przekątne). (wydruki) podczas drukowania.